# **HP Diagnostics**

For the Windows, Solaris and Linux operating systems

Software Version: 9.23

# Server Installation and Administration Guide

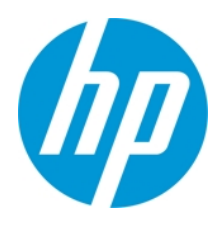

Document Release Date: May 2014 Software Release Date: May 2014

### **Legal Notices**

#### **Warranty**

The only warranties for HP products and services are set forth in the express warranty statements accompanying such products and services. Nothing herein should be construed as constituting an additional warranty. HP shall not be liable for technical or editorial errors or omissions contained herein.

The information contained herein is subject to change without notice.

### **Restricted Rights Legend**

Confidential computer software. Valid license from HP required for possession, use or copying. Consistent with FAR 12.211 and 12.212, Commercial Computer Software, Computer Software Documentation, and Technical Data for Commercial Items are licensed to the U.S. Government under vendor's standard commercial license.

### **Copyright Notice**

© Copyright 2005 - 2014 Hewlett-Packard Development Company, L.P.

### **Trademark Notices**

Adobe™ is a trademark of Adobe Systems Incorporated.

Microsoft® and Windows® are U.S. registered trademarks of Microsoft Corporation.

UNIX® is a registered trademark of The Open Group.

Java is a registered trademark of Oracle and/or its affiliates.

Oracle® is a registered trademark of Oracle and/or its affiliates.

#### **Acknowledgements**

This product includes software developed by the Apache Software Foundation (http://www.apache.org/).

This product includes software developed by the Spice Group (http://spice.codehaus.org).

For information about open source and third-party license agreements, see the *Open Source and Third-Party Software License Agreements* document in the Documentation directory on the product installation media.

### **Documentation Updates**

The title page of this document contains the following identifying information:

- **.** Software Version number, which indicates the software version.
- Document Release Date, which changes each time the document is updated.
- l Software Release Date, which indicates the release date of this version of the software.

To check for recent updates or to verify that you are using the most recent edition of a document, go to: **http://h20230.www2.hp.com/selfsolve/manuals**

This site requires that you register for an HP Passport and sign in. To register for an HP Passport ID, go to: **http://h20229.www2.hp.com/passport-registration.html**

Or click the **New users - please register** link on the HP Passport login page.

You will also receive updated or new editions if you subscribe to the appropriate product support service. Contact your HP sales representative for details.

### **Support**

Visit the HP Software Support Online web site at: **http://www.hp.com/go/hpsoftwaresupport**

This web site provides contact information and details about the products, services, and support that HP Software offers.

HP Software online support provides customer self-solve capabilities. It provides a fast and efficient way to access interactive technical support tools needed to manage your business. As a valued support customer, you can benefit by using the support web site to:

- Search for knowledge documents of interest
- Submit and track support cases and enhancement requests
- Download software patches
- Manage support contracts
- Look up HP support contacts
- Review information about available services Enter into discussions with other software customers
- Research and register for software training

Most of the support areas require that you register as an HP Passport user and sign in. Many also require a support contract. To register for an HP Passport ID, go to:

**http://h20229.www2.hp.com/passport-registration.html**

To find more information about access levels, go to:

**http://h20230.www2.hp.com/new\_access\_levels.jsp**

**HP Software Solutions Now** accesses the HPSW Solution and Integration Portal Web site. This site enables you to explore HP Product Solutions to meet your business needs, includes a full list of Integrations between HP Products, as well as a listing of ITIL Processes. The URL for this Web site is **http://h20230.www2.hp.com/sc/solutions/index.jsp**

# <span id="page-3-0"></span>**Contents**

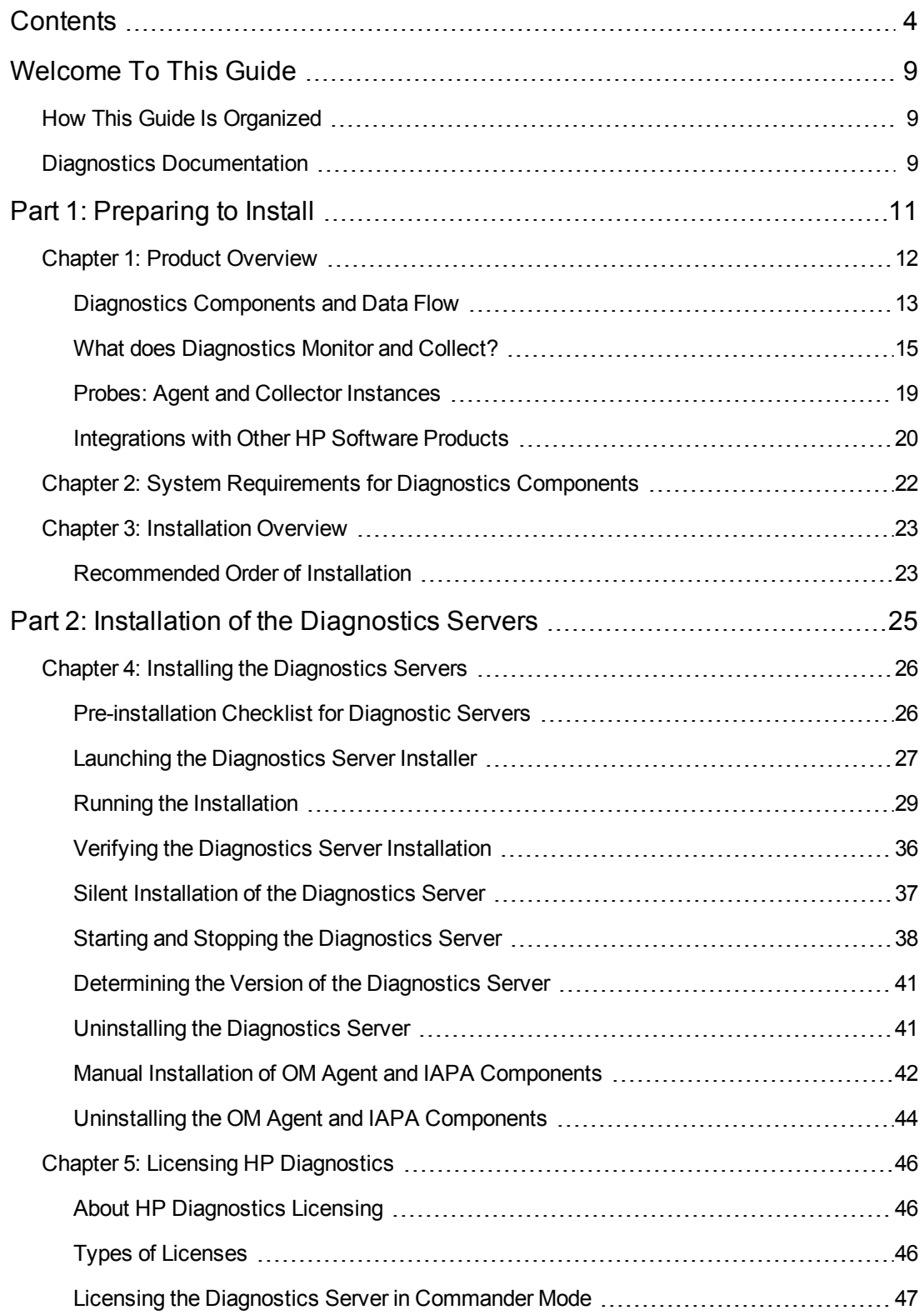

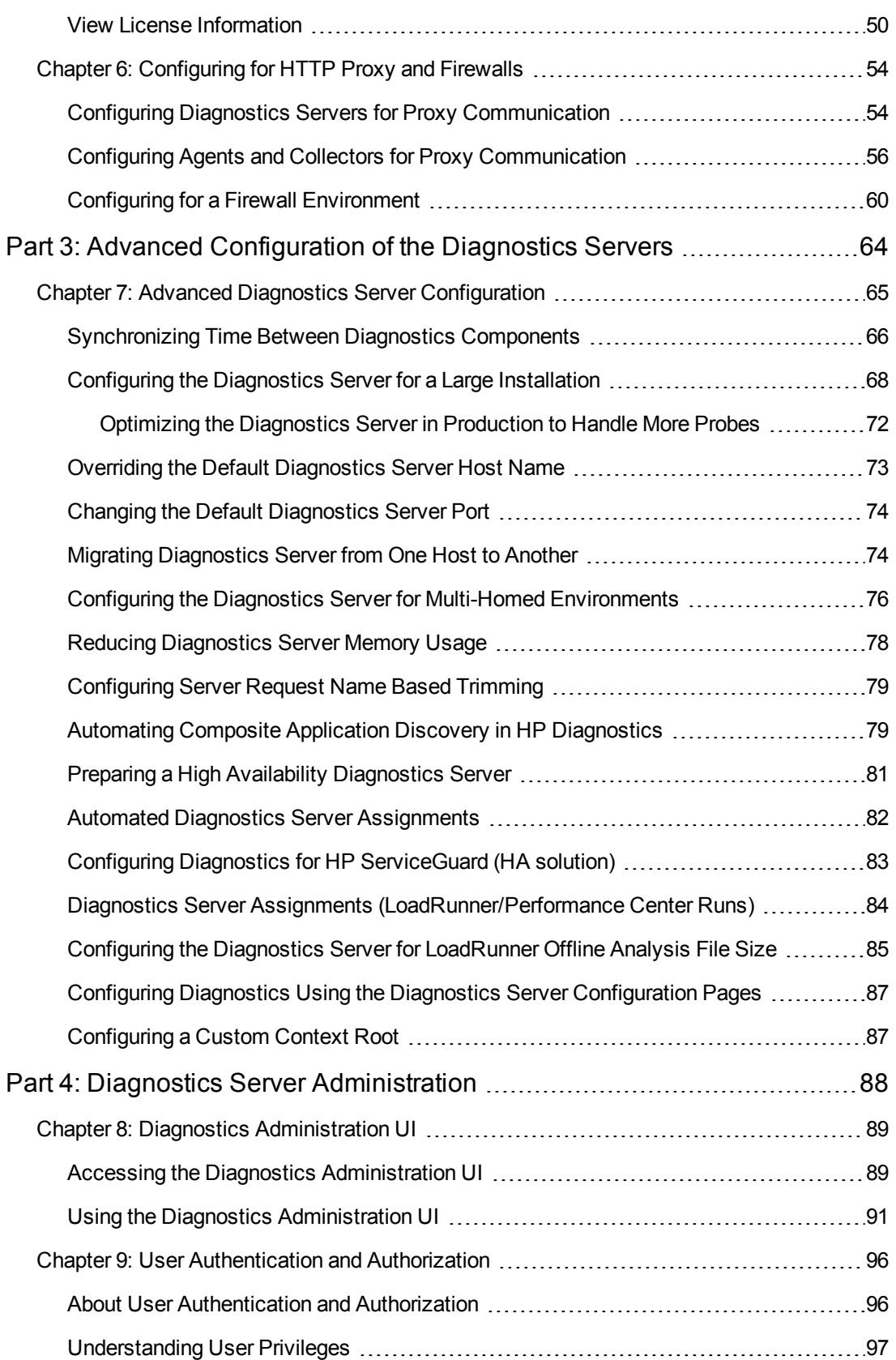

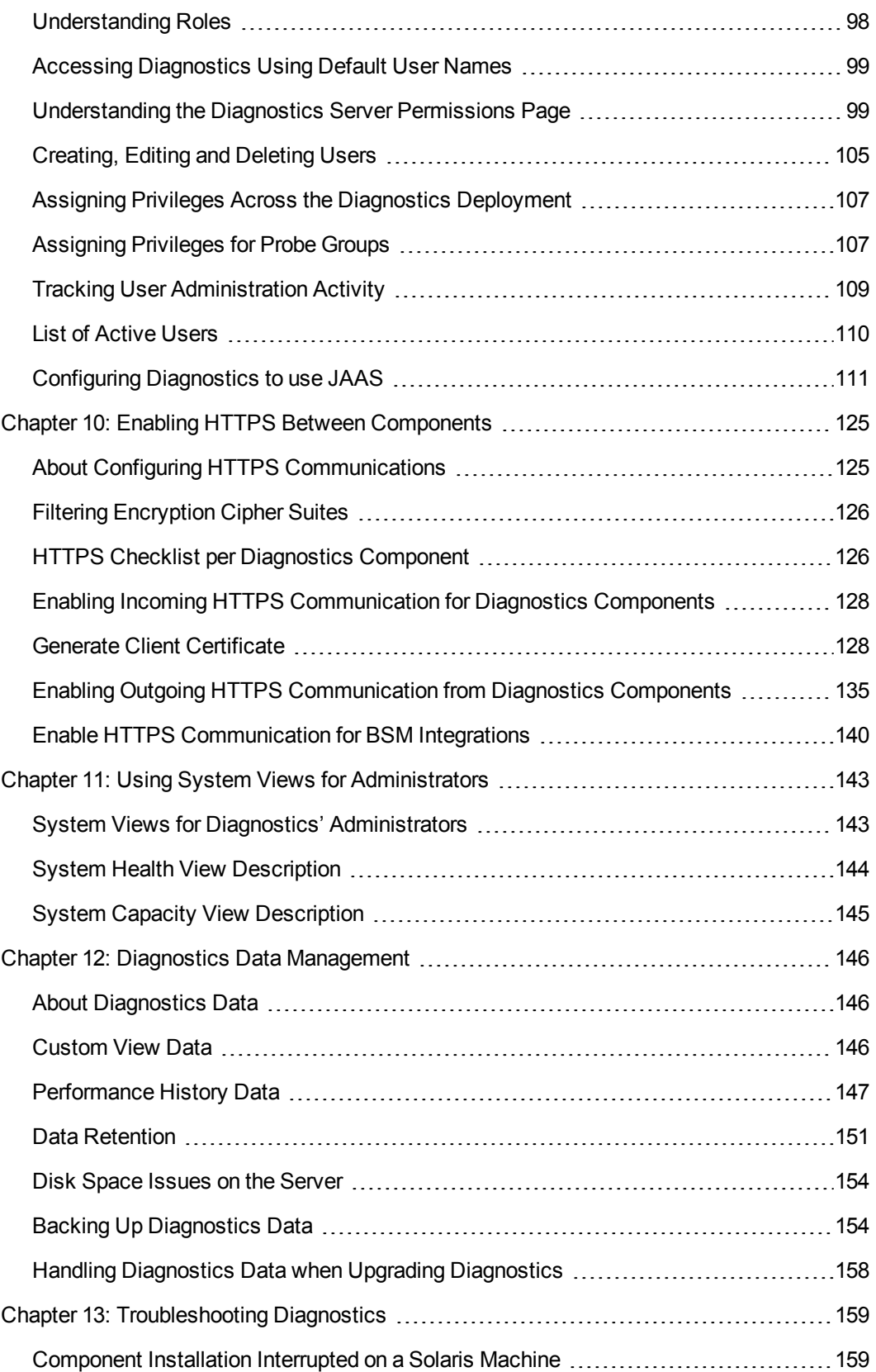

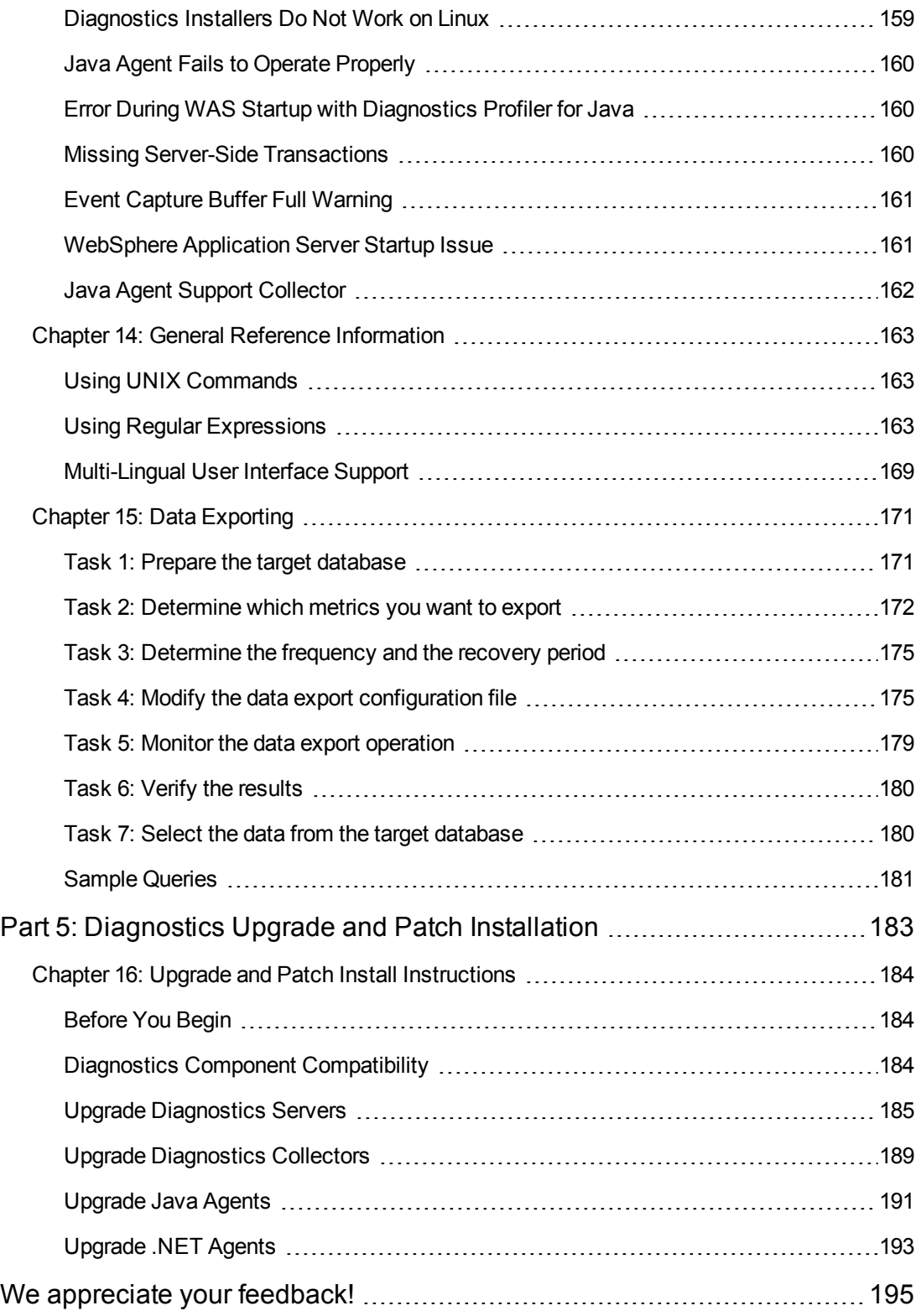

Server Installation and Administration Guide

# <span id="page-8-0"></span>**Welcome To This Guide**

Welcome to the HP Diagnostics Server Installation and Administration guide. This guide describes how to install the Diagnostics Servers and how to plan for and maintain the Diagnostics deployment environment.

# <span id="page-8-1"></span>**How This Guide Is Organized**

This guide contains the following parts:

Part 1: ["Preparing](#page-10-0) to Install"

Provides information to plan for the installation and configuration of the Diagnostics components.

Part 2: "Installation of the [Diagnostics](#page-24-0) Servers"

Describes how to install and configure the Diagnostics Servers.

Part 3: "Advanced [Configuration](#page-63-0) of the Diagnostics Servers"

Describes advanced configuration of the Diagnostics Servers.

Part 4: "Diagnostics Server [Administration"](#page-87-0)

Describes administrative tasks for the Diagnostics Administrator including using the Admin UI to configure and manage Diagnostics settings, managing users, permissions, authorization and authentication, enabling HTTPS secure communications between components, using System Health UI, managing data as well as doing backup and recovery, upgrading Diagnostics and installing patch updates, and using the Data Export feature.

Part 5: ["Diagnostics](#page-182-0) Upgrade and Patch Installation"

<span id="page-8-2"></span>Describes how to upgrade the Diagnostics components.

# **Diagnostics Documentation**

HP Diagnostics includes the following documentation:

**Diagnostics User's Guide and Online Help.** Explains how to choose and interpret the Diagnostics views in the Diagnostics Enterprise UI to analyze your monitored applications. To access the online help for Diagnostics, choose **Help** > **Help** in the Diagnostics Enterprise UI. If Diagnostics is integrated with another HP Software product the online help is also available through that product's Help menu. The User's Guide is a PDF version of the online help and their content is identical. The User's Guide is available from the Diagnostics online help Home page, from the Windows Start menu (**Start > Programs > HP Diagnostics Server > User Guide)**, or from the Diagnostics Server installation directory.

**Diagnostics Server Installation and Administration Guide.** Explains how to plan a Diagnostics deployment, and how to install and maintain a Diagnostics Server. This guide is in PDF format only. The Guide is available as a download from the HP Software Product Manuals site at [http://h20230.www2.hp.com/selfsolve/manuals.](http://h20230.www2.hp.com/selfsolve/manuals)

The following Agent guides contain content that supports agent installation, setup and configuration.

- **Diagnostics Java Agent Guide.** Describes how to install, configure, and use the Diagnostics Java Agent and the Diagnostics Profiler for Java. This guide is in PDF format only. The Guide is available as a download from the HP Software Product Manuals site at <http://h20230.www2.hp.com/selfsolve/manuals>.
- <sup>l</sup> **Diagnostics .NET Agent Guide.** Describes how to install, configure, and use the Diagnostics .NET Agent and Diagnostics Profiler for .NET. This guide is in PDF format only. The Guide is available as a download from the HP Software Product Manuals site at <http://h20230.www2.hp.com/selfsolve/manuals>.
- **Diagnostics Python Agent Guide.** Describes how to install, configure, and use the Diagnostics Python Agent. This guide is in PDF format only. The Guide is available from the Profiler UI help or as a download from the HP Software Product Manuals site at <http://h20230.www2.hp.com/selfsolve/manuals>.

**Diagnostics Collector Guide.** Explains how to install and configure a Diagnostics Collector. This guide is in PDF format only. The Guide is available as a download from the HP Software Product Manuals site at <http://h20230.www2.hp.com/selfsolve/manuals>.

**Diagnostics System Requirements and Support Matrixes Guide.** Describes the system requirements for the various Diagnostics components. This guide is in PDF format only. The Guide is available as a download from the HP Software Product Manuals site at [http://h20230.www2.hp.com/selfsolve/manuals.](http://h20230.www2.hp.com/selfsolve/manuals)

**Release Notes.** Provides last-minute new information and known issues about each version of Diagnostics. The file is located in the Diagnostics installation disk root directory or as a download from the HP Software Product Manuals site at [http://h20230.www2.hp.com/selfsolve/manuals.](http://h20230.www2.hp.com/selfsolve/manuals)

**Diagnostics Data Model and Query API.** Describes the Diagnostics data model and the query API you can use to access the data. The guide is available from the Diagnostics online help Home page.

**Diagnostics Frequently Asked Questions (FAQ).** Gives answers to frequently asked questions. The FAQ is available from the Diagnostics online help Home page.

# <span id="page-10-0"></span>**Part 1: Preparing to Install**

# <span id="page-11-0"></span>**Chapter 1: Product Overview**

Read the information in this chapter to help you plan and start the installation of Diagnostics.

This chapter includes:

- "Diagnostics [Components](#page-12-0) and Data Flow" on the next page
- "What does [Diagnostics](#page-14-0) Monitor and Collect?" on page 15
- ["Probes: Agent](#page-18-0) and Collector Instances" on page 19
- "Integrations with Other [HP Software](#page-19-0) Products" on page 20

# <span id="page-12-0"></span>**Diagnostics Components and Data Flow**

The following diagram shows the Diagnostics components and the data flow direction between them:

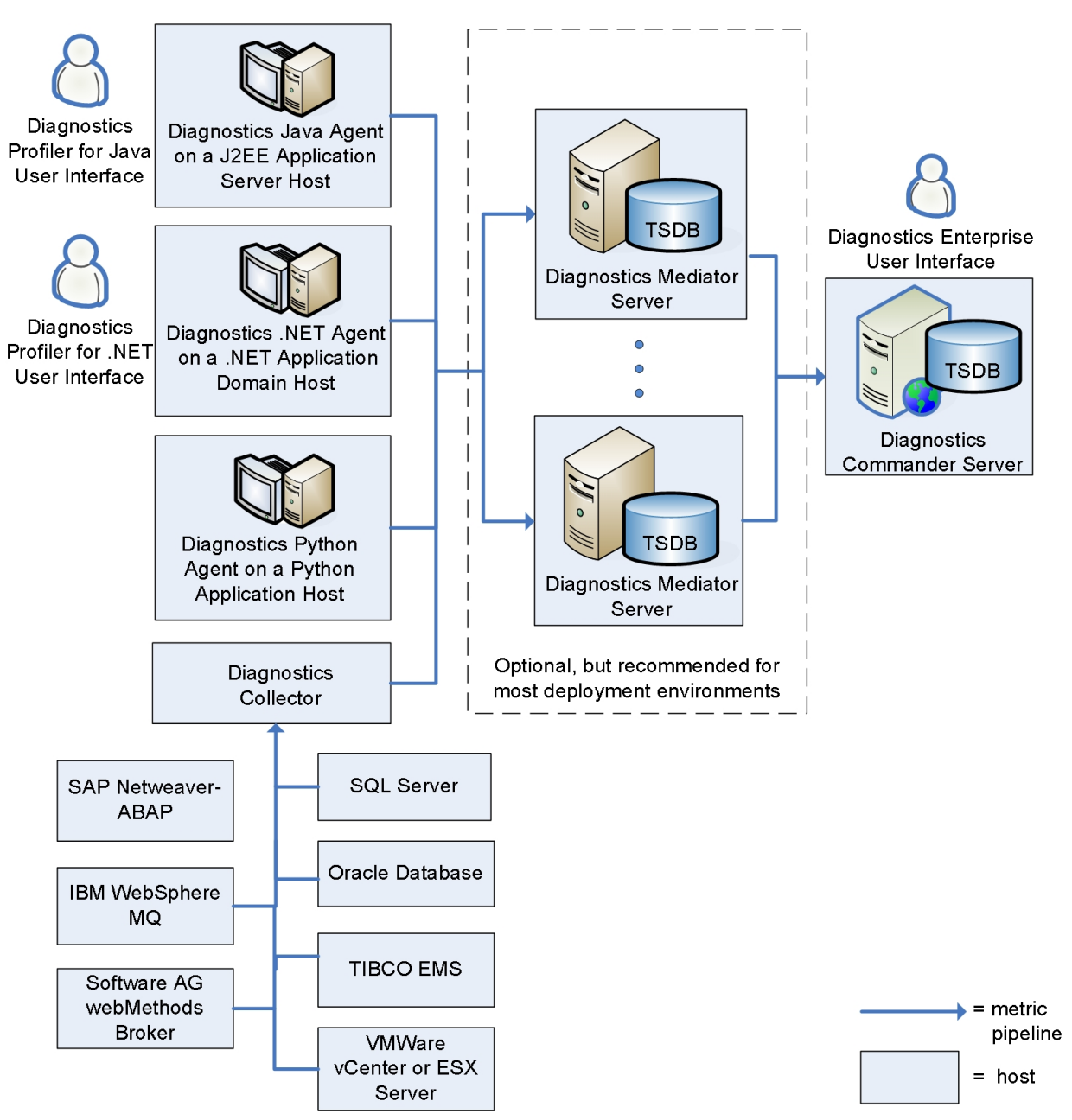

Diagnostics consists of the following components:

**Diagnostics Java Agent.** Captures events such as method invocations, server requests, and system usage from a Java application. The agent populates a large set of metrics based on these events, aggregates them, and sends them on to a designated Diagnostics mediator server.

The Diagnostics Java Agent software is installed on the host that contains the Java EE application server that runs the Java application to be monitored. An agent can monitor multiple Java applications on the same host.

**Diagnostics .NET Agent.** Captures events such as method invocations, server requests, and system usage from a .NET application. The agent populates a large set of metrics based on these events, aggregates them, and sends them on to a designated Diagnostics mediator server.

The Diagnostics .NET Agent software is installed on the host that contains the application domain that runs the .NET application to be monitored. An agent can monitor multiple .NET applications on the same host.

<sup>l</sup> **Diagnostics Python Agent.** Captures events such as method invocations, server requests, and system usage from a Python application. The agent populates a large set of metrics based on these events, aggregates them, and sends them on to a designated Diagnostics mediator server.

The Diagnostics Python Agent software is installed on the host that contains the Python application to be monitored. An agent can monitor multiple Python applications on the same host.

**Diagnostics Collectors.** Collects metrics related to the operation of the systems shown in the diagram.

The Diagnostics Collector software is installed on any host that can access the system to be monitored. It does not need to be installed on the same host as the system to be monitored.

**Diagnostics mediator server**. Receives and further aggregates the incoming metrics from the agents and collectors, and manages the storage and aging of the metrics in its own local Times Series Database (TSDB).

In small or test environments you can omit the Diagnostics mediator server. In this case, you must configure the Diagnostics commander server to perform both the commander and mediator roles. This configuration is done during installation of the Diagnostics commander server.

In a typical deployment environment however, there is a single Diagnostics commander server and one or more Diagnostics mediator servers. Each Diagnostics mediator server receives data from specific agents or collectors in the deployment environment.

**• Diagnostics commander server**. Retrieves the data as needed from the Diagnostics mediator servers so that it can be displayed in the views of the Diagnostics Enterprise UI when requested.

The Diagnostics commander server also manages the communication between all Diagnostics components in the deployment and knows their location and status.

In small or test environments with no Diagnostics mediator servers, the Diagnostics commander server has its own TSDB.

- **Diagnostics Enterprise User Interface.** Provides various views of the collected metrics that have been analyzed. The views display performance data at high levels in customizable graphs and tables, with the ability to drill down to individual metric values. The interface is designed to allow you to easily monitor performance of the monitored application, isolate performance problems, and drill down to root causes. This UI is accessed through a supported web browser.
- **Diagnostics Profilers.** Provides access to raw metric data on the agent host directly, before it has been processed by the Diagnostics mediator server or Diagnostics commander server. This UI is accessed through a supported web browser.

The Python agent does not have a Profiler.

### <span id="page-14-0"></span>**What does Diagnostics Monitor and Collect?**

Diagnostics supports the monitoring of the following.

### *Java Applications*

Diagnostics' Java agents monitor Java applications that run on Java application servers, such as Apache Tomcat, IBM WebSphere, Oracle WebLogic and many others. The Java Platform, Enterprise Edition, or *Java EE*, defines the API and features of these Java application servers. Previous versions of this platform are called J2EE.

Each agent monitors a set of pre-defined methods in the API including those provided by the Servlet, JDBC, and JMS interfaces. Only "interesting" methods are tracked in order to keep overhead low but still provide the ability to find the root cause of performance problems.

For these methods, the agent tracks the following:

- Execution time of the method–the time it took for the method to execute.
- Count invocations–how many times the same method was called.
- Exceptions–any exceptions during the execution of the method.
- Call profiles–the stack of all methods that a server request calls.

Diagnostics Java Agents (as well as .NET and Python agents) also collect system metrics from the host on which the application server is running.The following system metrics are collected on most operating systems:

- Host–the host machine name.
- Memory usage–percentage of primary memory (RAM) in use.
- Virtual memory usage–percentage of virtual memory in use.
- Context switches–average number of context switches among processes per second.
- Disk bytes per second–average number of bytes read and written to disk per second.
- Disk I/O per second–average number of disk I/O operations per second.
- Network bytes per second–average number of bytes sent and received by the host per second, as reported by the operating system and may include the loopback network depending on OS and OS version.
- Network I/O per second—average number of network I/O operations per second.
- Page ins per second—average number of virtual memory pages swapped in to primary memory per second.
- Page outs per second—average number of primary memory pages swapped out to virtual memory per second.

You can configure Java Agents to collect more data than its out-of-box configuration specifies. You can enable metrics to be collected from the JMX technology of an application server. You can enable Client Monitoring which collects metrics related to the web page performance. You can specify custom methods that you want the Java Agent to monitor.

### *.NET Applications*

Diagnostics' .NET agents monitor .NET applications that run on the Microsoft .NET Framework. .NET Agents automatically discover ASP.NET applications and monitor a set of pre-defined methods in the ASP.NET, WCF and ADO.NET interfaces. Only "interesting" methods are tracked in order to keep overhead low but still provide the ability to find the root cause of the problem.

The agent tracks the following for these methods:

- Execution time of the method–the time it took for the method to execute.
- Count invocations–how many times the same method was called.
- Exceptions–any exceptions during the execution of the method.
- Call profiles–the stack of methods in which the method was called.

.NET Agents collect the system metrics listed previously in the Java Applications section.

You can configure .NET Agents to collect more data than its out-of-box configuration specifies. You can configure .NET Agents to monitor additional types of applications such as NT Service, console, or UI client. You can enable metrics to be collected from the following interfaces:

- $\bullet$  IIS5, IIS6, and IIS7
- Lightweight Memory Diagnostics.
- Microsoft Message Queuing
- .NET Remoting
- **ASP.NET Web Services**

You can specify custom methods that you want the .NET Agent to monitor.

### *Python Applications*

Diagnostics' Python agents monitor Python applications that run standalone, or on Open Stack or Django.

By default, each agent monitors a set of pre-defined methods in the API. Only "interesting" methods are tracked in order to keep overhead low but still provide the ability to find the root cause of the problem.

The agent tracks the following for these methods:

- Execution time of the method–the time it took for the method to execute.
- Count invocations–how many times the same method was called.
- Exceptions–any exceptions during the execution of the method.
- Call profiles–the stack of methods in which the method was called.

Python Agents collect the same system metrics listed previously in the Java Applications section.

You can specify custom methods that you want the Python Agent to monitor.

### *Database Applications*

Diagnostics' Collectors monitor Microsoft SQL Server, Oracle 10g, or Oracle 11g databases. Collectors retrieve data from the system tables/views and performance counters of the database themselves.

For example, instance level metrics are retrieved from the **sys.dm\_os\_performance\_counters** view (Microsoft SQL Server) or Instance level metrics are retrieved from the **V\$SYSMETRIC** view (Oracle).

### *Queue Managers in Messaging Middleware*

Diagnostics' Collectors monitor queue managers in messaging middleware. Collectors retrieve the following :

- WebSphere MQ–Queue depth and message transfer rates, and channel message transfer rates are collected.
- TIBCO EMS–Pending message, consumer, producer counts are collected.
- Web Methods Broker–Queue depth, number of clients, and number of connections are collected.

### *Virtualization Environments*

Diagnostics' Collectors monitor the VMware vCenter Server virtualization environment. VMware host and guest metrics are collected from VMware vCenter and VMware ESX servers

Collectors use VMware's vSphere Web Services API to obtain information about how the enclosing VMware infrastructure might affect the performance of guest operating systems hosted on Virtual Machines.

### *SAP*

Diagnostics' Collectors monitor the Remote Function Call (RFC) interface in SAP NetWeaver ABAP systems.

You can also use the Java Agent to monitor the SAP Web Application Server (WAS) Java stack.

## <span id="page-18-0"></span>**Probes: Agent and Collector Instances**

Diagnostics agent and collector instances are referred to as *probes*. To understand the system requirements and licensing of the Diagnostics components, you need to understand the number of probes that your Diagnostics deployment will be using.

A Diagnostics agent can monitor more than one application on a host. Each monitored application server instance (for Java agents), application domain (for .NET agents), or Python interpreter instance results in an agent instance and is represented by a probe entity. Log files, error messages, and the Diagnostics Enterprise UI always use the term probe.

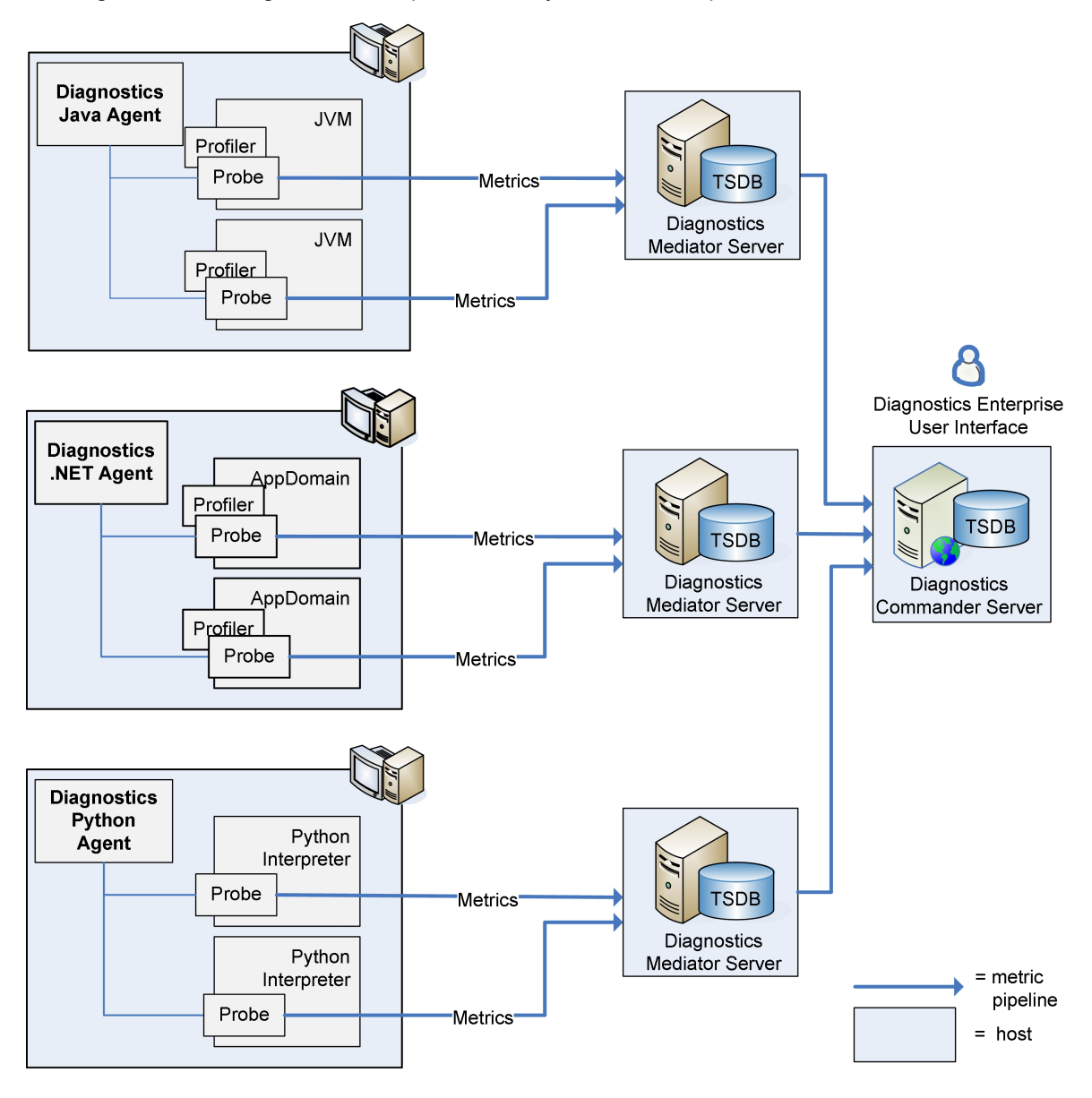

Each probe sends its metrics to the Diagnostics mediator server that was designated for the Agent at installation time. Probes cannot send to other Diagnostics mediator server in the Diagnostics

deployment. Each probe has its own pipeline for the metrics it collects and can therefore be configured independently of other probes on the same host. For example, additional metrics can be enabled for collection, or metric collection can be trimmed to send fewer metrics.

Similar to the way that probes are used for agent instance metrics, probes are used for Collector instances.

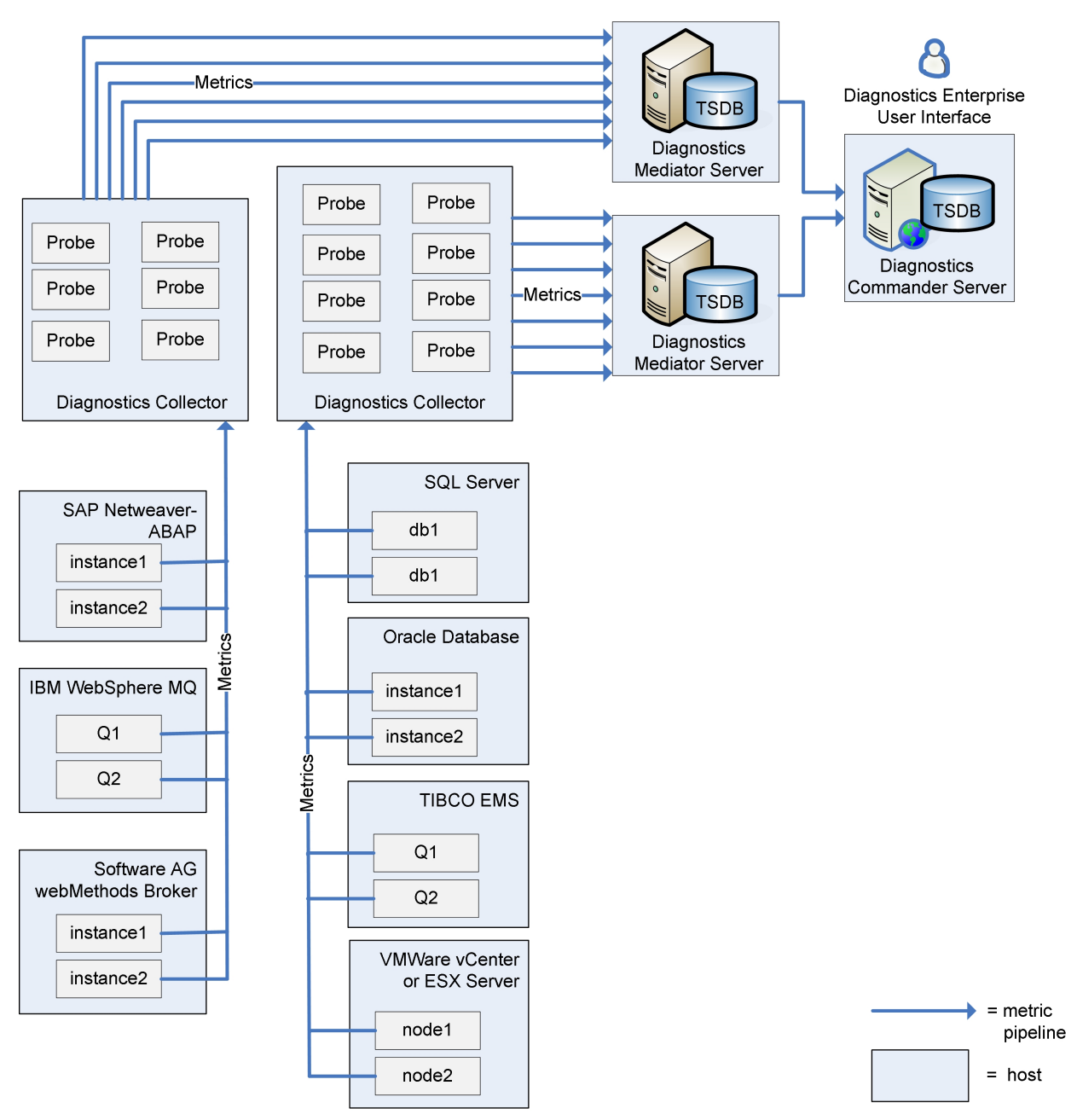

# <span id="page-19-0"></span>**Integrations with Other HP Software Products**

For details on integrations with other HP Software products, see "Compatibility Matrix" in the Diagnostics System [Requirements](http://support.openview.hp.com/selfsolve/document/KM00751367/binary/Diagnostics9.23_System_Requirements.pdf) and Support Matrixes Guide located on the HP Software

Support Online Product Manuals site. Access requires an HP Passport login [\(register](http://h20229.www2.hp.com/passport-registration.html) for an HP Passport).

# <span id="page-21-0"></span>**Chapter 2: System Requirements for Diagnostics Components**

For details on Diagnostics system requirements, refer to the Diagnostics System [Requirements](http://support.openview.hp.com/selfsolve/document/KM00751367/binary/Diagnostics9.23_System_Requirements.pdf) and Support Matrixes Guide located on the HP Software Support Online Product Manuals site. Access requires an HP Passport login [\(register](http://h20229.www2.hp.com/passport-registration.html) for an HP Passport).

# <span id="page-22-0"></span>**Chapter 3: Installation Overview**

<span id="page-22-1"></span>Read the information in this chapter to help you plan and start the installation of Diagnostics.

## **Recommended Order of Installation**

Review the following information to get an overview of the entire installation and configuration process for a new installation of HP Diagnostics.

If you are upgrading existing [components,](#page-183-0) see "Upgrade and Patch Install Instructions" on page 184.

If you are integrating HP Diagnostics with LoadRunner, Performance Center, or BSM, see BSM-Diagnostics Integration Guide and the LoadRunner/Peformance Center-Diagnostics Integration Guide.

#### **Recommended order of installation:**

1. Obtain the Diagnostics license file.

See "About HP [Diagnostics](#page-45-1) Licensing" on page 46.

2. Check that the computers and systems that you plan to use for installing the Diagnostics components on meet the system requirements.

For details, see "System [Requirements](http://support.openview.hp.com/selfsolve/document/KM00751367/binary/Diagnostics9.23_System_Requirements.pdf) for Diagnostics Components" in the Diagnostics System Requirements and Support Matrixes Guide located on the HP Software Support Online Product Manuals site. Access requires an HP Passport login ([register](http://h20229.www2.hp.com/passport-registration.html) for an HP Passport).

3. Install the Diagnostics commander server.

See "Installing the [Diagnostics](#page-25-0) Servers" on page 26.

4. Install the Diagnostics mediator servers.

See "Installing the [Diagnostics](#page-25-0) Servers" on page 26.

5. Install the license for the Diagnostics commander server.

See "Licensing HP [Diagnostics"](#page-45-0) on page 46

6. Install and configure the Diagnostics Agents and Collectors.

For Java application monitoring, see the HP Diagnostics Java Agent Guide.

For .NET application monitoring, see the HP Diagnostics .NET Agent Guide.

For Python application monitoring, see the HP Diagnostics Python Agent Guide.

For monitoring of an Oracle Database, SAP NetWeaver-ABAP, SQL Server Database, VMware vCenter or VMware ESX servers, WebSphere MQ, TIBCO EMS and Software AG webMethods Broker environments, see HP Diagnostics Collector Guide.

7. Perform advanced configuration of the Diagnostics Server as needed for your deployment.

See "Advanced Diagnostics Server [Configuration"](#page-64-0) on page 65.

# <span id="page-24-0"></span>**Part 2: Installation of the Diagnostics Servers**

# <span id="page-25-0"></span>**Chapter 4: Installing the Diagnostics Servers**

This chapter explains how to install the Diagnostics Server on Windows and UNIX machines. This chapter includes:

- **["Pre-installation](#page-25-1) Checklist for Diagnostic Servers" below**
- "Launching the [Diagnostics](#page-26-0) Server Installer" on the next page
- "Running the [Installation"](#page-28-0) on page 29
- **"Verifying the [Diagnostics](#page-35-0) Server Installation" on page 36**
- "Silent Installation of the [Diagnostics](#page-36-0) Server" on page 37
- "Starting and Stopping the [Diagnostics](#page-37-0) Server" on page 38
- ["Determining](#page-40-0) the Version of the Diagnostics Server" on page 41
- **.** ["Uninstalling](#page-40-1) the Diagnostics Server" on page 41
- **"Manual Installation of OM Agent and IAPA [Components"](#page-41-0) on page 42**
- <span id="page-25-1"></span>• "Uninstalling the OM Agent and IAPA [Components"](#page-43-0) on page 44

## **Pre-installation Checklist for Diagnostic Servers**

Obtain the following information before beginning the installation program:

• Determine whether you want to upgrade an existing Diagnostics Server or do a new install. An upgrade saves the licensing and other configuration of a Diagnostics Server.

If you want to do a new install, uninstall the previous Diagnostics Server on the host if any. See ["Uninstalling](#page-40-1) the Diagnostics Server" on page 41.

If want to upgrade an existing Diagnostics Server, see "Upgrade and Patch Install [Instructions"](#page-183-0) on page 184.

- Determine whether you are installing a Diagnostics commander server or a Diagnostics mediator server. Both are installed from the same installer. If you are installing a Diagnostics mediator server you need to obtain the details of the Diagnostics commander server to which it reports.
- Make sure the target host meets the system requirements for the mode of Diagnostics Server you are installing. For details, see "Requirements for the Diagnostics Server Host" in the Diagnostics System [Requirements](http://support.openview.hp.com/selfsolve/document/KM00751367/binary/Diagnostics9.23_System_Requirements.pdf) and Support Matrixes Guide located on the HP Software

Support Online Product Manuals site. Access requires an HP Passport login ([register](http://h20229.www2.hp.com/passport-registration.html) for an HP Passport).

For Diagnostics mediator servers, you will need to estimate the amount of data that this server will receive and size it accordingly.

- Make sure the web browser (client) host from which you will access the Diagnostics Enterprise UI meets the system requirements. For details, see "Requirements for the Diagnostics Enterprise UI" in the Diagnostics System [Requirements](http://support.openview.hp.com/selfsolve/document/KM00751367/binary/Diagnostics9.23_System_Requirements.pdf) and Support Matrixes Guide located on the HP Software Support Online Product Manuals site. Access requires an HP Passport login [\(register](http://h20229.www2.hp.com/passport-registration.html) for an HP Passport).
- The license file for your Diagnostics deployment is copied to the target host. You do not need this to perform the actual installation but you do it to begin setting up Diagnostics.
- If you are installing a Diagnostics commander server that will be integrated with BSM, you must perform the installation as the root user on Linux or the Administrator user on Windows. Obtain these credentials. The integration with BSM is specified by the "This Server is to be used with HP BSM (BSM)" option during installation.
- If you plan to configure the Diagnostics Server to be started automatically after a system boot on Solaris or Linux, you must perform the installation as the root user. Obtain these credentials. [See"](#page-39-0)[Instructions](#page-38-0) for Linux Machines" on page 39 or "Instructions for Solaris Machines" on page 40.

<span id="page-26-0"></span>Continue with "Launching the [Diagnostics](#page-26-0) Server Installer" below.

## **Launching the Diagnostics Server Installer**

The installation can be launched from the Diagnostics DVD or by downloading the installer from the HP Software Download Center. This section describes how to access the installers and launch them on Windows and Unix operating systems. For Linux and Solaris, follow the Unix instructions.

To run a silent installation, see "Silent Installation of the [Diagnostics](#page-36-0) Server" on page 37.

#### **To use the installer on the Diagnostics DVD:**

On Windows platforms

• From the Diagnostics DVD and the installation menu page is displayed by the autorun.exe program. From the menu, select **Diagnostics Server 32-bit** to install the 32-bit Windows version of the Diagnostics Server or select **Diagnostics Server 64-bit** to install the 64-bit version of the Diagnostics Server.

OR

<sup>l</sup> Run the appropriate installer directly by double-clicking the executable file **HPDiagServer\_ <release number>\_win32.exe** (32-bit) or **HPDiagServer\_<release number>\_win64.exe** (64 bit that runs with a 64-bit JVM) in the **Diagnostics\_Servers** directory.

Make sure that the Services window, accessible from the Windows Administrative Tools, is not open before you start the installation.

Continue with "Running the [Installation"](#page-28-0) on the next page.

On Unix platforms

- 1. From the Diagnostics DVD access the **Diagnostics\_Servers** directory. Copy the appropriate installer **HPDiagServer\_<release number>\_<platform>.bin** to the machine where the Diagnostics Server is to be installed.
- 2. Change the mode of the installer file to make it executable.
- 3. Run the installer.
	- <sup>n</sup> To run the installer in graphical mode, set the display options as needed and then specify the **HPDiagServer\_<release number>\_<platform>.bin** filename at the command prompt; for example:

export DISPLAY=<hostname>:0.0 ./HPDiagServer\_9.23\_linux.bin

The "xhost +" command must have been executed on the host where the installation is to be displayed (the <hostname> used in the export command).

**n** To run the installer in console mode specify the **HPDiagServer** <release number> **<platform>.bin** filename with the **-console** option, at the command prompt; for example:

./HPDiagServer\_9.23\_linux.bin -console

Continue with "Running the [Installation"](#page-28-0) on the next page.

#### **To download the installer from the HP Software Download Center:**

- 1. Access the HP Software web site's Software Download Center at <http://support.openview.hp.com/downloads.jsp>. This web site requires an HP Passport login.
- 2. Locate the **Diagnostics** information and choose the appropriate link for downloading the Diagnostics Server software.
- 3. Follow the download and launch instructions on the web site.

Continue with "Running the [Installation"](#page-28-0) on the next page.

## <span id="page-28-0"></span>**Running the Installation**

An overview of the Diagnostics Server installation steps is shown in the diagram below; refer to the rest of this section for details on each step.

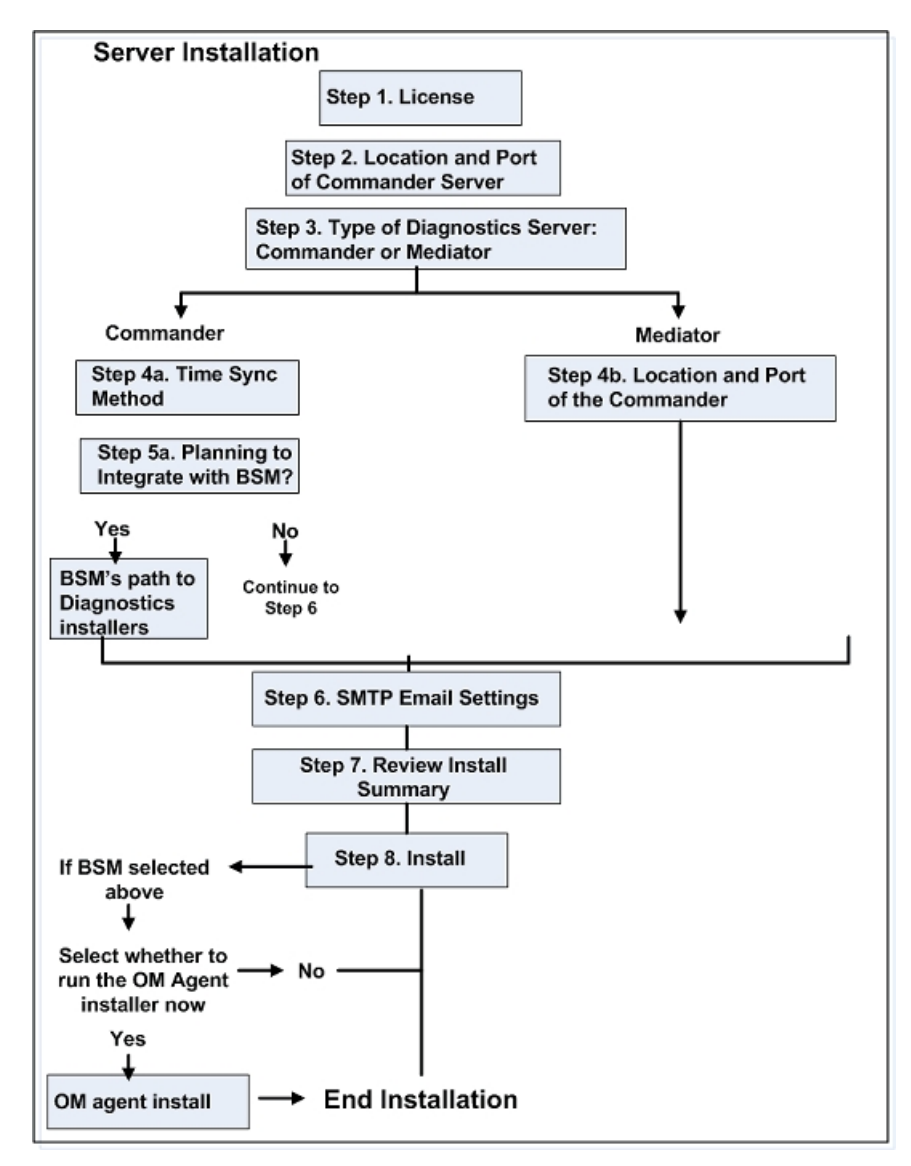

**Note:** If there is a pre-existing installation of the Diagnostics Server on the host machine, you must follow the instructions for upgrading the server system instead of these install instructions see "Upgrade and Patch Install [Instructions"](#page-183-0) on page 184.

After you launch the installer, the software license agreement opens.

#### **To install a Diagnostic Server:**

1. Accept the End User License Agreement.

Read the agreement and accept the terms of the agreement.

Select **Next** to continue.

For the UNIX console mode installer, you can press **Enter** as you read to move to the next page of text, or type q to jump to the end of the license agreement.

2. Specify the location where the Diagnostics Server is to be installed.

Accept the default installation directory or type the path to a different location. In the Windows installer (or UNIX graphical mode installer), click **Browse** to navigate to another directory.

The default directory on Windows is C:\MercuryDiagnostics\Server.

The default directory on UNIX is /opt/MercuryDiagnostics/Server.

Throughout the remainder of this guide, the installation directory is referred to as <diag\_server\_ install\_dir>.

Select **Next** to continue.

In the UNIX console mode installer, press 1 to select Next, 2 for Previous, 3 to Cancel, or 4 to Re-display the screen.

3. Indicate the Diagnostics Server mode for the Diagnostics Server that you are installing.

The Diagnostics deployment you are setting up can consist of one or many Diagnostics Servers. If there is only one Diagnostics Server in your deployment, it is installed in Commander mode and can perform both commander and mediator roles. When there is more than one Diagnostics Server in a deployment, one is configured in Commander mode and all the rest in Mediator mode reporting to the Commander Server.

- **n** If this is the only Diagnostics Server in your deployment, select **Commander Mode**.
- If there is more than one Diagnostics Server in your deployment, and the one you are currently installing is to be configured in Commander mode, select **Commander Mode**. Otherwise, select **Mediator Mode**.

Ignore the **This Server is to be used in an HP Software-as-a-Service (SaaS) environment** checkbox as this is to be used by an HP SaaS administrator installing a Diagnostics Server (either Commander or Mediator) on HP premises.

At this stage, the installation differs according to whether you are installing the Diagnostics Server in Commander or Mediator mode.

To install the Diagnostics commander server, continue with "If you are installing the Diagnostics Server in [Commander](#page-30-0) Mode, continue as follows:" on the next page.

 $\blacksquare$  To install a [Diagnostics](#page-33-0) mediator server, continue with "If you are installing the Diagnostics Server in mediator mode, continue as follows:" on page 34.

#### <span id="page-30-0"></span>**If you are installing the Diagnostics Server in Commander Mode, continue as follows:**

1. Select a time synchronization method.

For diagnostics data to be correlated properly, all the components in the Diagnostics deployment must be time-synchronized. Select one of the following time synchronization methods:

- **Synchronize with an NTP server.** This option applies only if the Diagnostics Server can access an NTP Server outside the firewall. This is the default method.
- <sup>n</sup> **Synchronize with the registered BSM server.** If the Diagnostics Server is to work in a BSM environment, select this option to synchronize with the BSM server.
- <sup>n</sup> **Synchronize with system time.** Select this option if the Diagnostics Server is to work in an environment other than BSM and there is no access to an NTP server.

Select **Next** to continue.

2. Select optional configurations for the Diagnostics Server.

**This Server is to be used with HP BSM (BSM).** Check this box if the Diagnostics commander server will be integrated with BSM.

Checking this option means additional OM agent and IAPA components are installed for use in sending Health Indicators to BSM. IAPA is the Integration Adapter Policy Activation component of the OMi agent that Diagnostics uses to communicate with BSM.

You will be prompted towards the end of this Diagnostics Commander Server installation to confirm if you want to install these components.

See BSM-Diagnostics Integration Guide for additional post install configuration required to integrate with BSM.

Select the option that applies to this Diagnostics Server, and then select **Next** to continue.

If you selected the HP BSM option then an additional dialog is displayed where you **Provide the path to the directory on the HP Diagnostics Installation DVD where the Diagnostics installers are located**.

To be able to download the Diagnostics Agent and Collector installers from the Diagnostics Configuration page in BSM, you must specify the path to the directory on the Diagnostics installation disk where these installers are located (\**Diagnostics\_Installers)**.

**Note:** You must have the Diagnostics installation disk available for this step.

Enter the path to the Diagnostics installers on the Diagnostics installation disk, and select **Next** to continue.

The installers are automatically copied to the Diagnostics Server installation directory, which BSM can access. The **\Diagnostics\_Installers** directory is approximately 1.85 GB, so the copy operation can take several minutes to complete.

**Note:** You can skip this step and always access the Agent and Collector installers directly from the Diagnostics installation disk.

Alternatively, you can perform this step manually at a later stage, by copying the Agent and Collector installers from the Diagnostics installation disk (**/Diagnostics\_Installers**) to the Diagnostics Server installation directory (**<diag\_server\_install\_ dir>/html/opal/downloads**) for BSM to access.

3. Indicate the SMTP setting for email alerts (optional).

These SMTP settings are optional during the installation. You configure SMTP settings in order to have email alerts sent when there are problems with the Diagnostics servers. If you want to configure this later (or modify these settings later) you can skip this dialog and configure these setting using the Diagnostics Server's alert properties page (see the HP Diagnostics User's Guide section on Alerts for more information).

- **SMTP Server**. Host name or IP address of the SMTP server.
- **SMTP Port.** Port number for the SMTP server.
- <sup>n</sup> **From Email Address.** The email address to send the email messages from.
- **Admin Alert Email Addresses.** If you want the Diagnostics administrator to receive email alerts when there are problems with this Diagnostics server then specify a commaseparated list of email addresses for the administrator. Alerts can be issued for problems such as probes generating large number of server requests to the server, disk space issues on the server or from the Commander Server - license checking alerts.

The thresholds that determine these types of alerts for the Diagnostics administrator are factory configured in the server's **server.properties** file. For more details see the comments in this file for the various **watchdog** [properties.](#page-153-0) Also see "Disk Space Issues on the Server" on page 154.

4. Review the pre-installation summary information.

The installation settings you selected are displayed. Review the information for accuracy.

**Note:** The estimated total size of the Diagnostics Server in Commander mode installation does not include the size of the Agent installers, if they were made available for BSM.

You can change your settings by going back to previous installation steps. For Windows, click **Back**. For UNIX, select **Previous.**

To start the installation of the Diagnostics Server, select **Next**.

5. Installation begins.

The server installation is started. When the installation is complete you will see the postinstallation summary information or, if you selected integration with BSM in step 5a above, an additional dialog is displayed.

Check the post-installation summary and select **Finish** to exit the installation or continue on to the next step if integrating with BSM.

6. OM Agent and IAPA component installations checkbox.

If you selected that the Diagnostics commander server was to be used with BSM you will see an additional dialog box for OM Agent and IAPA component installations. Check the box to install these components. Note you can leave the box unchecked and install these components later manually. See "Manual Installation of OM Agent and IAPA [Components"](#page-41-0) on page 42 for details.

The OM Agent and IAPA components must be installed on the Diagnostics Commander Server to support integration with BSM.

Errors are reported in the **<diag\_server\_install\_dir>/server/log.txt** file. See BSM-Diagnostics Integration Guide

**Root access** is required for the installation of the OM Agent and IAPA component. If you need to install the Diagnostics Server without root access you can chose to not install these two components and install them later manually.

If the OM agent is already installed on the system then these installers will update the OM agent components if they are an older version.

On Windows systems these components take a while to install.

You can leave the box unchecked to skip the installation of the OM Agent and IAPA component and them install later.

The installer bits are always laid down whether you check this box or not - so you can install the components later when needed from **<diag\_server\_install\_dir>/server/setup/ovo-agent** and **/ovoiapa**. See "Manual Installation of OM Agent and IAPA [Components"](#page-41-0) on page 42 for details.

Additional configuration steps are required in BSM after installing these components. See BSM-Diagnostics Integration Guide for more information.

When the installation is complete, review the post-installation summary information to make sure that the installation completed successfully.

Select **Finish** to exit the installation.

7. On Windows machines, the Diagnostics Server starts automatically.

On Linux or Solaris machines, you need to manually start the Diagnostics Server. See "Starting and Stopping the [Diagnostics](#page-37-0) Server" on page 38.

#### <span id="page-33-0"></span>**If you are installing the Diagnostics Server in mediator mode, continue as follows:**

1. Provide the location of the Diagnostics Server in Commander mode.

Provide the information that enables the Diagnostics mediator server to connect to the Diagnostics commander server.

- n Enter the host name or IP address for the Diagnostics commander server.
- **Enter the port for the Diagnostics commander server.**

The default port for the Diagnostics commander server is **2006** except as noted above for SaaS. If you changed the port since the Diagnostics Server was installed, specify that port number here instead of the default. For information on changing the Diagnostics Server port, see "Changing the Default [Diagnostics](#page-73-0) Server Port" on page 74.

 $\blacksquare$  To allow the installer to check the connectivity to the host and port that you specified, select **Check the Connectivity to the Diagnostics Server**.

If you are using HP Software-as-a-Service (SaaS) then the commander server is installed by HP on an HP SaaS system and HP will provide you with information on the host name and port to use as well as any other configuration required on the mediator server you are installing.

If you do not want to check for connectivity problems at this stage, clear the **Check the connectivity to the Diagnostics Server** option so that the installation can proceed.

Ignore the **This mediator is to be used in an HP Software-as-a-Service (SaaS) environment** checkbox as this is to be used by an HP SaaS administrator installing a Diagnostics mediator server on HP premises.

Select **Next** to continue.

If you instructed the installer to perform the test for connectivity, it tests the connectivity at this point. If there are negative results, it reports these before proceeding with the next installation step.

2. Indicate the SMTP setting for email alerts (optional).

These SMTP settings are optional during the installation. You configure SMTP settings in order to have email alerts sent when there are problems with the Diagnostics servers. If you want to configure this later (or modify these settings later) you can skip this dialog and configure these setting using the Diagnostics Server's alert properties page (see the HP Diagnostics User's Guide section on Alerts for more information).

- **SMTP Server.** Host name or IP address of the SMTP server.
- **SMTP Port.** Port number for the SMTP server.
- **From Email Address.** The email address to send the email messages from.
- **Admin Alert Email Addresses.** If you want the Diagnostics administrator to receive email alerts when there are problems with this Diagnostics server then specify a commaseparated list of email addresses for the administrator. Alerts can be issued for problems such as probes generating large number of server requests to the server, disk space issues on the server or from the Commander Server - license checking alerts.

The thresholds that determine these types of alerts for the Diagnostics administrator are factory configured in the server's **server.properties** file. For more details see the comments in this file for the various **watchdog** [properties.](#page-153-0) Also see "Disk Space Issues on the Server" on page 154.

3. Indicate the HP Software-as-a-Service (SaaS) settings.

If you are not installing this mediator to work with an HP SaaS Diagnostics Commander then skip this dialog, do not check any boxes and leave the default value for Customer Name as Default\_Client.

**This mediator is to be used in an HP Software-as-a-Service (SaaS) environment.** Check this box if the Diagnostics Mediator Server will be used in a SaaS environment and enter the customer name.

**Customer Name.** If you indicated that the Diagnostics Server is to be used in an HP Software-as-a-Service (SaaS) environment, provide the customer name for the HP Softwareas-a-Service (SaaS) environment. This name would have been given to you by your HP SaaS administrator. If you are not installing the server for SaaS then leave the value as Default Client.

**This mediator is HP SaaS-hosted (installed on HP premises).** Check this box if you are an HP SaaS administrator installing this mediator server for the customer on an HP system. The server will be configured to reduce the frequency of data being sent from the customer site to HP systems in order to reduce network usage.

Select **Next** to continue.

4. Review the pre-installation summary information.

The installation settings you selected are displayed. Review the information for accuracy.

You can change your settings by going back to previous installation steps. For Windows, click **Back**. For UNIX, select **Previous.**

To start the installation of the Diagnostics Server, select **Next**.

5. Installation begins.

When the installation is complete, review the post-installation summary information to make sure that the installation completed successfully.

Select **Finish** to exit the installation.

6. On Windows machines, the Diagnostics Server starts automatically.

On Linux or Solaris machines, you need to manually start the Diagnostics Server. See "Starting and Stopping the [Diagnostics](#page-37-0) Server" on page 38.

### <span id="page-35-0"></span>**Verifying the Diagnostics Server Installation**

To verify that a Diagnostics Server was installed correctly you can check the **<diag\_server\_ install\_dir>/log/server.log** file for errors and warnings.

You can check that the [Diagnostics](#page-37-0) Server service or daemon is running. See "Starting and Stopping the Diagnostics Server" on page 38.

You can also launch the Diagnostics Enterprise UI to verify that the server is running. Go to **http://<Diagnostics\_commander\_server>:2006/.** For now you can use the default user/password of **admin/admin** or the login you were given if a different one has been set up for you. But note that as Diagnostics is deployed within your enterprise the admin/admin default login should be changed (see "User [Authentication](#page-95-0) and Authorization" on page 96 when you are ready to configure users, roles, permissions and authentication).

**Note:** Your Diagnostics software comes with an instant-on license so you can start using it right away. But eventually you will need to install your permanent license key; which is done on the Diagnostics Commander Server. For instructions on requesting a license file and uploading it, see "Licensing HP [Diagnostics"](#page-45-0) on page 46

Note that in order to see data from agents in the UI you will also need to install and configure Diagnostics agent and/or collector software to collect and report performance data to the server for display in the UI.

You can also check the System Health view to find information about the Diagnostics servers and the machines that host them.

#### **To access the System Views:**

1. Open the Diagnostics UI as the Mercury System customer from http://<Diagnostics\_Commanding\_Server\_Name>:2006/query/.
- 2. In the query page locate the Mercury System customer in the list and select the link to Open Diagnostics.
- 3. Log in to Diagnostics and on the Applications window select Entire Enterprise and select any link to open the Diagnostics Views.
- 4. In the Views pane you'll see the System Views view group. Open the view group and select either the System Health view or System Capacity view.

## **Silent Installation of the Diagnostics Server**

A *silent installation* is performed automatically, without the need for user interaction. In place of user input, the silent installation accepts input from a response file for each install step.

For example, a system administrator who needs to deploy a component on multiple machines can create a response file that contains all the prerequisite configuration information, and then perform a silent installation on multiple machines. This eliminates the need to provide any manual input during the installation procedure.

Before you perform silent installations on multiple machines, you must generate a response file that will provide input during the installation procedure. This response file can be used in all silent installations that require the same input during installation.

**Note:** With each new release of Diagnostics you should re-record the Diagnostics Server silent install response files prior to performing silent installation on multiple machines.

The response file has the suffix **.rsp**. You can edit the response file with a standard text editor.

### **To generate a response file:**

Perform a regular installation with the following command line option. Note that for Windows installers the options must be preceded with -a. For example: HPDiagServer\_9.20\_win32.exe -a options-record myfile.

<installer> -options-record <responseFileName>

This creates a response file that includes all the information submitted during the installation.

### **To perform a silent installation:**

Perform a silent installation using the relevant response file.

Perform the silent installation with the **-silent** command line option as follows. Note that for Windows installers the options must be preceded with -a. For example: HPDiagServer\_9.20\_ win32.exe -a -options-record myfile.

<installer> -silent -options <responseFileName>

When performing a silent installation you can specify the following two additional options after the response file name.

- <sup>l</sup> You can create a log file by specifying the **-is:log <logfilepath>** option.
- <span id="page-37-0"></span><sup>l</sup> You can change the temp directory to a user-specified directory by specifying the **-is:tempdir <tempDirPath>** option.

# **Starting and Stopping the Diagnostics Server**

On Windows machines, Diagnostics servers are started automatically when the host on which they are installed is started. On Linux and Solaris machines, you must start the Diagnostic Server manually or add the command to start it to the machine's startup script. For troubleshooting purposes, you may need to manually start or stop a Diagnostics server at other times.

The procedures to manually start and stop the Diagnostics Server are described in the sections that follow.

### *Instructions for Windows Machines*

The recommended way to start the Diagnostics Server on Windows is by running it as a service. The service ensures that the server stays running (it automatically restarts the server if it goes down), and also provides communications between LoadRunner/Performance Center and Diagnostics. The service is started automatically when the system starts.

For troubleshooting purposes you may need to start the Diagnostics Server from the command line which runs it in the foreground as a process.

Both procedures are described below.

**To start the Diagnostics Server service on a Windows machine:**

Select **Start > All Programs > HP Diagnostics Server > Start HP Diagnostics Server**

You can verify that the Diagnostics Server is running by checking the status of the service named "HP Diagnostics Server" using Windows Administrative tools.

**To stop the Diagnostics Server service on a Windows machine:**

Select **Start > All Programs > HP Diagnostics Server > Stop HP Diagnostics Server**

**To start the Diagnostics Server process on a Windows machine:**

<diag\_server\_install\_dir>/bin/server.cmd

### **To stop the Diagnostics Server process on a Windows machine:**

Terminate the process by pressing **Ctrl + C** on the keyboard or by using the Task Manager.

### *Instructions for Linux Machines*

The recommended way to start the Diagnostics Server on Linux is by using the *nanny*. The nanny is a process that runs as a daemon to ensure that the server stays running (it automatically restarts the server if it goes down), and also provides communications between LoadRunner/Performance Center and Diagnostics. The nanny can be started manually or automatically when the system starts.

For troubleshooting purposes you may need to start the Diagnostics Server from the command line which runs it in the foreground and does not use the nanny.

All procedures are described below.

### **To automatically start the Diagnostics Server using a nanny on a Linux machine:**

Run the following command as the "root" user.

<diag\_server\_install\_dir>/bin/nanny.sh -install

The nanny is installed as a Linux service under **/etc/rc.d** and will be started each time the machine starts.

#### **To uninstall the Diagnostics Server nanny service on a Linux machine:**

Run the following command as the "root" user.

<diag\_server\_install\_dir>/bin/nanny.sh -remove

**To manually start, stop, or restart the Diagnostics Server using a nanny on a Linux machine:**

Run the following command ("root" user is not required).

<diag\_server\_install\_dir>/bin/nanny.sh {start|stop|restart}

#### **To verify that the nanny is started on a Linux machine:**

Run the following command ("root" user is not required).

<diag\_server\_install\_dir>/bin/nanny.sh status

**To start the Diagnostics Server without using a nanny on a Linux machine:**

Run the following command ("root" user is not required).

<diag\_server\_install\_dir>/bin/server.sh

**To stop the Diagnostics Server without using a nanny on a Linux machine:**

Terminate the process using a utility such as **kill**.

### *Instructions for Solaris Machines*

The recommended way to start the Diagnostics Server on Solaris is by using the *nanny*. The nanny is a process that runs as a daemon to ensure that the server stays running (it automatically restarts the server if it goes down), and also provides communications between LoadRunner/Performance Center and Diagnostics.

For troubleshooting purposes you may need to start the Diagnostics Server from the command line in the foreground, which does not use the nanny.

Both procedures are described below.

**To start the Diagnostics Server using the nanny on a Solaris machine:**

1. Make sure that the **M\_LROOT** environment variable is defined as the root directory of the Diagnostics Server nanny. For example, in *ksh*, you could enter the following:

export M\_LROOT=<diag\_server\_install\_dir>/nanny/<platform>

In the example, <platform> is solaris, linux, or hpux. If the **M\_LROOT** environment variable is not defined as the root directory, the following error is displayed:

```
Warning : MDRV: cannot find lrun root directory . Please check your M_LRO
OT
Unable to format message id [-10791]
m_agent_daemon ( is down )
```
- 2. Change directories to **\$M\_LROOT/bin**.
- 3. Run **m\_daemon\_setup** with the **-install** option; for example:

```
cd $M_LROOT/bin
$./m_daemon_setup -install
```
Note that the m\_daemon\_setup script does not configure the server to restart automatically after a system boot. To support this the startup will need to be integrated with the boot sequence or manually executed after each system boot. Work with your system administrator to perform this task.

**To stop the Diagnostics Server using a nanny on a Solaris machine:**

- 1. Change directories to **\$M\_LROOT/bin**.
- 2. Run **m\_daemon\_setup** with the **-remove** option; for example:

```
cd $M_LROOT/bin
$./m_daemon_setup -remove
```
**To start the Diagnostics Server without using a nanny on a Solaris machine:**

Run the following script:

<diag\_server\_install\_dir>/bin/server.sh

### **To stop the Diagnostics Server without using a nanny on a Solaris machine:**

Terminate the process using a utility such as **kill**.

### **Determining the Version of the Diagnostics Server**

When you request support, you must know the version of the Diagnostics Server. In the Diagnostics Enterprise UI the About dialog box shows you the version of the Diagnostics server.

Access the About dialog box by selecting **About HP Diagnostics** from the Help menu in the Diagnostics Enterprise UI toolbar.

# **Uninstalling the Diagnostics Server**

The following section contains instructions for uninstalling the Diagnostics Server on Windows and Unix platforms. For Linux and Solaris, follow the Unix instructions.

If your installation of the Diagnostics Server includes the OM agent and IAPA components, you must install these components before you uninstall the Diagnostics Server. See "Uninstalling the OM Agent and IAPA [Components"](#page-43-0) on page 44.

### **To uninstall the Diagnostics Server From a Windows Machine:**

1. Uninstall the Diagnostics Server by selecting **Start > All Programs > HP Diagnostics Server > Uninstall HP Diagnostics Server**.

Alternatively, you can run the following command:

<diag\_server\_install\_ dir>\\_jvm\bin\java.exe -jar "\_uninst/uninstall.jar"

2. During the uninstallation process, a message asks if you want to remove specific files. Do the following:

- <sup>n</sup> To completely uninstall the Diagnostics Server as well as any property settings, click **Yes** or **Yes to All**.
- If you plan on reinstalling the Diagnostics Server, and want to keep the custom property settings of the Diagnostics Server you are uninstalling, back up the property files located in the **etc** directory to a new location.

If you backed up these files, click **Yes** or **Yes to All**.

If you did not back up these files, select **No** or **No to All**.

### **To uninstall the Diagnostics Server From a UNIX Machine:**

You can uninstall the Diagnostics Server in console mode or graphical mode.

- 1. Stop the Diagnostics Server. For [instructions,](#page-37-0) see "Starting and Stopping the Diagnostics Server" on page 38.
- 2. Change the directory to the root directory.
- 3. Enter the following at the UNIX command prompt:

### **In console mode:**

<diag\_server\_install\_dir>/Server/\_uninst/uninstaller.bin -console

#### **In graphical mode:**

Export your display before running in graphical mode.

```
export DISPLAY=<hostname>.0.0
```
<diag\_server\_install\_dir>/Server/\_uninst/uninstaller.bin

# **Manual Installation of OM Agent and IAPA Components**

The installer for the Diagnostics commander server includes the option to install the OM agent and IAPA components used for sending Health Indicator status events to BSM. You can choose to skip installing these components during the Diagnostics Server installation and instead install the components manually on the Diagnostics commander server at a later time as described below.

### **To manually install OM agent on a Windows systems**

1. For Windows systems, change directory to **<diag\_server\_install\_dir>/server/setup/ovoagent/<platform>** where <platform> is either **win32** or **win64**.

2. From the command line in this directory execute:

cscript.exe opc\_inst.vbs

#### **To manually install OM agent on Linux or Solaris systems**

- 1. For Linux or Solaris systems, change directory to **<diag\_server\_install\_ dir>/server/setup/ovo-agent/<platform>** where <platform> is either Linux32 or Linux64 or solaris.
- 2. As root user, from the command line in this directory execute:

./opc\_inst

#### **To manually install the IAPA component on Windows systems**

- 1. For Windows systems, change directory to **<diag\_server\_install\_dir>/server/setup/ovoiapa/<platform>** where <platform> is either **win32** or **win64**.
- 2. From the command line in the win32 directory execute:

cscript.exe <install\_dir>/server/bin/install\_ovo\_iapa.vbs /i HPOprIAPA-09.00.111-WinNT4.0-release.msi <log file>

Where <log file> is a file where the results of the install are logged, path is optional.

Or from the command line in the win64 directory execute:

cscript.exe <install\_dir>/server/bin/install\_ovo\_iapa.vbs /i HPOprIAPA-09.00.111-Win5.2\_64-release.msi <log file>

Where <log file> is a file where the results of the install are logged, path is optional.

#### **To manually install the IAPA component on Linux or Solaris systems**

- 1. For Linux or Solaris systems, change directory to **<diag\_server\_install\_ dir>/server/setup/ovo-iapa/<platform>** where <platform> is either **Linux32** or **Linux64** or **solaris**.
- 2. As root user, from the command line in the Linux32 directory execute:

rpm -ivh HPOprIAPA-09.00.111-Linux2.6-release.rpm

Or as root user, from the command line in the Linux64 directory execute:

```
rpm -ivh HPOprIAPA-09.00.111-Linux2.6_64-release.rpm
```
Or as root user, from the command line in the Solaris directory execute:

```
pkgadd -a ./noask_pkgadd -d
HPOprIAPA-09.00.111-SunOS5.10-release.sparc HPOprIAPA
```
### **To complete the OM agent installation**

<span id="page-43-0"></span>To complete the OM agent configuration you must perform the steps to register Diagnostics with BSM. See the BSM-Diagnostics Integration Guide for details including troubleshooting information.

## **Uninstalling the OM Agent and IAPA Components**

The OM agent and IAPA components are not uninstalled when you uninstall the Diagnostics Server. If you want to uninstall the OM agent and IAPA components they must be uninstalled before you uninstall the server because the uninstaller for these components is under the server directory. And the components must be uninstalled in this order: first the IAPA component and then the OM agent.

#### **To uninstall the IAPA component on Windows systems**

- 1. For Windows systems, change directory to **<diag\_server\_install\_dir>/server/setup/ovo**iapa/<platform> where <platform> is either win32 or win64.
- 2. From the command line in the win32 directory execute:

```
cscript.exe <install_dir>\server\bin\install_ovo_iapa.vbs /x HPOprIAPA-09
.00.111-WinNT4.0-release.msi uninstall.log
```
Or from the command line in the win64 directory execute:

```
cscript.exe <install_dir>\server\bin\install_ovo_iapa.vbs /x HPOprIAPA-09
.00.111-Win5.2_64-release.msi uninstall.log
```
### **To uninstall the IAPA component on Linux or Solaris systems**

- 1. For Linux or Solaris systems, change directory to **<diag\_server\_install\_ dir>/server/setup/ovo-iapa/<platform>** where <platform> is either Linux32 or Linux64 or solaris.
- 2. As root user, from the command line in the Linux32 or Linux 64 directory execute:

rpm -e HPOprIAPA

Or as root user, from the command line in the solaris directory execute:

pkgadd HPOprIAPA

### **To manually uninstall OM agent on a Windows systems**

- 1. For Windows systems, change directory to **<diag\_server\_install\_dir>/server/setup/ovo**agent/<platform> where <platform> is either win32 or win64.
- 2. From the command line in this directory execute:

cscript.exe opc\_inst.vbs -r

### **To uninstall OM agent on Linux or Solaris systems**

- 1. For Linux or Solaris systems, change directory to **<diag\_server\_install\_ dir>/server/setup/ovo-agent/<platform>** where <platform> is either Linux32 or Linux64 or solaris.
- 2. As root user, from the command line in this directory execute:

./opc\_inst -r

# **Chapter 5: Licensing HP Diagnostics**

HP Diagnostics requires you to upload valid licenses onto the Diagnostics commander server.

This chapter includes:

- "About HP [Diagnostics](#page-45-0) Licensing" below
- "Types of [Licenses"](#page-45-1) below
- "Licensing the Diagnostics Server in [Commander](#page-46-0) Mode" on the next page
- <span id="page-45-0"></span>• "View License [Information"](#page-49-0) on page 50

### **About HP Diagnostics Licensing**

Diagnostics is licensed using a file that you upload to the Diagnostics commander server. You request this license file from your HP Software Customer Support representative.

When the Diagnostics agents and Diagnostics mediator server first connect with the Diagnostics commander server they are licensed based on the license installed on the Diagnostics commander server. The Diagnostics servers running as mediators, the Diagnostics Profiler, and the Diagnostics agents do not have independent licenses.

If you want the Diagnostics administrator to receive license checking alerts then when installing the Commander Server specify a comma-separated list of Admin Alert Email Addresses in the SMTP Settings installation dialog. Or the Admin address can be setup after installation using the Commander Server's Alert Properties page.

# <span id="page-45-1"></span>**Types of Licenses**

At installation you are given an **Instant-On license** which is packaged with the product. With the Instant-On license you can install Diagnostics components, begin to monitor applications, and process the performance metrics. The Instant-On license is valid for a fixed period of time from the time of installation or first use of the product.

Within this time period you must obtain a **Permanent license** or request an Evaluation license to extend the evaluation period. Evaluation licenses are available for Diagnostics to provide license keys that are meant to extend a customer's evaluation of the product. The Evaluation license is valid for a fixed period of time.

If the Instant-On license (or the extended Evaluation license) expires before you obtain a permanent license, the Diagnostics Server will issue reminder messages.

Your permanent license will typically be for a specific capacity (see "License Information Based on Currently Connected Probes" on page 50). Once you install the license key, [Diagnostics](#page-49-1) will count usage against this capacity.

For Diagnostics there are two types of LTUs (License to use):

- AM License For use when using the product in an application management/enterprise mode, typically in a production environment. AM licensed agents can also be used with LoadRunner/Performance Center.
- AD License For use when using the product in Diagnostics mode for LoadRunner/Performance Center runs in a pre-production load testing environment.

The Instant-On licenses you receive with Diagnostics have the following time and capacity limits: AM - 60 days and capacity of 50, AD - 14 days and capacity of 50.

<span id="page-46-0"></span>You will see reminder messages when limits are exceeded. See "License [Information](#page-49-1) Based on Currently Connected Probes" on page 50 for details on AD and AM licenses.

## **Licensing the Diagnostics Server in Commander Mode**

Obtain your Diagnostics license from your HP Software Customer Support representative. The License Management page described below contains useful information for determining the number of licenses required without having to manually retrieve the information from each system. This information is only available for Diagnostics 8.00 or later probes.

You will receive a license certificate from HP verifying the terms of the license purchase. License Keys/Passwords are issued after you enter the Sales Order Number associated with their software product purchase, which is unique for every order. This number appears on the license redemption form, as well as on all paperwork associated with the shipment and packaging of the order.

Store the license file in a directory that can be accessed from the License Management page for the Diagnostics commander server. Then upload it to the Diagnostics Commander Server as described in the steps below.

**Note:** For customers with licenses for versions prior to Diagnostics 9.10 your old licenses will still work with 9.10 or later versions. However the following section describes how to use the new licensing process for new purchases of Diagnostics 9.10 or later.

### **To license your Diagnostics deployment:**

- 1. Access the License Management page for the Diagnostics commander server by accessing the Diagnostics Enterprise UI (http://<Diagnostics\_Server>:2006)
- 2. Enter the login and password. Either use the default or whatever has been created and assigned to you. Default login is **admin** and default password is **admin**.
- 3. Select **Configure Diagnostics**.
- 4. Select the **license** link. The License Management page opens providing the following:
	- **n** Information about current licenses.
	- A utility to upload a license received from HP Software Support.

**n** Information on operating system instance totals as well as application server/probe instances in your monitored environment. You can also find information on usage against Diagnostics AD and AM license capacity.

### License Management

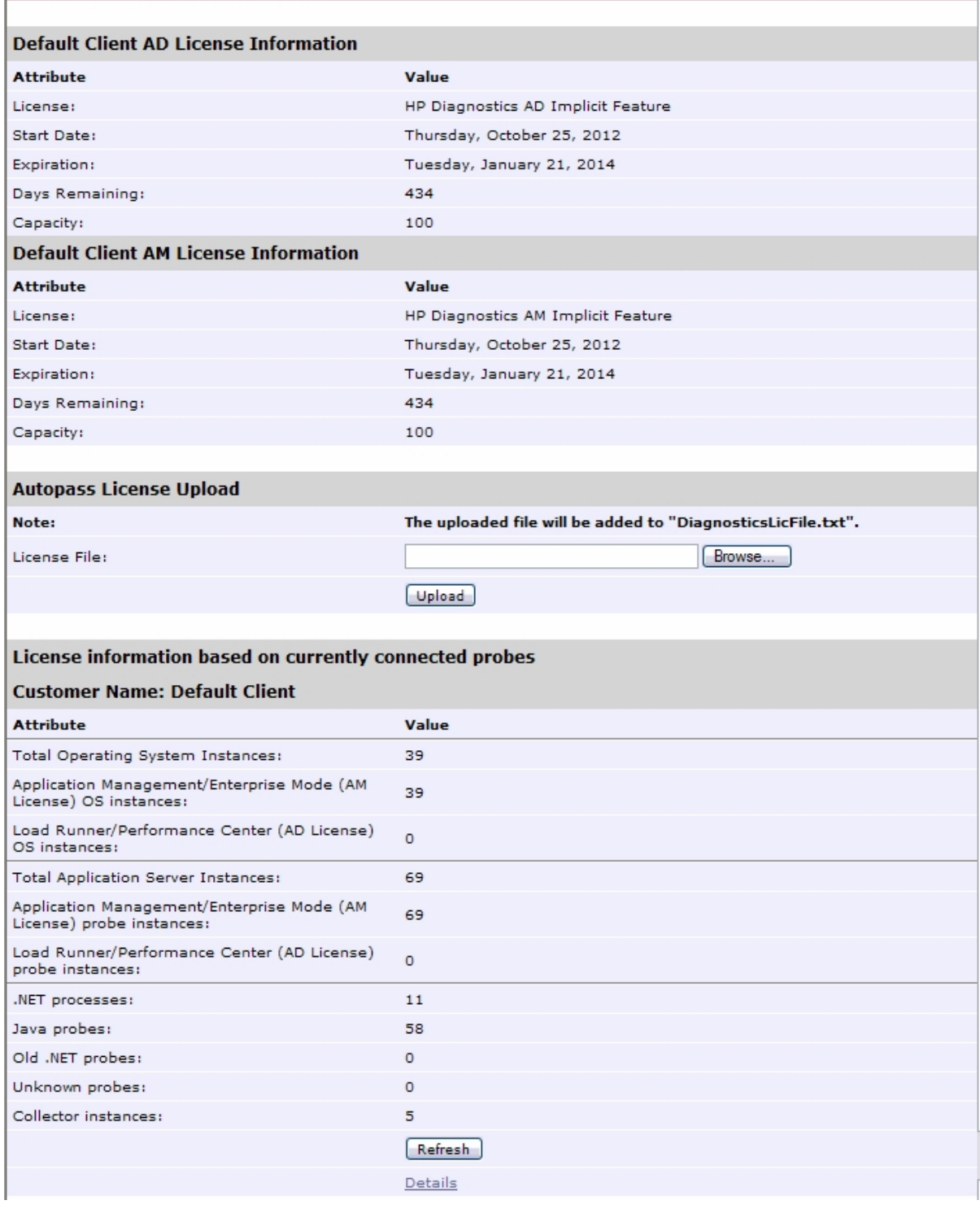

5. When you receive the license file for your Diagnostics deployment, upload the file using the **AutoPass License Upload** section of the License Management page.

The **Server License Upload (Obsolete)** section is obsolete and will only appear when the type of license key Diagnostics previously used (.lic file) is installed or only the Instant-On license is installed on the server. This upload is provided for existing customers who already have a license from a Diagnostics version prior to 9.10 allowing you to upload your old license.

**Note:** Do not attempt to copy the license file directly to the Diagnostics Server installation directory. Always upload the file using the AutoPass License Upload section of the License Management page.

Type the path to the location where you stored the license file or click **Browse** to navigate to the license file location. Click **Upload** to apply the license file to the Diagnostics Server.

If successful (the keys in the license file are valid and are not expired), the licenses are added to **DiagnosticsLicFile.txt** by the upload process and stored in the **<diag\_server\_install\_ dir>/etc** directory of the Diagnostics Commander Server. With AutoPass licensing you can upload incremental licenses which are added to the license file (you can't do this when mixed with the old licenses).

# <span id="page-49-0"></span>**View License Information**

Information on your current licenses is reported in the License Management page. You can see the type of license, expiration date, if any, and the license capacity.

## <span id="page-49-1"></span>*License Information Based on Currently Connected Probes*

In the License information section you will see counts based on currently connected probes. Counts are shown for operating system instances (see example below). This is useful in determining the number of licenses required without having to manually retrieve the information from each system.

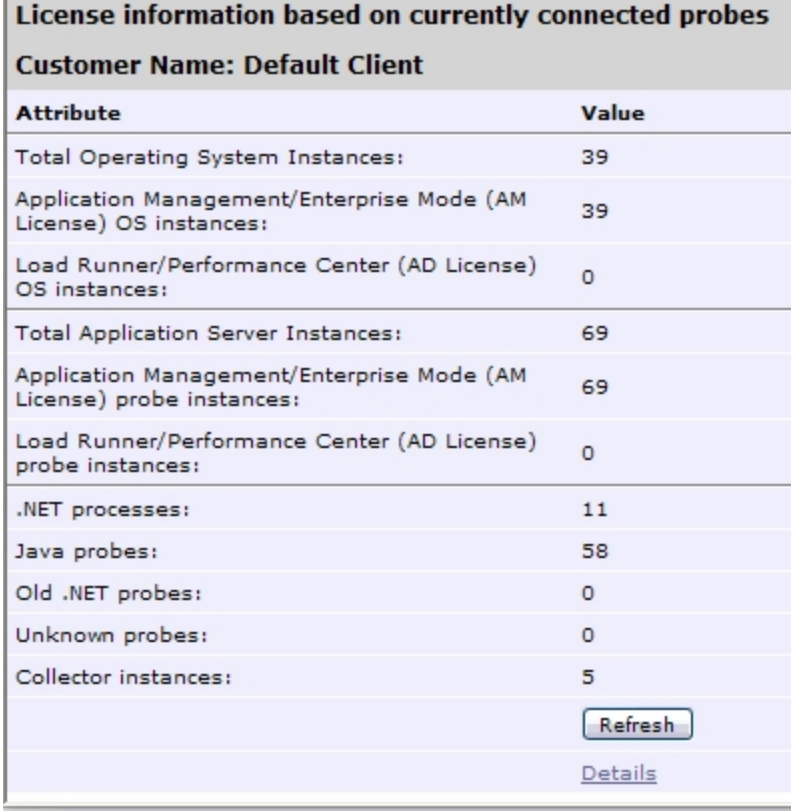

The following counts are based on the number of operating system instances running an agent:

- **Total Operating System Instances.** Total number of operating system instances running an agent (not a collector). This is the sum of your AM and AD Operating System Instances. Your license capacity must cover this total
- <sup>l</sup> **Application Management/Enterprise Mode (AM License) OS instances.** The number of OS instances that host Enterprise/AM mode agent instances in your production environment. These are counted against your HP Diagnostics AM license capacity.

When you install an agent, you are prompted to specify if the agent will be configured in Application Management/Enterprise mode (AM License) to work with a Diagnostics Server in a production environment. If you select this mode then the following values are set in Diagnostics:

- <sup>n</sup> For a Java agent the value of the **active.products** property in the **etc/probe.properties** file is set to **Enterprise** mode at the time you install the Java Agent. You can change the mode value after installation by modifying this property.
- <sup>n</sup> For a .NET agent the value of the **probe\_config.xml <modes>** element is set to **enterprise** mode at the time you install the .NET Agent. You can change the mode value after installation by modifying this element.
- $\blacksquare$  For a Python agent the mode is always set automatically to AM (cannot be set to AD mode).

For agents with Enterprise mode set, the agent hosts will be counted against your HP Diagnostics AM license capacity.

<sup>l</sup> **LoadRunner/Performance Center (AD License) OS instances.** The number of OS instances that host active LoadRunner or Performance Center AD mode application instances (does not include Enterprise/AM mode agent instances). Only active AD mode agents are counted against your HP Diagnostics AD license capacity. Those not in a run are not counted.

When you install an agent, you are prompted to specify if the agent will be configured in AD mode for LoadRunner and Performance Center runs. If you select the AD license option then the following values are set in Diagnostics:

- <sup>n</sup> For a Java agent the value of the **active.products** property in the **etc/probe.properties** file is set to **AD** mode at the time you install the Java Agent. You can change the mode value after installation by modifying this property.
- **n** For a .NET agent the value of the **probe config.xml** <modes> element is set to ad mode at the time you install the .NET Agent. You can change the mode value after installation by modifying this element.

The advantage of running a probe in AD mode is that you only need license capacity for the number of hosts that are currently in a LoadRunner or Performance Center test run. So for example if you have agents installed on 100 test systems but you will only have probes running on 10 hosts at any one time then you would only need an AD license capacity of 10 hosts.

The following is for information only (these counts are not used as license counts) and relates to probe instances rather than OS instances (you can have more than one probe running on an OS instance).

- <sup>l</sup> **Total Application Server Instances.** An application server instance is a Java Agent instance (a probe) or a .NET Agent instance (.NET worker process) or a Python Agent instance. This value is the total of Application Management/Enterprise Mode (AM License) probe instances and Load Runner/Performance Center (AD License) probe instances.
- <sup>l</sup> **.NET processes.** Any processes (application domains) instrumented for monitoring by one or more .NET probes. For example, IIS worker process or .NET console application/service/WCF. In the license report you may see the number of Old .NET probes which are probes versioned prior to 8.00.
- **Python processes.** Any processes instrumented for monitoring by one or more Python probes.
- **Java probes.** Monitored java or javaw processes or any other processes embedding the JVM. This is equivalent to a Java probe.
- **Collector instances.** Collector instances include the following:
	- <sup>n</sup> Oracle An instance in the (executed) Oracle software (Oracle processes) and the memory they use (SGA). A SID identifies an instance. Instances configured for monitoring with a <oracleInstance> entry in **oracle-config.xml** are included.
- **SQL Server Instances apply primarily to the database engine and its supporting** components. Instances configured for monitoring with a <sqlserverInstance> entry in **sqlserver-config.xml** are included.
- **Number 1995** WebSphere MQ Instances configured for monitoring with a <mqInstance> entry in **mqconfig.xml** are included.
- **TIBCO EMS Instances configured for monitoring with a <emsInstance> entry in tibco-emsconfig.xml** are included.
- WebMethods Broker Instances configured for monitoring an <WmBrokerInstace> entry in **wm-broker-config.xml** are included.
- SAP/ABAP Each discovered Dialog instance (SAP ABAP probes) is included.
- **N** VMware The number of vSphere servers as specified in the **vmware-config.xml** file are included.
- Any probes prior to 8.0x will be listed under Old probes.

### *License Details*

Selecting the Details link at the bottom of the License page displays detailed information for each host with Diagnostics probes and collectors. Details include HostName, Probe Name, port or PID, Run ID (for probes in a LoadRunner/Performance Center load testing run), probe version and product mode.

Following is an example showing part of the License Management Details page:

License Management

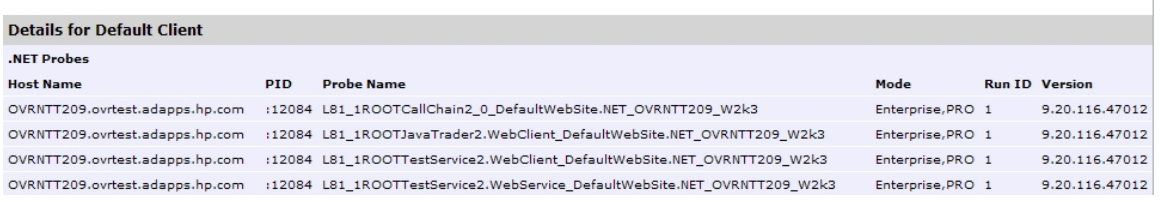

# **Chapter 6: Configuring for HTTP Proxy and Firewalls**

This chapter describes how to enable HTTP proxy communications between the Diagnostics components and how to configure for firewalls.

This chapter includes:

- **"Configuring Diagnostics Servers for Proxy [Communication"](#page-53-0) below**
- <sup>l</sup> "Configuring Agents and Collectors for Proxy [Communication"](#page-55-0) on page 56
- <span id="page-53-0"></span>• "Configuring for a Firewall [Environment"](#page-59-0) on page 60

# **Configuring Diagnostics Servers for Proxy Communication**

The Diagnostics deployment may require configuration to accommodate an HTTP proxy server between the Diagnostics mediator server and Diagnostics commander server:

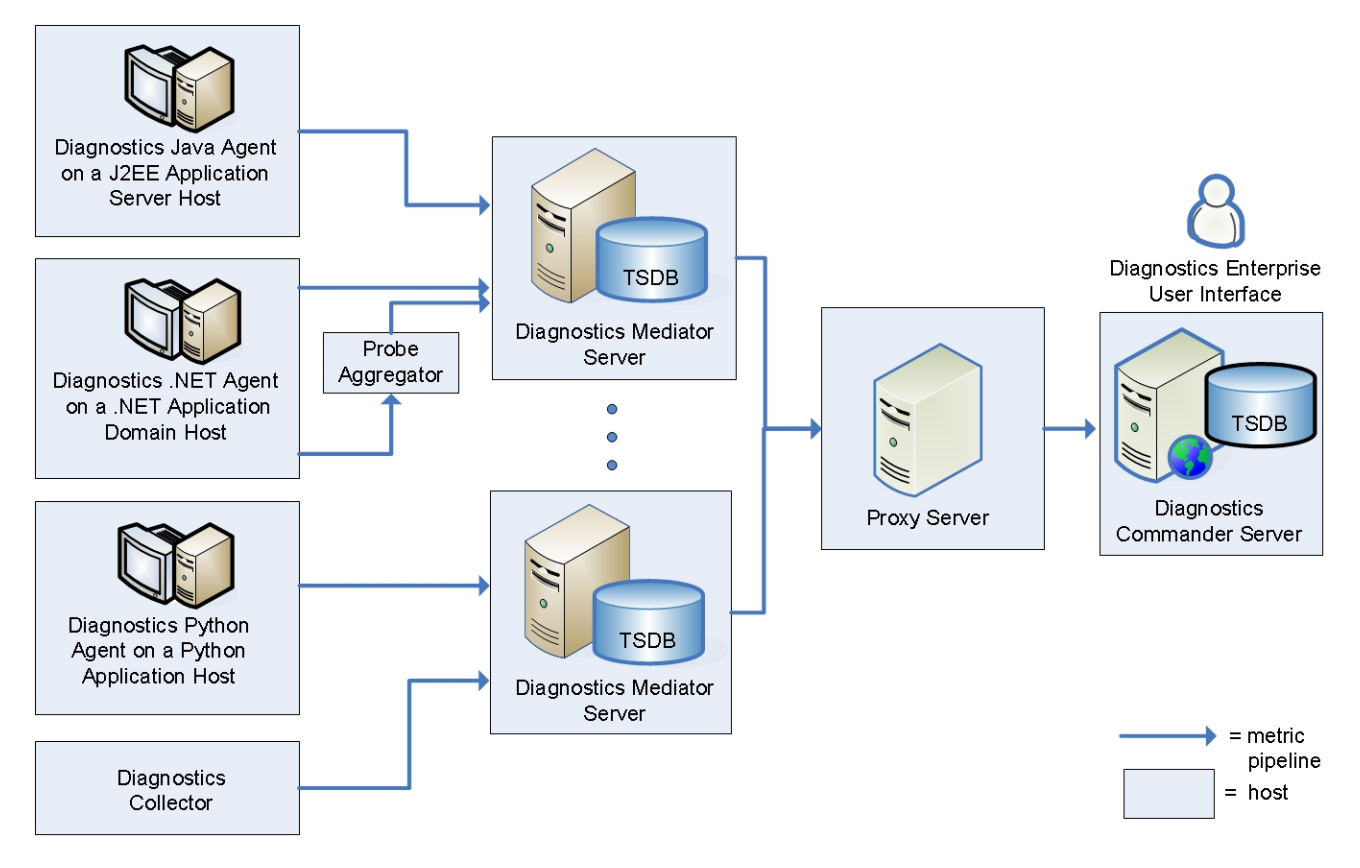

The following steps describe how to configure the Diagnostics mediator server and Diagnostics commander server to communicate with each other through an HTTP proxy.

### **To configure a Diagnostics mediator server for HTTP proxy communication:**

- 1. On the Diagnostics mediator server, edit **<diag\_server\_install\_dir>/etc/server.properties.**
- 2. Set the following properties
	- **Exercise 2 Set proxy.enabled** to true to enable proxy communication for the Diagnostics mediator server.
	- **Fig. 3** Set **proxy.host** to the host name of the proxy server.
	- **EXECT:** Set **proxy.host** to the host name of the proxy server.
	- **EXECT:** Set proxy.port to the port of the proxy server.
	- **EXECT:** Set **proxy.protocol** to the protocol to use for the proxy server (http).
	- **EXECT** Set **proxy.user** to the user used to authenticate the proxy server.
	- **EXECT Set proxy.password** to the password used to authenticate the proxy server.
	- **Set commander.url** to the fully-qualified host name of the Diagnostics commander server.

For example:

```
commander.url=http://diagcmdr01.hp.com:2006
# Proxy to use for communicating with remote Commanding Diagnostics Serve
r
# When proxy.enabled=false, all other settings are ignored.
# When proxy.enabled=true, all other settings are used
# NOTE: Proxy authentication with proxy.user and proxy.password only supp
orts
# "Basic" authentication. "Digest" and "NTLM" are not currently supporte
d.
proxy.enabled=true
proxy.host=<host name of the proxy server>
proxy.port=<port of the proxy server>
proxy.protocol=<protocol to use for the proxy server (http)>
proxy.user=<user used to authenticate the proxy server>
proxy.password=<password used to authenticate the proxy server>
```
3. Restart the [Diagnostics](#page-37-0) mediator server. See "Starting and Stopping the Diagnostics Server" on page 38.

# <span id="page-55-0"></span>**Configuring Agents and Collectors for Proxy Communication**

The Diagnostics deployment may require configuration to accommodate an HTTP proxy server between the agents or collectors and the Diagnostics mediator server:

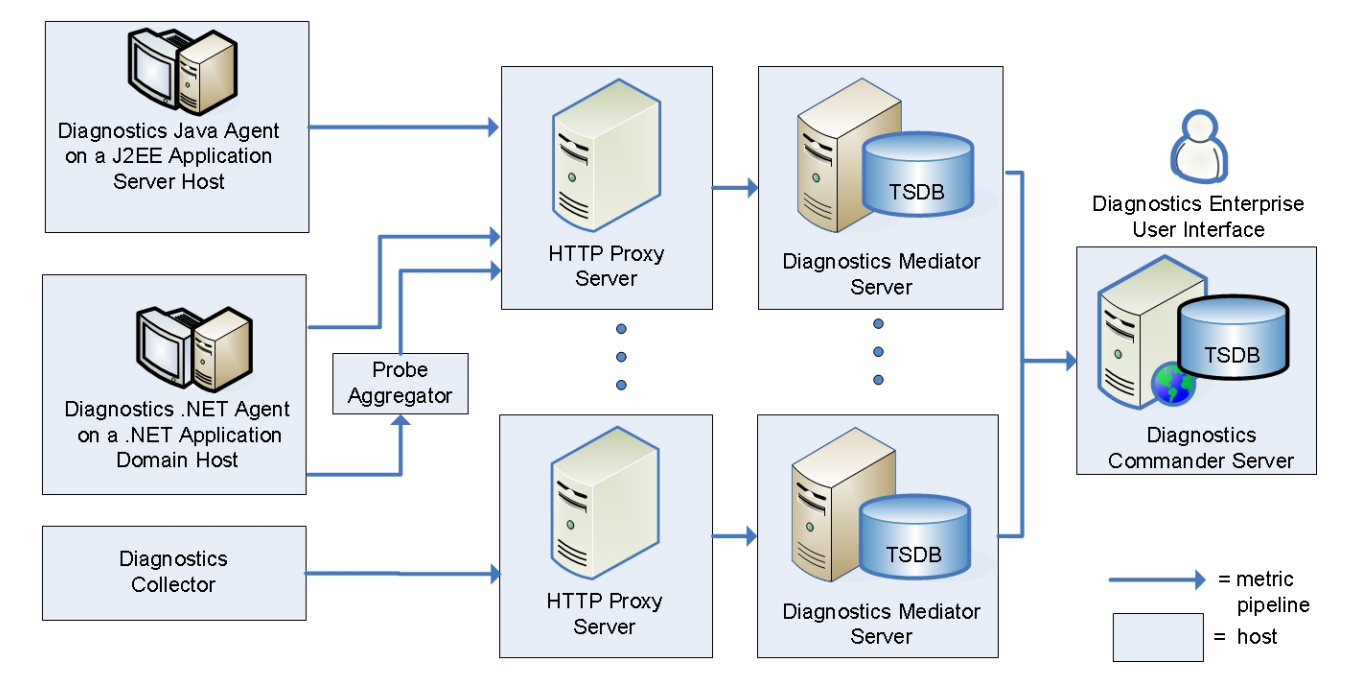

### *Java Agents*

**To configure the Java Agent for HTTP proxy communication:**

1. During installation of the Java Agent, set the **Use Proxy Server to connect to Diagnostics Server** check box, and specify the proxy-related properties as described below.

Or

After installation, edit the **<agent\_insall\_dir>/etc/dispatcher.properties** file.

- 2. Set the following properties:
	- **Example 1** Set proxy.enabled to true to enable proxy communications for the Java Agent
	- **Fig. 3** Set **proxy.host** to the host name of the proxy server.
	- **EXECT:** Set **proxy.port** to the port of the proxy server.
	- **EXECT:** Set **proxy.protocol** to the protocol to use for the proxy server (http).
- **EXECT** Set **proxy.user** to the user used to authenticate the proxy server.
- **EXECT:** Set proxy.password to the password used to authenticate the proxy server.
- 3. Restart the application server which restarts the probe.

### *.NET Agents*

The way that you configure the .NET Agent for proxy communication depends on whether the .NET Agent is using the Probe Aggregator.

- ".NET Agents without the Probe [Aggregator"](#page-56-0) below
- <span id="page-56-0"></span>• [".NET Agents](#page-57-0) with the Probe Aggregator" on the next page

### **.NET Agents without the Probe Aggregator**

To configure a .NET Agent that is not using the Probe Aggregator for HTTP proxy communication:

- 1. After installation, edit the **<agent\_insall\_dir>/etc/probe\_config.xml** and **<agent\_insall\_ dir>/etc/metrics.config** files.
- 2. Add the following section of proxy properties to the **<agent\_insall\_dir>/etc/probe\_ config.xml** file:

```
<diagnosticsserver url="http://<diagserver_host_name>:2006/registrar/"
proxy="http://proxy:8080" proxyuser= "<username>" proxypassword="<passwor
d>"/>
```
Where:

- **url is** the host for the Diagnostics mediator server.
- **proxy** is the proxy url.
- **proxy.user** is the user used to authenticate the proxy server.
- **proxy.password** is the password used to authenticate the proxy server.
- 3. Add the following section of proxy properties to the **<agent\_insall\_dir>/etc/metrics.config** file:

```
proxy.uri = "http://<proxy_host_FQDN_name>"
proxy.user = "<username>"
proxy.password = "<password>"
```
Where:

- **proxy.uri** is the proxy server url.
- **proxy.user** is the user used to authenticate the proxy server.
- **proxy.password** is the password used to authenticate the proxy server.
- 4. Restart IIS or the Web publishing service to pick up the new agent configuration.

### <span id="page-57-0"></span>**.NET Agents with the Probe Aggregator**

To configure a .NET Agent that is using the Probe Aggregator for HTTP proxy communication:

- 1. After installation, edit the **<agent\_insall\_ dir>/ProbeAggregator/etc/probeaggregator.properties** file.
- 2. Set the following properties:
	- **Exampled** to true to enable proxy communications for the .NET agent.
	- **EXECT:** Set **proxy.host** to the host name of the proxy server.
	- **EXECT:** Set proxy.port to the port of the proxy server.
	- **EXECT:** Set **proxy.protocol** to the protocol to use for the proxy server (http).
	- **EXECT** Set **proxy.user** to the user used to authenticate the proxy server.
	- **EXECT:** Set proxy.password to the password used to authenticate the proxy server.
- 3. Restart the Probe Aggregator Service.

### *Python Agents*

Python agents cannot be configured to accommodate an HTTP proxy server.

### *Collectors*

### **To configure a Collector for HTTP proxy communication:**

- 1. Install the Collector.
- 2. Edit the **<collector\_install\_dir>/etc/collector.properties** file.
- 3. Set the following properties:
- **Exampled** to true to enable proxy communications for the Collector.
- **Fig. 3** Set proxy.host to the host name of the proxy server.
- **Budge Set proxy.port** to the port of the proxy server.
- **Budden** Set proxy.protocol to the protocol to use for the proxy server (http).
- **EXECT:** Set proxy.user to the user used to authenticate the proxy server.
- **Executive Set proxy.password** to the password used to authenticate the proxy server.
- 4. Restart the Collector.

# <span id="page-59-0"></span>**Configuring for a Firewall Environment**

The following diagram shows the default ports in a Diagnostics deployment and two possible firewall locations.

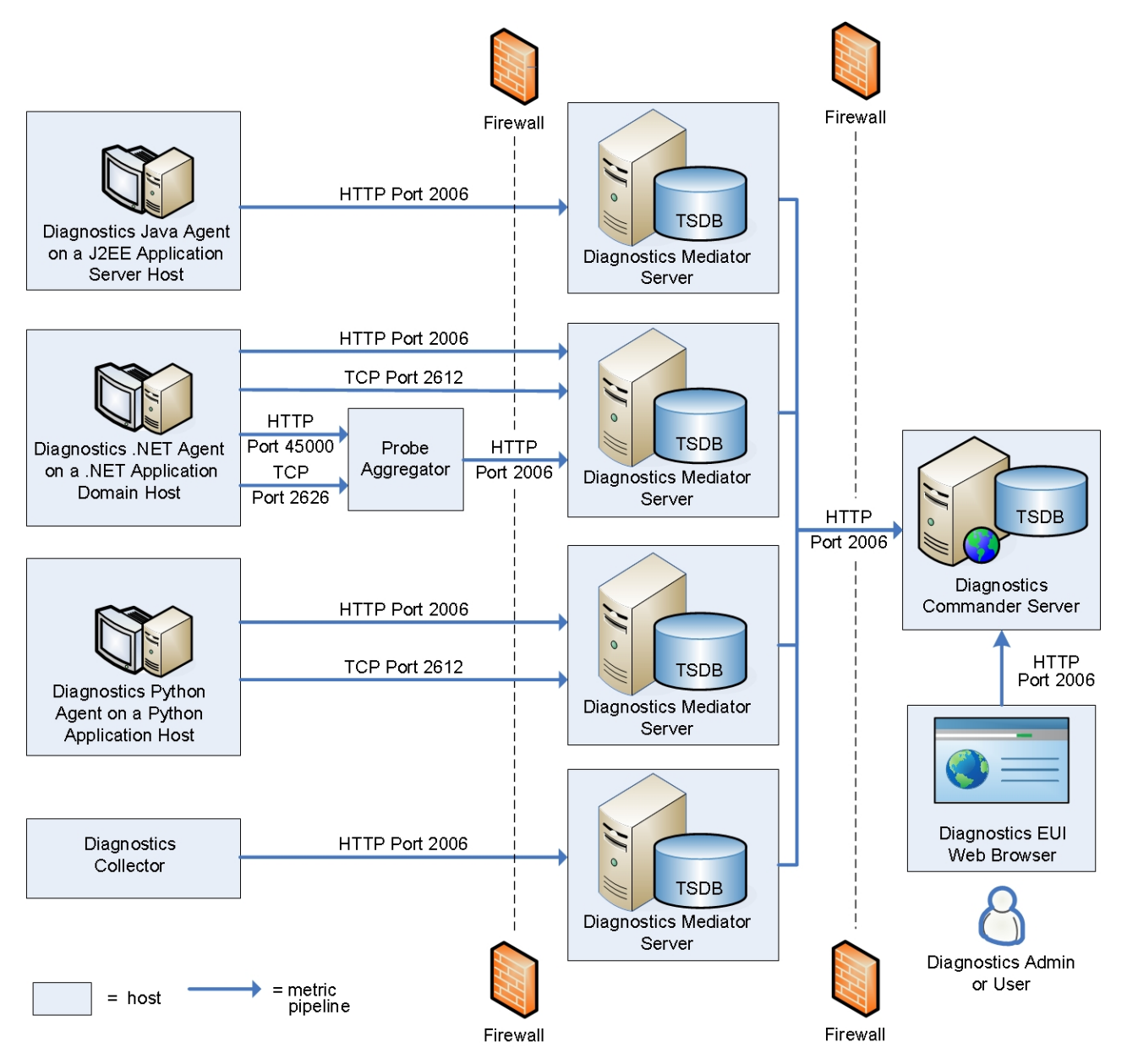

To configure a firewall to enable the communications between Diagnostics components, open the ports that will allow the communication needed for your deployment:

• The Diagnostics mediator server listens for HTTP on port 2006 (HTTPS 8443), and listens for TCP/IP on port 2612.

- **Java agents use the HTTP port to send collected metrics to the Diagnostics mediator server.**
- .NET agents with no Probe Aggregator use both the HTTP and TCP/IP ports to send collected metrics to the Diagnostics mediator server.
- Python agents use both the HTTP and TCP/IP ports to send collected metrics to the Diagnostics mediator server.
- **n** The Probe Aggregator (if enabled) of a .NET agent uses the HTTP port to send collected metrics to the Diagnostics mediator server.
- <sup>n</sup> Collectors use the HTTP port to send collected metrics to the Diagnostics mediator server.
- The Diagnostics commander server listens for HTTP on port 2006 (HTTPS 8443).
	- Diagnostics mediator servers use this port to send metrics to the Diagnostics commander server.
	- The Diagnostics Enterprise UI web browser client uses this port to access the Diagnostics Enterprise UI.
- The Probe Aggregator listens for HTTP on port 45000, and listens for TCP/IP on port 2626.
	- n NET agents with a Probe Aggregator use both ports to send collected metrics to the Probe Aggregator.

If your deployment will allow direct access to the Diagnostics Profilers UI, additional ports must be opened. Accessing the Diagnostics Profiler UI through the Diagnostics Enterprise UI does not require additional ports.

By default, the Java or .NET agent listens on ports 35000-35100 (HTTPS 45000-45100) for requests from the Diagnostics Agent Profiler UI web browser client. The actual ports on which you must allow communications depends on the port numbers that were enabled when the agent is configured for monitoring.

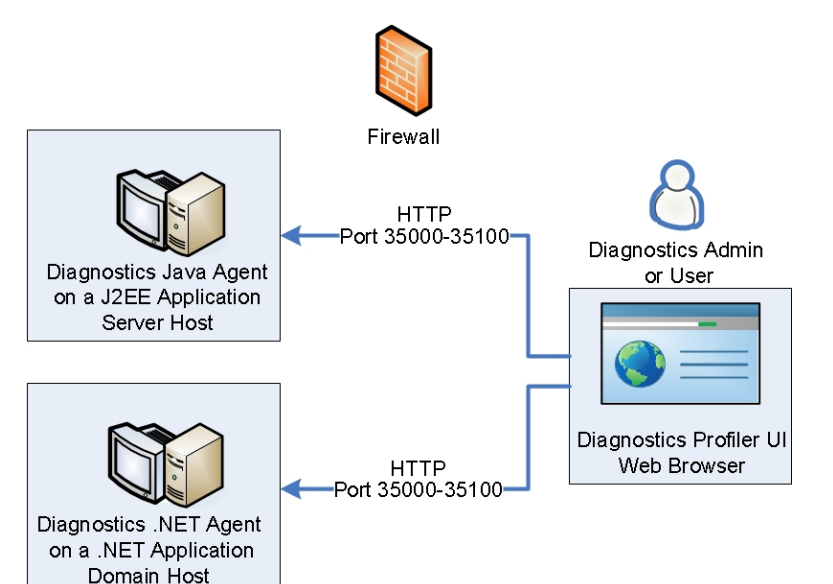

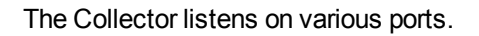

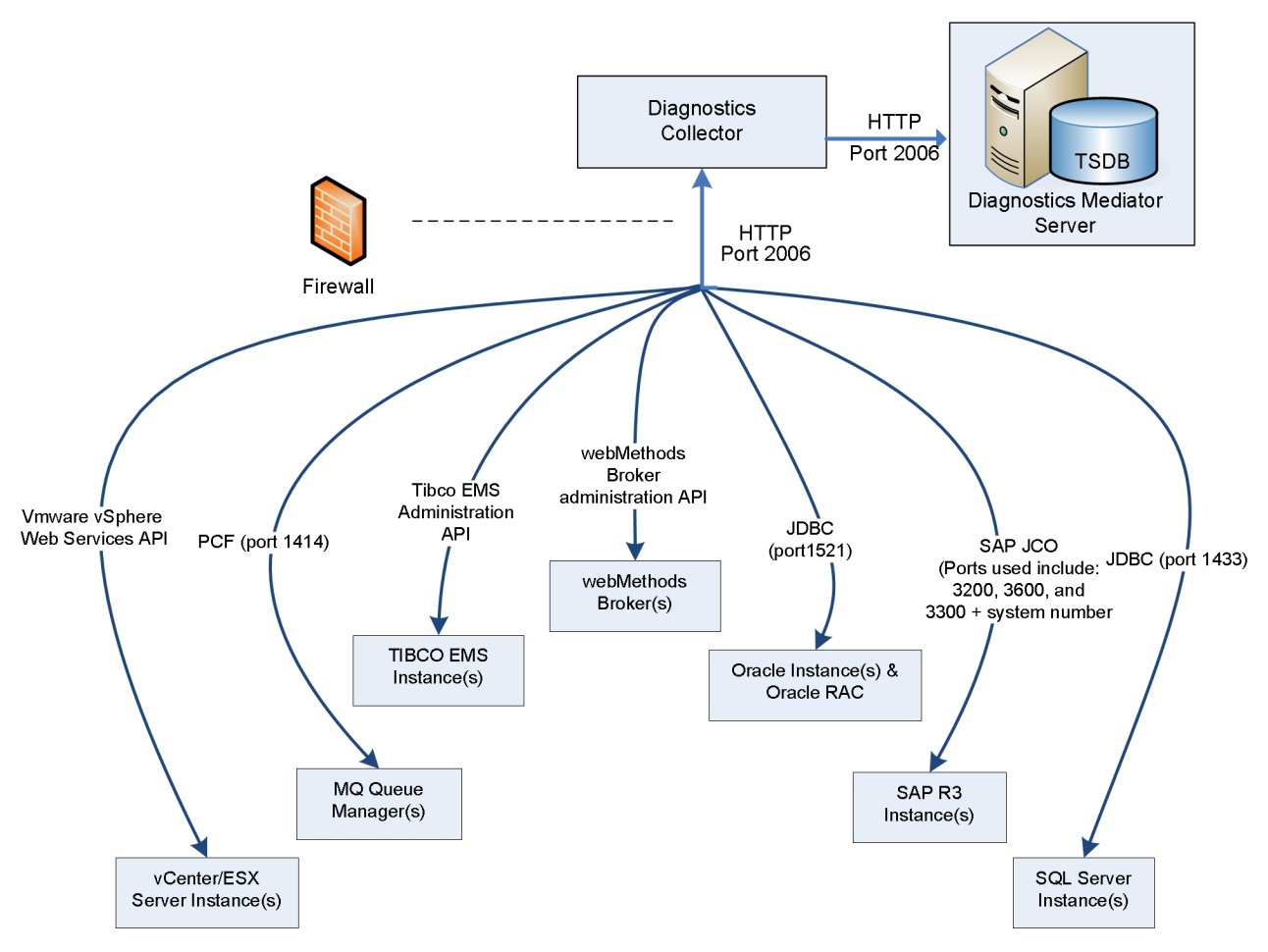

# **Part 3: Advanced Configuration of the Diagnostics Servers**

# **Chapter 7: Advanced Diagnostics Server Configuration**

This section describes advanced configuration of the Diagnostics Server. Advanced configuration is intended for experienced users with in-depth knowledge of this product. Use caution when modifying any of the component properties.

This chapter includes:

- ["Synchronizing](#page-65-0) Time Between Diagnostics Components" on the next page
- ["Configuring](#page-67-0) the Diagnostics Server for a Large Installation" on page 68
- <sup>l</sup> "Overriding the Default [Diagnostics](#page-72-0) Server Host Name" on page 73
- "Changing the Default [Diagnostics](#page-73-0) Server Port" on page 74
- "Migrating [Diagnostics](#page-73-1) Server from One Host to Another" on page 74
- <sup>l</sup> "Configuring the Diagnostics Server for Multi-Homed [Environments"](#page-75-0) on page 76
- "Reducing [Diagnostics](#page-77-0) Server Memory Usage" on page 78
- ["Configuring](#page-78-0) Server Request Name Based Trimming" on page 79
- "Automating Composite Application Discovery in HP [Diagnostics"](#page-78-1) on page 79
- <sup>l</sup> "Preparing a High Availability [Diagnostics](#page-80-0) Server" on page 81
- "Automated Diagnostics Server [Assignments](#page-81-0) " on page 82
- <sup>l</sup> "Configuring Diagnostics for HP [ServiceGuard](#page-82-0) (HA solution)" on page 83
- <sup>l</sup> "Diagnostics Server Assignments [\(LoadRunner/Performance](#page-83-0) Center Runs)" on page 84
- ["Configuring](#page-84-0) the Diagnostics Server for LoadRunner Offline Analysis File Size" on page 85
- <sup>l</sup> "Configuring Diagnostics Using the Diagnostics Server [Configuration](#page-86-0) Pages" on page 87
- ["Configuring](#page-86-1) a Custom Context Root" on page 87

# <span id="page-65-0"></span>**Synchronizing Time Between Diagnostics Components**

For Diagnostics data to be stored and correlated properly, it is critical that time is synchronized between the Diagnostics components. To facilitate synchronization of data, the Diagnostics data is adjusted and saved to the synchronized GMT time of the Diagnostics Server in Commander mode. Synchronization makes it possible to display the data correctly for any local time in which the UI can be located.

The following sections describe how time synchronization works, and how to configure the components properly so that the time will be synchronized.

- **.** "Understanding Time [Synchronization"](#page-65-1) below.
- "Configuring the Time [Synchronization](#page-66-0) on the Diagnostics Server" on the next page.

Probe collections running in VMware hosts have additional time synchronization requirements. See the HP Diagnostics Java Agent Guide.

### <span id="page-65-1"></span>*Understanding Time Synchronization*

Time synchronization in Diagnostics begins with the Diagnostics commander server determining the difference between its time and the GMT time provided by a designated **Time Source**. The **Time Source** to be used is set using the **timemanager.time\_source** property in **<diag\_server\_ install\_dir>/etc/server.properties**.

The valid values for the **timemanager.time\_source** property are:

**NTP.** Indicates that an NTP Server is to be used as the source of GMT time. This is the default value.

The NTP servers that are to be used are listed as values of the **timemanager.ntp.servers** property in **<diag\_server\_install\_dir>/etc/server.properties**.

**Note:** Make sure that one of the NTP servers in the list can be contacted from the Diagnostics Server, or add your local NTP server as the first server in the list.

• **BAC.** Indicates that the registered BSM gateway server is to be used as the source of GMT time.

**Note:** If BSM is configured to use Database time, you should also configure the Diagnostics commander server to use this setting as the time source.

<sup>l</sup> **SERVER.** Indicates that the Diagnostics commander server is to be used as the **Time Source**.

This should only be used when the Diagnostics Server is being used in Standalone mode.

The Diagnostics Servers that are in Mediator mode synchronize their time by establishing the time difference between the Diagnostics Server in Mediator mode and the Diagnostics Server in Commander mode.

If the Diagnostics Server in Commander mode did not yet synchronize with the **Time Source**, the Diagnostics Servers in Mediator mode are considered to be "unsynched." The Diagnostics Servers in Mediator mode that are unsynched attempt to synchronize their time every 15 seconds until they succeed.

When a Diagnostics probe connects to a Diagnostics Server in Mediator mode or to a Diagnostics Server in Commander mode, the time difference is established between the Diagnostics Server and the probe.

If the probe attempts to connect to a Diagnostics Server that is still "unsynched," the probe connection is not allowed and is dropped.

Because the data is stored based on the GMT, differences in time zones or daylight savings times for the various components are not an issue. For example, the data that is displayed in the Diagnostics UI can be adjusted to display correctly for the time zone in which the UI is running.

**Note:** All data is adjusted and saved to the synchronized GMT time of the Diagnostics Server in Commander mode. If the UI is running on a machine whose time was not synchronized properly with the **Time Source**, the data displayed in the UI appears shifted by the amount of time the UI machine is off from the synchronized GMT time.

### <span id="page-66-0"></span>*Configuring the Time Synchronization on the Diagnostics Server*

You can synchronize the Diagnostics commander server by performing the following procedure.

**Note:** Time Synchronization settings for Diagnostics Servers in Mediator mode are ignored because their time is automatically synchronized with the Diagnostics Server in Commander mode.

**To ensure that time on the Diagnostics Server in Commander mode can be synchronized:**

1. The default configuration for the Diagnostics Server is set such that the value of the **timemanager.time\_source** property in **<diag\_server\_install\_dir>/etc/server.properties** is **NTP**.

If the Diagnostics Server has an internet connection and the ability to connect to a server in the list of available NTP servers specified in the **timemanager.ntp.servers** property, the default configuration will work and no changes are necessary.

Because BSM also uses NTP for time synchronization by default, this is the recommended setting.

2. If the Diagnostics Server does not have an internet connection or the ability to connect to the list of available NTP servers specified in **timemanager.ntp.servers** property, you *must* do one of the following:

**Set up a local NTP server that can be contacted by the Diagnostics Server in Commander** mode. List this local NTP server as the first entry in the **timemanager.ntp.servers** property in **<diag\_server\_install\_dir>/etc/server.properties**.

**Note:** Have backup NTP servers in case the primary NTP server is not available.

**n** If you are using Diagnostics in a BSM or HP Software as a Service (SaaS) environment, you can set the **timemanager.time\_source** property in **<diag\_server\_install\_ dir>/etc/server.properties** to **BAC** to indicate BSM. This causes the Diagnostics Server to connect to the registered BSM core server to establish the time.

**Note:** To set up BSM to use Diagnostics, see the BSM-Diagnostics Integration Guide.

If the Diagnostics Server in Commander mode is to be used in Standalone mode, with no intention of using it with BSM, and there is no internet connection allowing time synchronization with an NTP server, you can set the **timemanager.time\_source** property in **<diag\_server\_install\_dir>/etc/server.properties** to **SERVER**. This causes the Diagnostics Server to use its own time as the **Time Source**.

**Note:** It is recommended that you do not change the value of the **timemanager.time\_ source** property in **<diag\_server\_install\_dir>/etc/server.properties** once data is captured and persisted using the designated **Time Source**. Changing the **Time Source** after data is captured can result in a significant corruption to the data that was captured and persisted. This is because the data that was persisted might have been captured while the Diagnostics Server was not synchronized with GMT. If the data that is captured later is captured while the Diagnostics Server is synchronized with GMT, the data could get re-aggregated multiple times or could get recorded into time buckets where it does not belong.

# <span id="page-67-0"></span>**Configuring the Diagnostics Server for a Large Installation**

If you are using a Diagnostics Server in Mediator mode with more than 20 probes, it is recommended that you make modifications to the default configuration of the Diagnostics Server.

**Note:** These changes to the configuration are not needed for the Diagnostics Server in Commander mode unless it also has probes assigned to it so that it also serves as a Diagnostics Server in Mediator mode.

## *Adjusting the Heap Size*

The size of the heap can impact the performance of the Diagnostics Server in Mediator mode. If the heap is too small, the Diagnostics Server in Mediator mode could "hang" for periods of time. If the heap is too large, the Diagnostics Server in Mediator mode could experience long garbage collection delays (especially if there aren't enough CPU resources available such as multiple CPUs/cores or fast CPUs).

The default value for the heap size is 512 MB. The heap size is set in the **server.nanny** file located at:

### **<diag\_server\_install\_dir>\nanny\windows\dat\nanny\** for Windows

**<diag\_server\_install\_dir>/nanny/solaris/launch\_service/dat/nanny/** for Solaris

**<diag\_server\_install\_dir>/nanny/linux/launch\_service/dat/nanny/** for Linux.

Use the following VM argument to set the size (where **???** is the size in MB):

#### **-Xmx???m**

If you encounter problems with the Diagnostics Server in Mediator mode hanging, you can increase the heap size specified by updating the value specified in the **-Xmx???m** option.

#### **To adjust the heap size of the Diagnostics Server in Mediator mode:**

1. Use the following table to determine the amount of heap the Diagnostics Server in Mediator mode will need:

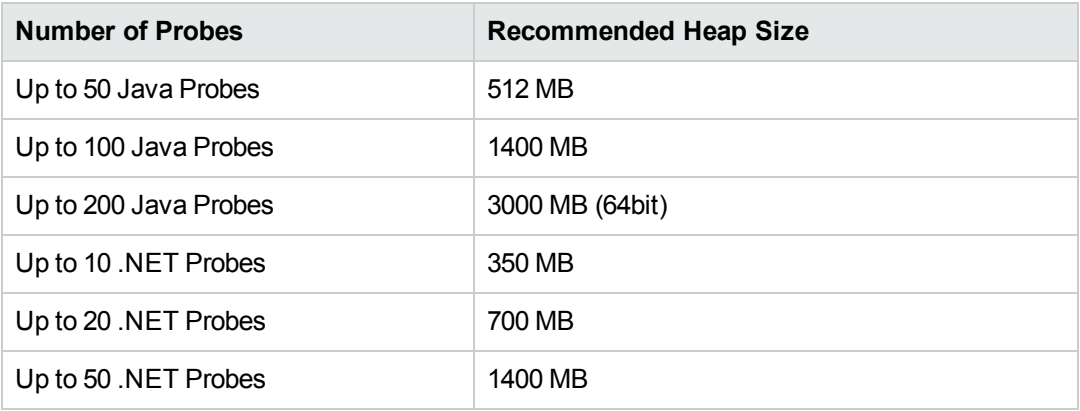

**Caution:** Use caution when setting the heap size. Follow these guidelines:

■ Heap sizes that are greater than 1GB require a 64-bit OS. That is, Diagnostics mediator servers on 32-bit operating system should not be given more than 1GB heap. Otherwise they can run out of address space when heavily loaded due to the file memory mapping the server does. For large Diagnostics deployments, 64-bit operating systems are

highly recommended in general.

• The heap size should not exceed more than 75% of the physical memory of the machine. If a machine has 1 GB, the heap size must not exceed 768 MB.

It is highly recommended to run Diagnostics on a system with more than two CPUs or cores (four cores are recommended). In such an environment, change the Garbage Collector to concurrent mark and sweep: -XX:+UseConcMarkSweepGC

For 64bit JVMs, make sure to enable this option:

-XX:+UseCompressedOops

For VMware installations follow the best practices as described in VMware's "Enterprise Java Applications on VMware Best Practices Guide". In essence, use multiple vCPUs and fixed memory allocations (no ballooning or swapping to disk) and ensure installation of VMware Tools.

2. Open the **server.nanny** file that is to be edited. This file is located at:

**<diag\_server\_install\_dir>\nanny\windows\dat\nanny\** for Windows

**<diag\_server\_install\_dir>/nanny/solaris/launch\_service/dat/nanny/** for Solaris

**<diag\_server\_install\_dir>/nanny/linux/launch\_service/dat/nanny/** for Linux

3. On the start\_<platform> line that is appropriate, replace the heap size specified in the **- Xmx???m** option with the optimal heap size that you calculated:

### **-Xmx???m**

Continuing the previous example, the current heap size, represented by **???** is replaced with 768 MB.

### **-Xmx768m**

Before you modify this line in the **server.nanny** file, it will look like this:

```
start_nt="C:\MercuryDiagnostics\Server\jre\bin\javaw.exe" -server -Xmx512
m
-Dsun.net.client.defaultReadTimeout=70000
-Dsun.net.client.defaultConnectTimeout=30000
"-javaagent:C:\MercuryDiagnostics\Server\probe\lib\probeagent.jar"
-classpath "C:\MercuryDiagnostics\Server\lib\mediator.jar;
C:\MercuryDiagnostics\Server\lib\loading.jar;
C:\MercuryDiagnostics\Server\lib\common.jar;
C:\MercuryDiagnostics\Server\lib\mercury_picocontainer-1.1.jar" com.mercu
ry.opal.mediator.util.DiagnosticsServer
```
After you modify this line in the **server.nanny** file, it will look like this:

```
start_nt="C:\MercuryDiagnostics\Server\jre\bin\javaw.exe" -server -Xmx768
m -Dsun.net.client.defaultReadTimeout=70000
-Dsun.net.client.defaultConnectTimeout=30000
"-javaagent:C:\MercuryDiagnostics\Server\probe\lib\probeagent.jar"
-classpath "C:\MercuryDiagnostics\Server\lib\mediator.jar;
C:\MercuryDiagnostics\Server\lib\loading.jar;
C:\MercuryDiagnostics\Server\lib\common.jar;
C:\MercuryDiagnostics\Server\lib\mercury_picocontainer-1.1.jar" com.mercu
ry.opal.mediator.util.DiagnosticsServer
```
### *Adjusting the Amount of Data Pulled from the Probe*

Large call profiles require significant network bandwidth between the probe and server, and significant CPU resources on the server.

If the network becomes a bottleneck—for example, network utilization above 25% on a mediator as observed in Windows task manager, or probes report less than 100% availability although they were up—you should reduce the data that is generated via trimming, to enable compression, if the probe system's CPU is not fully used. You can also reduce the frequency of the data that the server pulls from the probe.

The main trimming parameters on the probe are:

- $\bullet$  In the **capture.properties** file:
	- $m$  maximum.stack.depth = 25
	- $\blacksquare$  maximum.method.calls = 1000 (for example, can be set to 25 to limit overall number of methods in a Call Profile)
	- $\blacksquare$  minimum.method.latency = 51ms
- **.** In the **dispatcher.properties** file:
	- n minimum.fragment.latency =  $51\text{ms}$  (for example, can be increased to 101ms). But note that by default trimming doesn't affect synthetic transactions (BPM/vugen/LoadRunner/Performance Center) so all these server requests are reported.

For more information on trimming, see ["Configuring](#page-78-0) Server Request Name Based Trimming" on page 79 for the server, "Configuring Latency Trimming and Throttling" and "Configuring Depth Trimming" in the HP Diagnostics .NET Agent Guide, "Controlling Automatic Method Trimming on the Agent" in the Java Agent Guide.

To enable compression, on the probe set **webserver.properties: rhttp.gzip.replies = true**. This reduces network traffic on the server significantly. However, the probe (and server) require additional CPU for compression.

Another way of decreasing network traffic is to change the frequency that data is pulled from the probe. By default, trends are pulled every 5 seconds and trees (Call Profiles) are pulled every 45 seconds. To lower the frequency for call trees, change **probe.trees.pull.interval** on the mediator in the **server.properties** file—for example, 90 seconds or 240 seconds depending on how many methods a Call Profile contains. First, lower the pull frequency of call trees. If this is not enough, lower the trend pull frequency by changing **probe.trends.pull.interval**—for example, 10 seconds.

Changing any of these parameters requires restarting the probe or server.

# *Additional Adjustments*

If more than 50 probes are connected, increase the number of threads used for pulling data from the probe. For each mediator, set **probe.pull.max.threads=30** and restart the server.

You can also increase the number of threads available for jetty by setting **webserver.properties, jetty.threads.max=500**.

If call tree and trend files (see also "Diagnostics Data [Management"](#page-145-0) on page 146) become too large (greater than 4 GB) in their uncompressed state, offload some of the probes to a new mediator. Otherwise, the aggregation and compression of the files could start to lag due to the large amount of data.

When many probes are connected to a server, the default purging setting of 5 GB might not be enough. For more information, see "Data [Retention"](#page-150-0) on page 151.

### *Optimizing the Diagnostics Server in Production to Handle More Probes*

The number of probes that a single diagnostic server process can handle depends largely on the number of unique server requests per 5-minute interval, and the number of methods and layers in each server request. The following optimizations increase the number of probes that can be handled per server process.
• The default setting is for the diagnostic server to pull the trends from each probe every 5 seconds, and the trees from each probe every 45 seconds. If a single diagnostic server process is handling more than 25 probes, this could be optimized such that the trends and trees are pulled less often. A suggested optimal setting in production is a 30-second trend pull interval, and a 120-second tree pull interval. These values can be configured in **<diag\_server\_install\_ dir>\Server\etc\server.properties** as follows:

```
# The interval at which to pull trends from probes
probe.trends.pull.interval = 30s
# The interval at which to pull trees from probes
probe.trees.pull.interval = 120s
```
- **I** The maximum heap size of the server process is determined by the -Xmx parameter in the server's startup script. The default setting is 512 MB for maximum heap size. Increase the maximum heap size according to the load from the probes. The suggested values for maximum heap size, based on the number of probes to be handled, is available in "Product [Overview"](#page-11-0) on page 12
- A 1 Gbps link is strongly recommended in production for the diagnostic server when the server is handling more than 30 probes.
- If a single server process is handling more than 75 probes, increase the number of jetty threads. The general rule of thumb for sizing the number of threads is twice the number of probes + 40. The default value is 200. The number of jetty threads can be increased by modifying the **jetty.threads.max** property in <diag\_server\_install\_dir>\Server\etc\ **webserver.properties**; for example:

jetty.threads.max=300

### <span id="page-72-0"></span>**Overriding the Default Diagnostics Server Host Name**

When a firewall or NAT is in place, or the host for the Diagnostics Server in Mediator mode was configured as a multi-homed device, the Diagnostics Server in Commander mode might not be able to communicate with the Diagnostics Server in Mediator mode using the host name assigned when the Diagnostics Server in Mediator mode was installed. The **registered\_hostname** property enables you to override the default host name the Diagnostics Server in Mediator mode uses to register itself with the Diagnostics Server in Commander mode.

To override the default host name for a Diagnostics Server in Mediator mode, set the **registered\_ hostname** property located in <**diag\_server\_install\_dir>/etc/server.properties** to an alternate machine name or IP address that will allow the Diagnostics Server in Commander mode to communicate with the Diagnostics Server in Mediator mode.

# **Changing the Default Diagnostics Server Port**

If the configuration of the Diagnostics Server host does not allow the default Diagnostics port to be used, choose a different port for the Diagnostics Server communications with the probes and other Diagnostics Servers.

**Note:** Make sure that the new port number is not already used by another application and that the other Diagnostics components can communicate with this port.

If you decide to use an alternative port number after you deploy Diagnostics, you must update the properties in the following table for each of the indicated components in your deployment with the new port number to ensure that the proper communications can take place.

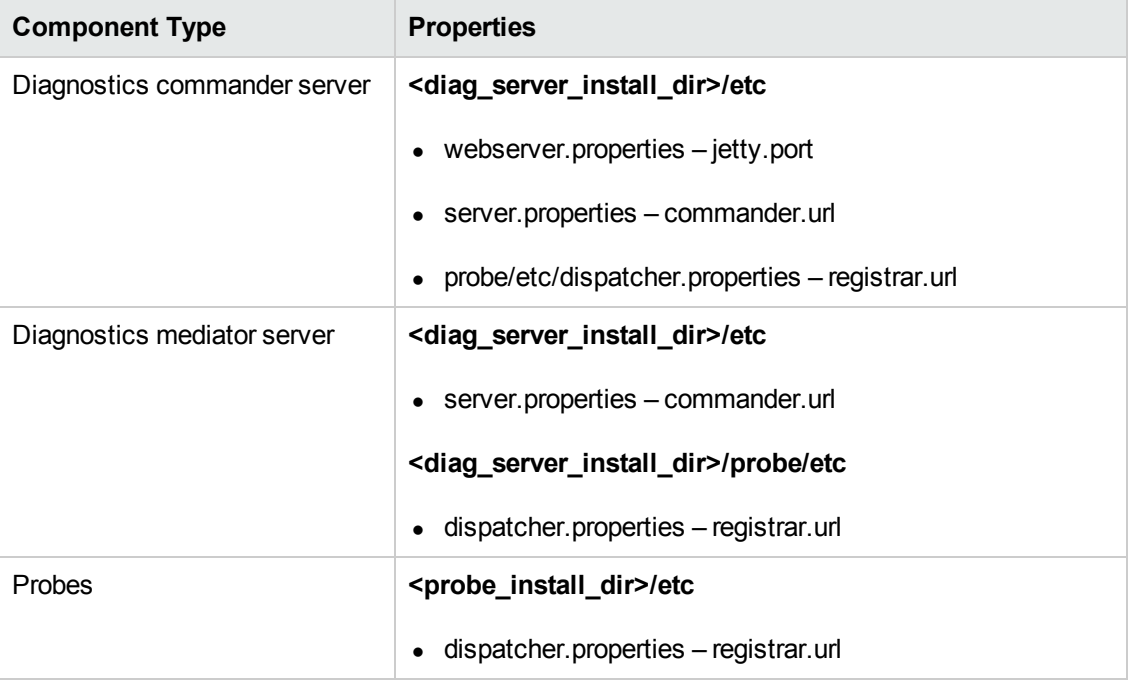

### **Migrating Diagnostics Server from One Host to Another**

The following procedure shows how to migrate your Diagnostics Server from one host to another and assumes the new host name is different from the old host name.

#### **To migrate a Diagnostics server from one host to another:**

- 1. Ensure that the existing Diagnostics Server has been shut down by verifying that there are no java/javaw processes in your process list. On Windows systems, you can use the Task Manager to do this and on UNIX systems, you can use ps.
- 2. Unregister the Diagnostics Commander Server from BSM if an integration exists.
- 3. Install the new Diagnostics Server on the new host.
- 4. On Windows, the Diagnostics Server is started automatically when the installer finishes so you must shut down the Diagnostics Server.

On UNIX the server is not automatically started so you do not need to shut it down.

Ensure that the Diagnostics Server has been shut down by verifying that there are no java/javaw processes in your process list. On Windows systems, you can use the Task Manager to do this and on UNIX systems, you can use ps.

Be sure you know the host name of the old Diagnostics Server (you can find the name in the /archive directory).

- 5. Delete the <diag\_server\_install\_dir>/archive directory on the new Diagnostics Server.
- 6. Copy the <diag\_server\_install\_dir>/archive folder and all subfolders from the old server into the new server <diag\_server\_install\_dir>/.
- 7. If the host name for the new Diagnostics Server is different than the host name for the old Diagnostics Server, you must rename <diag\_server\_install\_dir>/archive/mediator-<hostname> so that <host-name> reflects the new Diagnostics Server host name. For example, if your old host name was oldhost and the new host name is newhost you would change

<diag\_server\_install\_dir>/archive/mediator-<oldhost> to <diag\_server\_install\_ dir>/archive/mediator-<newhost>.

- 8. Delete the <diag\_server\_install\_dir>/storage/ directory for the new Diagnostics Server.
- 9. Copy the <diag\_server\_install\_dir>/storage/ folder and all subfolders from the old server into the new server <diag\_server\_install\_dir>/.
- 10. On the new server rename <diag\_server\_install\_dir>/storage/server-<hostname> so that <host-name> reflects the new Diagnostics Server host name. For example, if your old host name was oldhost and the new host name is newhost you would change

<diag\_server\_install\_dir>/storage/server-<oldhost> to <diag\_server\_install\_ dir>/storage/server-<newhost>

- 11. Copy the <diag\_server\_install\_dir>/etc folder from the old server into the new server <diag\_ server\_install\_dir>/ and copy the new license to etc folder.
- 12. Start new Diagnostics server and register the new Diagnostics server in BSM if an integration is required.
- 13. If the new server was the Commander then on all the mediators, you need to scan the etc folder and change the old server name to the new server name. Double check the dispatcher.properties file to make sure the commander server hostname changed. Then restart all the mediators.

There is no change required on the probe side unless the probe is directly reporting to the commander server or you are migrating the mediator server the probe is connected to. If that is the case, scan the etc folder on the probe system and change the old server name to the new server name (double check the dispatcher.properties file to make sure the mediator server hostname changed).

# **Configuring the Diagnostics Server for Multi-Homed Environments**

The machines that host the Diagnostics Server can be configured with more than one Network Interface Card (NIC). The Diagnostics Server process listens on all interfaces on its host. Some customer environments do not allow applications to listen on all network interfaces on a machine. If your environment has this restriction, use the following instructions to configure the Diagnostics Server to listen on specific network interfaces.

### *Setting the Event Host Name*

If the Diagnostics Server host has multiple network interfaces, and you want to specify the hostname that the Diagnostics Server will listen on, you must set the **event.hostname** property.

This property can be found in:

#### **<diag\_server\_install\_dir>/etc/server.properties**

Uncomment the property, **event.hostname**, and specify the hostname value.

By default, the **event.hostname** property is not set. This means that the Diagnostics Server will listen on all hostnames.

### *Modifying the jetty.xml File*

The **jetty.xml** file has a section that defines the interfaces on which the Diagnostics Server is permitted to listen. By default, the **jetty.xml** file included with the Diagnostics Server has no listeners defined. The Diagnostics Server listens on all of the interfaces.

**To configure the Diagnostics Server to listen on specific network interfaces on a machine:**

1. Open **<diag\_server\_install\_dir>/etc/jetty.xml** and locate the following line:

<Configure class="org.mortbay.jetty.Server">

2. Add the following block of code after this line, changing the <Set name="Host">……</Set> to contain the NIC's IP address.

<Call name="addListener">

```
<Arg>
    <New class="org.mortbay.http.SocketListener">
   <Set name="Host">127.0.0.1</Set>
   <Set name="Port"><SystemProperty name="jetty.port" default="2006"/></
Set>
   <Set name="MinThreads">1</Set>
   <Set name="MaxThreads">5</Set>
   <Set name="MaxIdleTimeMs">30000</Set>
   <Set name="LowResourcePersistTimeMs">5000</Set>
   <Set name="ConfidentialPort">8443</Set>
   <Set name="IntegralPort">8443</Set>
   </New>
  </Arg>
</Call>
```
3. Repeat the previous step adding a new copy of the block of code and setting the IP address for the NIC for each interface on which the Diagnostics Server is to listen.

Make sure that the </Configure> tag follows the listener code for the last NIC.

**Note:** Make sure that components that access the Diagnostics Server can resolve the hostnames of the Diagnostics Server to the IP address that you specify in the **jetty.xml** file for the host values. Some systems could resolve the host name to a different IP address on the [Diagnostics](#page-72-0) Server host. For more information, see "Overriding the Default Diagnostics Server Host Name" on page 73.

### *Sample jetty.xml File*

The following example shows the **jetty.xml** file for the Diagnostics Server, where the Diagnostics Server will listen on loopback and one IP address on the system.

```
<!-- Configure the Jetty Server -->
<!-- ===================================================== -->
<Configure class="org.mortbay.jetty.Server">
<!--===================================================== -->
<!-- Configure the Request Listeners -->
\langle \, | \, . \, . \, . \, . \, . \, . \, . \, . \, . \, . \, \rangle<Call name="addListener">
  <Arg>
    <New class="org.mortbay.http.SocketListener">
    <Set name="Host">127.0.0.1</Set>
    <Set name="Port"><SystemProperty name="jetty.port" default="2006"/></Set>
    <Set name="MinThreads">1</Set>
    <Set name="MaxThreads">5</Set>
```

```
<Set name="MaxIdleTimeMs">30000</Set>
    <Set name="LowResourcePersistTimeMs">5000</Set>
    <Set name="ConfidentialPort">8443</Set>
    <Set name="IntegralPort">8443</Set>
    </New>
  \langleArg\rangle</Call>
<-Listen on specific IP Address on this machine for incoming Commander calls-
\mathbf{r}<Call name="addListener">
  <Arg>
  <New class="org.mortbay.http.SocketListener">
    <Set name="Host">10.241.3.109</Set>
    <Set name="Port"><SystemProperty name="jetty.port" default="2006"/></Set>
    <Set name="MinThreads">1</Set>
    <Set name="MaxThreads">5</Set>
    <Set name="MaxIdleTimeMs">30000</Set>
    <Set name="LowResourcePersistTimeMs">5000</Set>
    <Set name="ConfidentialPort">8443</Set>
    <Set name="IntegralPort">8443</Set>
    </New>
  </Arg>
</Call>
</Configure>
```
# **Reducing Diagnostics Server Memory Usage**

The Transaction Timeout Period is a safety mechanism that prevents the Diagnostics Server from using excessive amounts of memory because it is holding on to old data for too long. The Diagnostics Server holds on to all of the information it receives for a transaction until it receives the End of Transaction Notification (ELT), which tells the Diagnostics Server the transaction is complete. The timeout period for a transaction is reset each time the Diagnostics Server receives data for the transaction.

If the machine on which the Diagnostics Server in Commander mode is running is overloaded (CPU is heavily loaded or there are too many transactions per second for it to handle), or if there are network connectivity issues between the Load Generators or BSM and the Diagnostics commander server, or between Business Process Monitor and BSM, the Diagnostics Server might not receive the ELT that lets it know when a transaction ended. If the ELT is not received by the time the transaction timeout period expires, the Diagnostics Server assumes that the ELT is not coming and proceeds to process the data for the transaction and free the memory the transaction data is using.

The **correlation.txn.timeout** property sets the duration of the transaction timeout period. If you experience out-of-memory conditions in the Diagnostics Server, you could reduce the transaction timeout period so that the Diagnostics Server waits less time for the end of a transaction. Use caution when adjusting the value of this property because multiple probes could be sending data to the Diagnostics Server, and an active transaction could be idle in one Diagnostics Server. Setting

the value of this property too low can cause transactions to be reported incorrectly. If you need to reduce the value of this property, set it to 90 seconds more than the longest transaction in your test.

### **Configuring Server Request Name Based Trimming**

Server Request name based trimming lets you configure Diagnostics to filter out server requests that appear to be causing Diagnostics Server performance issues without changing the configuration or the instrumentation used by the probes.

**Note:** Server request name-based trimming is not intended to be used instead of the latency and depth trimming you configure for the probes.

Using the **trim.fragment** properties in the **<diag\_server\_install\_dir>\etc\trimming.properties** file, you can specify the names of the server request fragments that Diagnostics is to trim. Diagnostics trims the fragments for both Real User and Virtual User server requests.

By default, the properties **trim.fragment.1** and **trim.fragment.2** are commented out in **trimming.properties.** To specify a fragment to be trimmed, uncomment one of the properties and type the fragment name that is to be trimmed as it is listed in the Diagnostics views. If more than two fragments need to be trimmed, create additional **trim.fragment** properties. Make sure to increment the number at the end to ensure that each property name is unique. For example, the next **trim.fragment** property would be named **trim.fragment.3**.

Events and fragments that are trimmed as a result of these property settings are counted in the dropped event and dropped fragment counts.

# **Automating Composite Application Discovery in HP Diagnostics**

Composite Application Discovery (CAM) provides a convenient way to group application servers (probes) and to continuously detect new components that are connected to these application servers by following the calls a probe is making to these other components.

In addition to configuring applications in the UI, Diagnostics provides scripting support for CAM. This allows the dynamic creation of new applications based on newly added probes outside the UI.

# *Scripting Applications*

Scripts that are used to create new applications are stored on each mediator in **etc/appDiscoveryRules.properties**. The script that ships with Diagnostics contains some examples.

Typically, applications are based on certain patterns that are available in entity properties such as probe name, probe group name or server request name. The **/groupby** path is used to query the Diagnostics data model and select instances. This query path is used in scripts such as the one below for application discovery and is also used to automate setting thresholds and alerts. See the *Diagnostics Data Model and Query API Guide* for details.

The following example illustrates an easy way to create new applications based on parts of the probe name.

```
# Example:
#
# Put all probes with a particular naming pattern into
# an application.
#
# If you have a very consistent naming convention for probes, you
# can auto-insert new probes into the appropriate application.
#
# In the below example, we put any probe that has a name starting
# with "cs_" into the "Sales" application.
/groupby[name\='Default\ Client']/probegroup/probe=\ String probeName = prob
e.getName();\
  if( probeName.startsWith("cs_") ) {\
    uid=name="Sales";\
  }
```
The **/groupby** definition (in bold text) periodically queries all probes on this mediator and executes the script (JavaScript in italicized text) against the returned probe names. In the example above, the code creates an application with the name **"Sales"** for all probes that start with **"cs\_"**.

In addition to the name, application permissions can be specified. The script includes more examples for specifying application permissions.

Further it is possible to automatically include all related probe entities such as Server Requests and SQL statements. To do this, set the variable **discoveryPolicies** with the value **"applyAppFilterToProbeContents"**:

```
/groupby[name\='Default\ Client']/probegroup/probe=\ String probeName = prob
e.getName();\
  if( probeName.startsWith("cs_") ) {\
    uid=name="Sales";\
    discoveryPolicies="applyAppFilterToProbeContents"; \
  }
```
### *Moving Composite Applications Between Environments*

The scripting approach provides an easy way to move applications between environments such as from QA to production. All application definitions, however, need to be created using the script. One master script can be used on all mediators even if the probes are not reporting to this mediator.

It is important to use a naming scheme that works between production and pre-production. This can be achieved by:

- Putting probes in specific probe groups that are constant between production and pre-production
- Using a probe naming convention that allows the script to create an application name as shown in the example above.

If the probes are in the same probe group and this name is constant between environments (but the probe name changes), use **probegroup.getName()** in the script to access the probe group name:

```
/groupby[name\='Default\ Client']/probegroup/probe=\ String probegroupName =
probegroup.getName(); \
  String probeName = probe.getName();\
  if( probegroupName.startsWith("cs") ) {\
    uid=name="Sales";\
    discoveryPolicies="applyAppFilterToProbeContents"; \
  } \
  else if (probegroupName.startsWith("is") ) { \
    uid=name="Information Systems";\
    discoveryPolicies="applyAppFilterToProbeContents"; \
  }
```
This script is generic and can be exchanged between environments.

### **Preparing a High Availability Diagnostics Server**

If your Diagnostics deployment requires that the Diagnostics Server have high availability, you can create a standby Diagnostics Server for each Diagnostics Server. The standby is then ready to be used during a hardware failure or other problem with the host of the Diagnostics Server.

### <span id="page-80-0"></span>*Creating a Standby Diagnostics Server*

You can create a standby for each Diagnostics Server by installing the Diagnostics Server onto a standby machine and then periodically replicating the primary Diagnostics Server data into the standby Diagnostics Server.

#### **To configure a standby Diagnostics Server:**

- 1. Install the Diagnostics Server onto the standby machine. Make sure that the version of the Diagnostics Server to be installed on the standby server is the same as the Diagnostics Server on the primary server.
- 2. Schedule a periodic remote backup of the primary server into the standby server using the following commands from the host of the standby Diagnostics Server:

% cd /opt/MercuryDiagnosticsServer/

% ./bin/remote-backup.sh -h <primary\_server\_host> -o .

Replace **<primary server host>** with the host name for the Diagnostics Server that is being replicated.

These commands perform an incremental replication of the Diagnostic data, configuration files, customized views, alerts, and comments onto the standby Diagnostics Server. You can schedule the periodic backup using a cron job or a scheduled task on Windows.

**Note:** The **wget** utility downloads the backup over HTTP. For Windows, you must have an installation of **cygwin** on the host for the Diagnostics Server. You can get a copy of **cygwin** at http://www.cygwin.com/.

### *Failover to the Standby Diagnostics Server*

If the host for the primary Diagnostics Server fails, configure the standby Diagnostics Server so that it can begin to function as the primary Diagnostics Server.

#### **To make the standby Diagnostics Server the primary Diagnostics Server:**

- 1. Change the hostname of the standby Diagnostics Server to match the hostname of the failed host of the primary Diagnostics Server. This allows the probes to reconnect to the Diagnostics Server when it is started.
- 2. Start the standby Diagnostics Server as a Windows Service, or use the **bin/server.sh** or **bin\server.cmd** scripts. The probes reconnect to the Diagnostics server. Whenever a probe loses its connection to its Diagnostics Server it attempts to reconnect approximately every 30 seconds.
- 3. The standby Diagnostics Server is now the primary Diagnostics Server. Configure a new standby [Diagnostics](#page-80-0) Server as described in "Creating a Standby Diagnostics Server" on the previous page.

**Note:** When the failed Diagnostics Server host is recovered, do not make it the primary Diagnostics Server because it loses any data gathered from the probes while the new primary Diagnostics Server is being used.

# **Automated Diagnostics Server Assignments**

In a large deployment environment, a single Java Agent installation can be shared among multiple Java probes. Each probe is monitoring a unique JVM instance on the same host. These probes can be assigned to any mediator in the deployment. The assignment can be to a specific mediator or to one that is automatically assigned by the commander.

Probe auto-assignment to a mediator is beneficial in such deployments where it doesn't matter which probe is assigned to a specific mediator.

For more information about probe auto-assignment, see "Configure Monitoring of Multiple Java Processes on an Application Server" in the HP Diagnostics Java Agent Guide.

# **Configuring Diagnostics for HP ServiceGuard (HA solution)**

You can configure Diagnostics for HP ServiceGuard as a HA (High Availability) solution. This section outlines the necessary steps for configuring HP Diagnostics (Version 7.50 and higher) to run under HP ServiceGuard (Linux).

**Note:** It is assumed that you are familiar with both, Diagnostics and HP ServiceGuard.

The configuration steps described in this section can be used for other HA solutions as well (for example Microsoft Cluster Service).

The Diagnostics server should be installed on the shared disk with enough room for the Diagnostics time series database (TSDB) and other configuration items (for example user rights, custom dashboard screens, etc).

Both Diagnostics servers (active and standby) need to be time synchronized via NTP or BSM. It is not recommended to use SYSTEM as the time synchronization mechanism since the "clock" used by the Diagnostics server needs to be the same on both servers.

The Diagnostics server uses the hostname as a prefix for sub-directories in the archive and storage directory. This needs to be overwritten on the Java command line that starts the server by specifying **-Dmediator.id=cluster -Dserver.id=<cluster>** (<cluster> can be replaced by any other unique name)

#### Example: **<installdir>/bin/server.sh**

```
$JAVA1_5_HOME/bin/java -Dserver.id=cluster -Dmediator.id=cluster -server
-Xmx512m
$SERVER_BCP $JAVAOPTS -Dsun.net.client.defaultReadTimeout=70000
-Dsun.net.client.defaultConnectTimeout=30000
-classpath $SERVER_HOME/lib/mediator.jar$PATHSEP$SERVER_HOME/lib/
loading.jar$PATHSEP$SERVER_HOME/lib/common.jar$PATHSEP$SERVER_HOME/
lib/mercury_picocontainer-1.1.jar com.mercury.opal.mediator.util.Diagnostics
Server
```
**Note:** All command line components need to be on the same line.

The ServiceGuard package requires start and stop commands for the application. The start command for Diagnostics is the **<diag\_server\_install\_dir>/bin/server.sh** script.

The stop command requires a new script that should reside in **<diag\_server\_install\_dir>/bin** as well, with the following content:

#### **<installdir>/bin/stop.sh**

#!/bin/sh

Server Installation and Administration Guide Chapter 7: Advanced Diagnostics Server Configuration

PID=`ps -ef | grep -v grep | grep DiagnosticsServer | awk '{ print \$2 }' ` kill \$PID sleep 10

Note, make sure that the script has execute permissions (chmod u+x stop.sh).

In the ServiceGuard package script, add the following lines:

```
stop_command:
<installdir>/bin/stop.sh
start_command:
<installdir>/bin/server.sh &
```
Note, replace <installdir> with the Diagnostics' server install directory and make sure that there is an ampersand (&) at the end of server.sh.

# **Diagnostics Server Assignments (LoadRunner/Performance Center Runs)**

By default, a probe that is selected for a LoadRunner or Performance Center run uses the Diagnostics Server specified in its <agent\_install\_dir>/etc/dynamic.properties.

It is possible to override the configuration when the probe is started for a run. To do so, modify a mapping file on the Diagnostics Commander Server. This enables you to override the Diagnostics Server assignment for a probe.

This can be useful when you are running Diagnostics in a combined LoadRunner / Performance Center and BSM environment. You could have the probes use different Diagnostic Servers when they are in a LoadRunner / Performance Center run than when they are reporting data to BSM.

It might be more convenient to use this mechanism than to edit the probe configuration file.

**Note:** When the probe is not in a run, it uses the Diagnostics Server specified in its <agent\_ **install\_dir>etc/dynamic.properties file**.

To override the Diagnostics Server assignment for a probe, modify the **server\_ assignment.properties** file in the **<diag\_server\_install\_dir>\etc** directory on the Diagnostics Server in Commander mode host machine.

The format of the **server\_assignment.properties** file is:

<ProbeID> = <Server.id>

- Replace **<ProbeID>** with the ID of the probe.
- Replace **<Server.id>** with the ID of the Diagnostics Server.

The **server\_assignment.properties** file is dynamically read at the start of each LoadRunner / Performance Center run. Changes made to this file become effective without restarting the Diagnostics Server in Commander mode.

# **Configuring the Diagnostics Server for LoadRunner Offline Analysis File Size**

For each LoadRunner scenario or Performance Center test that is run, the Diagnostics Server in Mediator mode produces a file that is needed for LoadRunner Offline analysis containing the Java data captured during the scenario. The size of this file can grow quite large. Make sure you have enough disk space to hold the LoadRunner Offline file on both the Diagnostics Server in Mediator mode host machine where the file is stored temporarily while the scenario is running and the Load Runner controller host machine where the file is stored when the scenario ends.

### *Estimating the Size of the LoadRunner Offline File*

Estimating the size of the offline file is highly dependent upon the data and rate at which the data is captured.

#### **To estimate the size of the LoadRunner offline file:**

1. Run a load test for five minutes and monitor the size of the offline file created by the Diagnostics Server in Mediator mode when the Load Runner scenario is started.

Locate the offline file on the Diagnostics Server in Mediator mode host machine in **<diag\_ server\_install\_dir>/data/<newest directory>**. The offline file has an extension of **.inuse**.

- 2. After five minutes, note the size of the offline file.
- 3. Extrapolate the size of the offline file after an hour by multiplying the size of the offline file from the previous step by 12.
- 4. Determine the anticipated size of the offline file at the end of the load test by multiplying the 1 hour file size calculated in the previous step by the number of hours you expect your actual load test to run.
- 5. Determine if the Diagnostics Server in Mediator mode host machine and the Controller host machine have enough disk space to accommodate the anticipated offline file size.

### *Reducing the Size of the LoadRunner Offline File*

If you are concerned about the size of the offline file, you can reduce the file size by increasing the offline aggregation periods for the Diagnostics Server in Mediator mode. This will reduce the level of granularity in the offline data and the size of the offline files.

The default settings for these properties are **5s** (5 seconds), which causes the Diagnostics Server in Mediator mode to aggregate all data into 5-second time slices. Increasing the value of these properties makes the offline file smaller because fewer data points need to be stored when the

aggregation period is longer. For example, increasing the offline aggregation period properties to 45s reduces the file size by 50-75%.

**Note:** The impact on the size of the offline file size that will be achieved by adjusting the offline aggregation period is highly dependent upon the behavior of the application and the specifics of your load test.

Use the following steps to modify the Diagnostics Server in Mediator mode offline aggregation period properties **bucket.lr.offline.duration** and **bucket.lr.offline.sr.duration** in **<diag\_server\_ install\_dir>/etc/server.properties**.

**To reduce the size of the offline files by increasing the Diagnostics Server in Mediator mode offline aggregation periods:**

- 1. Make sure that the Diagnostics Server in Mediator mode is not participating in any active LoadRunner / Performance Center runs. This is necessary because the Diagnostics Server in Mediator mode must be restarted before the property changes described in the following steps can take effect.
- 2. Access the Mediator Configuration Page by navigating to the following URL:

http://<diagnostics\_server\_hostname>:8081/configuration/Aggregation?level=60

- 3. Increase the Offline VU Aggregation Period by increasing the setting for the **Load Runner / Performance Center Offline VU Aggregation Period** property. The value of this property must be a multiple of 5; for example, 45s.
- 4. Increase the Offline Server Request Aggregation Period by increasing the value of the **Load Runner / Performance Center Offline Server Request Aggregation Period** property. The value of this property must be a multiple of 5; for example, 45s.
- 5. Update the Diagnostics Server in Mediator mode with the revised property values by clicking **Submit** at the bottom of the page.

A message appears at the top of the page to indicate that the changes were saved along with a reminder to restart the Diagnostics Server in Mediator mode. The **Restart Mediator** button is also displayed.

For more information on updating property values from the Configuration Page and a screen image showing the command buttons, see "Making Server [Configuration](#page-92-0) Changes" on page 93.

To cause the configuration changes to take effect, restart the Diagnostics Server in Mediator mode by clicking **Restart Mediator**.

# **Configuring Diagnostics Using the Diagnostics Server Configuration Pages**

The Diagnostics Server Configuration pages enable you to set the property values that control how the Diagnostics Server communicates with the other Diagnostics components, and how it processes the data it receives from the probes.

**Note:** To ensure that you are entering valid property values, use these pages to update the Diagnostics Server properties rather than editing the property files directly.

For information about viewing and modifying Diagnostics using the Diagnostics Server Configuration pages, see "Diagnostics [Administration](#page-88-0) UI" on page 89.

# **Configuring a Custom Context Root**

To configure a custom context root on Diagnostics commander server set the following in the **etc/webserver.properties** file:

```
# Reverse proxy prefix for Diag URLs (e.g. /diag/customername in ES environm
ent) # reverse_proxy.prefix=
```
# **Part 4: Diagnostics Server Administration**

# <span id="page-88-0"></span>**Chapter 8: Diagnostics Administration UI**

Information is provided on how to access and use the Diagnostics Server Administration UI, where you can configure Diagnostics properties and manage your Diagnostics software.

This chapter includes:

- "Accessing the Diagnostics [Administration](#page-88-1) UI" below
- <span id="page-88-1"></span><sup>l</sup> "Using the Diagnostics [Administration](#page-90-0) UI" on page 91

### **Accessing the Diagnostics Administration UI**

You can view information about the Diagnostics configuration, set the user privileges, configure Diagnostics settings and manage your Diagnostics software directly from the main UI of Diagnostics.

#### **To access the Diagnostics Administration UI:**

1. Open the main Diagnostics UI by navigating to http://<diagnostics\_server\_host>:2006 in your browser, or by selecting **Start > All Programs > Diagnostics Server > Administration.** The port number in the URL, **2006**, is the default port for the Diagnostics Server. If you configured the Diagnostics Server to use an alternative port, use that port number in the URL.

If you are not already signed into the Diagnostics Server, you are prompted for a user name and password. This must be a valid user name, and must have both **View** and **Change** privileges. For information about valid user names and privileges, see "User [Authentication](#page-95-0) and Authorization" on page 96.

#### The main Diagnostics UI opens in your browser.

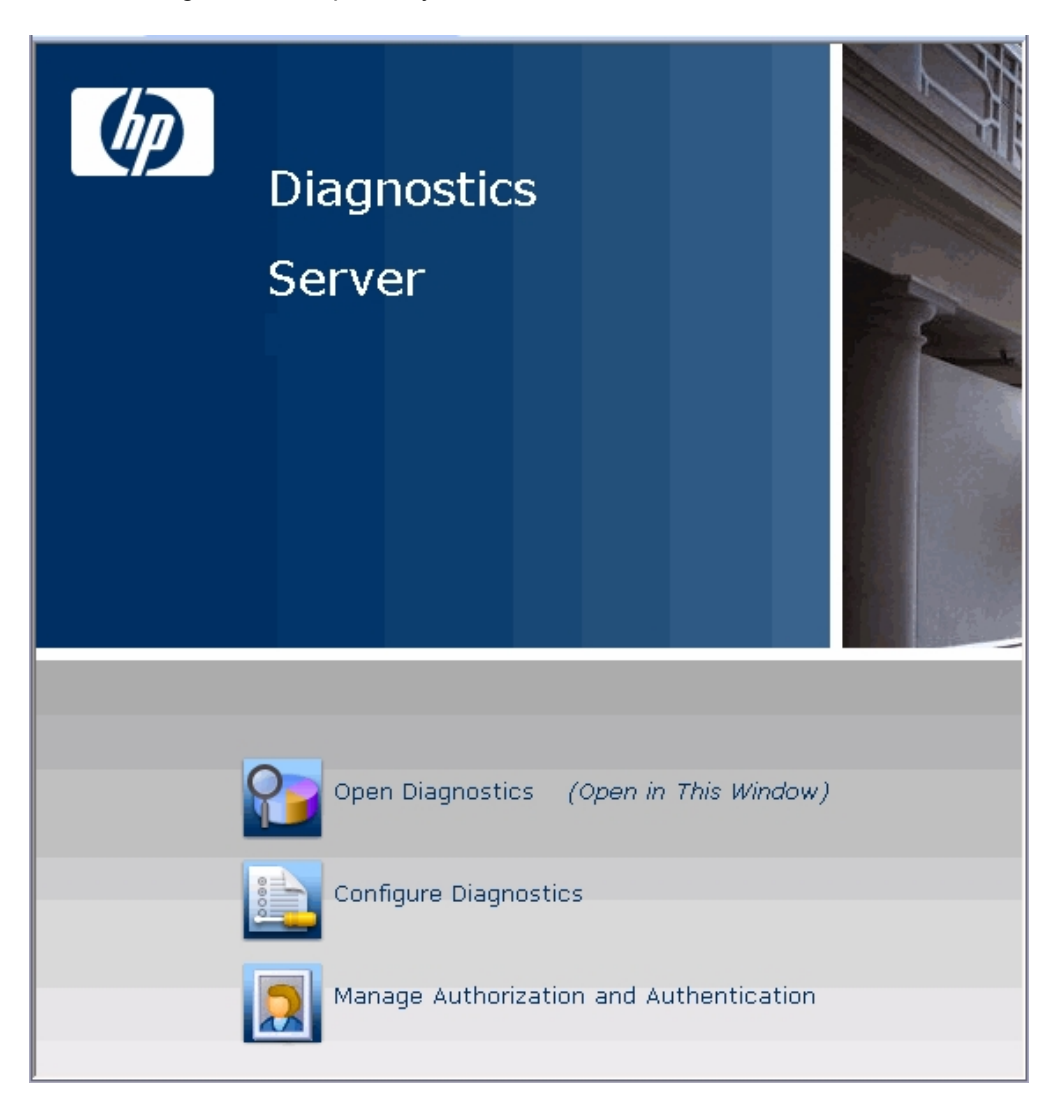

There are three options as described below.

**Dpen Diagnostics.** Opens the Diagnostics UI where you can view the performance metrics collected by the agents that are reporting to the Diagnostics Server. The performance metrics are displayed in Diagnostics views.

For more information about the Diagnostics views, see the online help or the HP Diagnostics User's Guide.

**Configure Diagnostics.** Opens the Components administration page, which has a link to the Diagnostics Server Configuration page.

For more information about configuring the Diagnostics properties, see "Making Server [Configuration](#page-92-0) Changes" on page 93.

- **n Manage Authorization and Authentication.** Opens the User Administration page where you can add and maintain security information, and user privileges for specific users. For more information about security and user privileges, see "User [Authentication](#page-95-0) and Authorization" on page 96.
- 2. From the main Diagnostics UI select **Configure Diagnostics**. See "Using the Diagnostics [Administration](#page-90-0) UI" below for details.

#### **Note:**

Diagnostics continues to prompt for a user name and password until valid credentials are entered.

If you click **Cancel**, the following error message is displayed in your browser: **Access denied. You must specify a valid user name and password.**

If you entered a valid user name and password, but do not have the proper privileges, the following error message is displayed in your browser: **Access denied. You do not have the required permission to view this screen.**

To log on as a different user to the one you are currently logged on as, you must close your browser and reopen it.

### <span id="page-90-0"></span>**Using the Diagnostics Administration UI**

In the Diagnostics Administration UI, you view information about your Diagnostics configuration, set the property values that control how the Diagnostics Server communicates with the other Diagnostics components, and how it processes the data that it receives from the probes.

To ensure that you are entering valid property values, it is recommended that you use the configuration pages to modify the Diagnostics Server properties, rather than editing the property files directly.

From the main Diagnostics UI select **Configure Diagnostics** and the **Components** page is displayed.

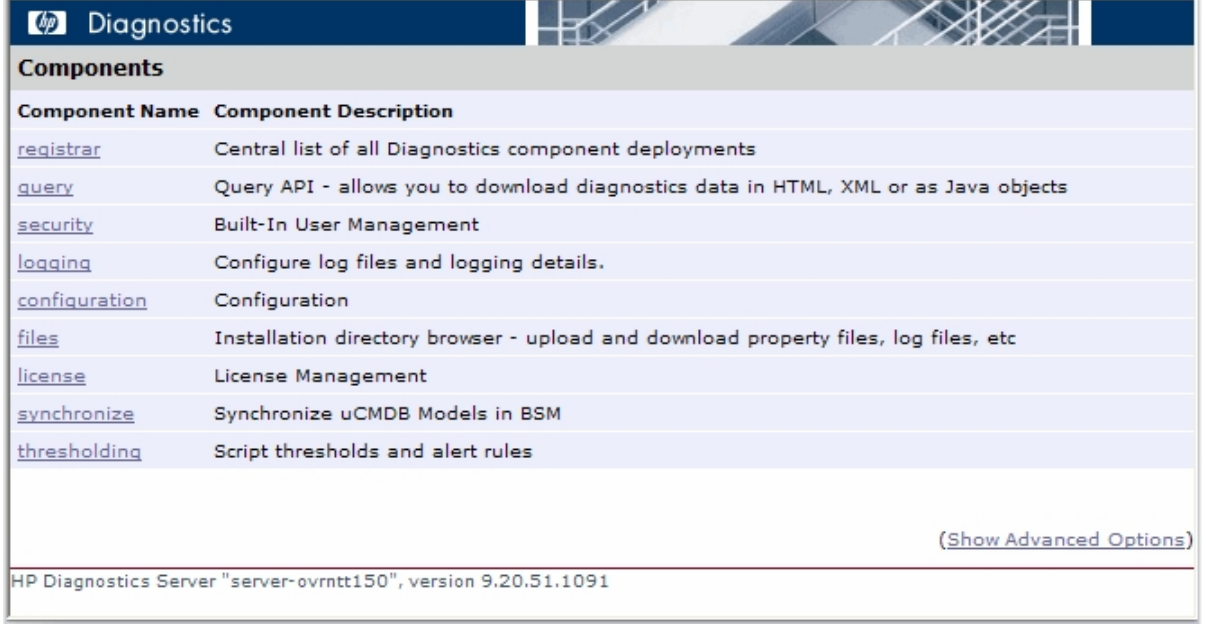

You can also access this Components page by selecting the Maintenance link in any Diagnostics view.

You can select from the following links to go to different administration pages for Diagnostics. Some of the links take you to information pages and other links allow you to make configuration changes.

- **Registrar.** Central list of all Diagnostics component deployments.
- **Query.** Query API which enables you to download Diagnostics data in HTML, XML or as Java objects. An example is provided in the /contrib directory of the use of the Diagnostics Query API to create a custom dashboard. Also see the HP Diagnostics Data Model and Query API Guide (pdf) available from the online help Home page and in the Documentation directory.

If you select the **Active Users** link at the bottom of the initial query page you can get a list of active users seen by the Diagnostics server in the last 60 seconds. And you can see the Queries/sec indicating how much load the user generates with summary or trend queries.

- **Security.** Built-In User Management. See ["Understanding](#page-98-0) the Diagnostics Server Permissions Page" on page 99.
- Logging. Configure log files and logging details.
- **[Configuration.](#page-92-0)** Configure the Diagnostics Server. See "Making Server Configuration Changes" on the next page for more information on additional configuration pages.
- **Files.** Installation directory browser for use in uploading and downloading property files, log files and other files.
- **License.** License management. See "Licensing HP [Diagnostics"](#page-45-0) on page 46 for details.
- <sup>l</sup> **Synchronize.** Synchronize CIs with BSM. You can force a hard sync (perform full synchronization with BSM) or soft sync (synchronize only new CIs with BSM).
- **Thresholding.** Script statements for setting thresholds and alerts.

The components displayed on the Components page are the commonly used components. The more advanced components are hidden by default.

**Note:** Do not manipulate the advanced options without the guidance of your HP Software Customer Support representative.

#### **To display the advanced options:**

At the bottom of the page, click **Show Advanced Options**.

The list of options on the page is updated to include the advanced configuration options, and the link changes to **Hide Advanced Options**.

Additional advanced configuration options are displayed.

#### **To hide the advanced options:**

At the bottom of the page, click **Hide Advanced Options**.

The list of options on the page is updated so that the advanced configuration options are no longer visible, and the link changes to **Show Advanced Options**.

### <span id="page-92-0"></span>*Making Server Configuration Changes*

From the main Diagnostics UI, select **Configure Diagnostics** and then select the **configuration** link to access the Configuration page shown below.

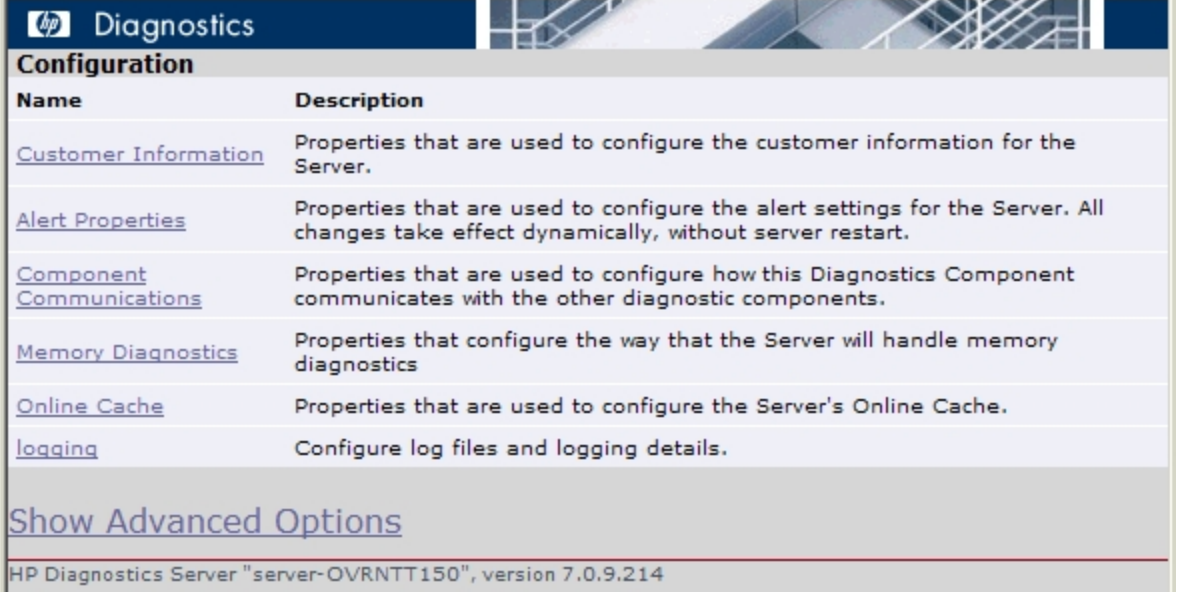

- 1. Click the link to the page whose properties you want to update. For the Diagnostics Server you can configure:
	- **n** Customer information
	- **Alert properties**
	- **Component Communications**
	- **Memory Diagnostics**
	- **n** Logging
	- $\Box$  Online cache

The configuration options displayed on this page are the commonly configured options. The more advanced configuration options are hidden by default. Select **Show Advanced Options** to see more configuration options.

**Caution:** Do not manipulate the advanced options without the guidance of your HP Software Customer Support representative.

2. For example if you select Customer Information the page below is displayed. Review the properties that are displayed and make updates.

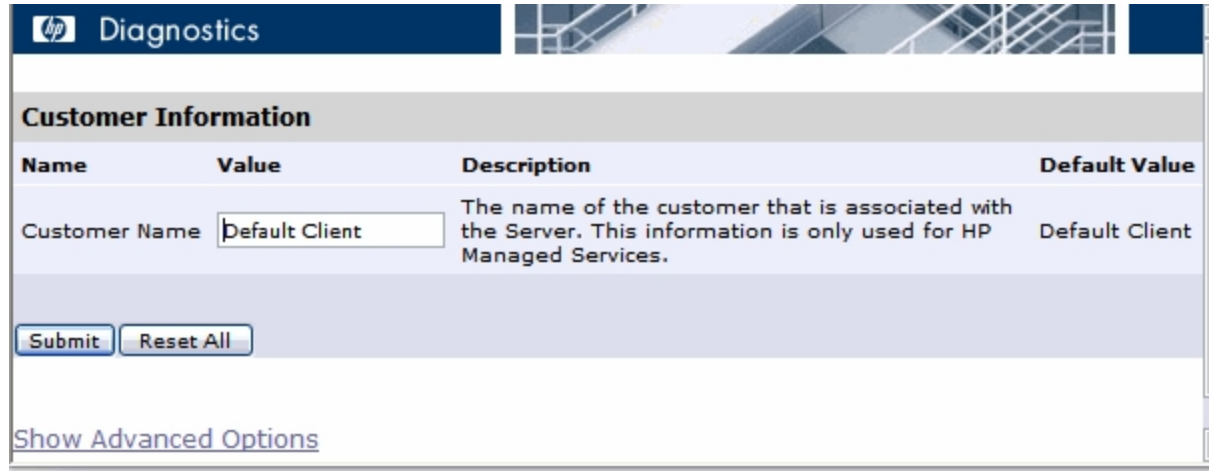

3. When you are satisfied with your changes, click **Submit** to save them. Click **Reset All** to reset ALL values back to the default settings or close the dialog if you do not want to submit any changes.

A message appears at the top of the page to indicate that your changes were saved.

• For most properties that you update, a message is displayed reminding you to restart the Diagnostics Server. The property changes will not take effect until you restart the Diagnostics Server.

If you want make other changes to the Diagnostics Server properties, you should finish making all of your changes before restarting the Diagnostics Server.

Restarting the server will result in a small loss of data (up to 6 minutes). You should therefore schedule restarts at a time that is convenient.

• Modifying the logging level details does not require restarting the Diagnostics Server; however, it could take up to a minute for your changes to be applied.

# <span id="page-95-0"></span>**Chapter 9: User Authentication and Authorization**

Information is provided on the Diagnostics authentication and authorization process and describes how to create and maintain user security permissions.

This chapter includes:

- "About User [Authentication](#page-95-1) and Authorization" below
- **.** ["Understanding](#page-96-0) User Privileges" on the next page
- ["Understanding](#page-97-0) Roles" on page 98
- "Accessing [Diagnostics](#page-98-1) Using Default User Names" on page 99
- ["Understanding](#page-98-0) the Diagnostics Server Permissions Page" on page 99
- ["Creating,](#page-104-0) Editing and Deleting Users" on page 105
- "Assigning Privileges Across the Diagnostics [Deployment"](#page-106-0) on page 107
- ["Assigning](#page-106-1) Privileges for Probe Groups" on page 107
- **.** "Tracking User [Administration](#page-108-0) Activity" on page 109
- "List of Active [Users"](#page-109-0) on page 110
- <span id="page-95-1"></span>• ["Configuring](#page-110-0) Diagnostics to use JAAS" on page 111

### **About User Authentication and Authorization**

User authentication and authorization settings for all the Diagnostics components are configured in the Diagnostics commander server.

Authentication is the process of verifying a person's identity. Authorization is the process of verifying that a known person has the authority (permission or privilege) to perform a certain action. Roles are bundles of permissions assigned to a user.

You manage authentication and authorization by creating and editing user names and granting the users privileges so that users are able to perform the functions within the application for which they are responsible.

User permissions and privileges for the Profilers (.NET Diagnostics Profiler or Java Diagnostics Profiler) of the probes connected to a particular Diagnostics Server are also defined in the Diagnostics commander server. You can assign users one set of permissions for accessing Profilers in a particular probe group and a different set of permissions for accessing the Diagnostics Server.

#### **Important:**

- When you install the agent as a profiler only (not connected to any Diagnostics Server), you manage the authentication and authorization of users of the Profiler in the agent itself.
- For information about managing authentication and authorization for the Java Agent installed as a profiler only, see the HP Diagnostics Java Agent Guide.
- For information about managing authentication and authorization for the .NET Agent installed as a profiler only, see the HP Diagnostics .NET Agent Guide.

Before you can view any Diagnostics data, or make any changes to the Diagnostics configuration or user privileges, you must log on to the Diagnostics commander server using a user name that has valid security access with the appropriate privileges.

After logging on to the Diagnostics Server in a particular browser session, the user name remains in effect until the browser session ends. When you are finished using Diagnostics, close your browser to prevent others from accessing Diagnostics using your privileges.

# <span id="page-96-0"></span>**Understanding User Privileges**

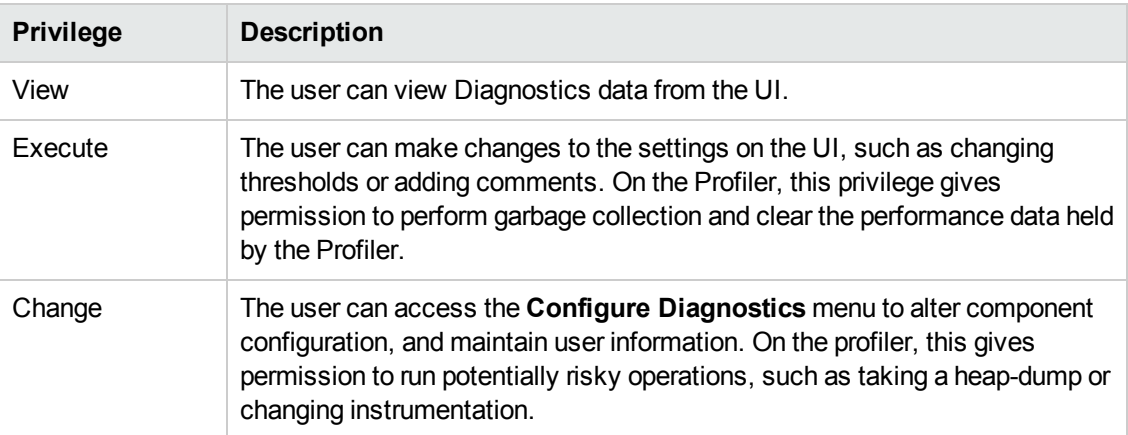

The following privilege levels can be assigned to Diagnostics users:

**Note:** The privilege levels, **rhttpout** and **system** are for internal purposes only. **rhttpout** is used to grant the user access to the rhttp/out URL for doing remote management of distributed servers.

**system** is an internal permission generally granted only to the **mercury** special user. It is the permission that allows Diagnostics components to talk to one another (for example, the permission required for a probe to register with the Diagnostics Server). S**ystem** permission is required to view system health.

Each privilege level stands alone. There is no inheritance of privileges from one level to the next. You must grant a user all of the privilege levels that are necessary to perform the functions that they need to perform.

For example, a user must be granted both **View** and **Execute** privileges to be able to make changes to thresholds. A user name that has been granted only **Execute** privileges would not be useful, as it would not allow the user to see the UI on which they have permission to make changes.

For information about assigning privileges to users, see "Assigning Privileges Across the Diagnostics [Deployment"](#page-106-0) on page 107.

<span id="page-97-0"></span>When a user opens Diagnostics through an integration with BSM, their permissions are determined by BSM. See the BSM-Diagnostics Integration Guide for details.

# **Understanding Roles**

In addition to the user/privilege assignment, it is also possible to assign privileges to roles and assign these roles to users. This makes the management of multiple users easier: when a new user is added to Diagnostics only the user/role assignment has to be performed. This is especially helpful when a user is set up to have different privileges for accessing the Diagnostics Server and the Profiler of a particular probe group.

Consider the following example:

Two development teams (Dev1 and Dev2) that require all permissions (view, execute, change) to the Profiler on the agent system that they own and view permission on the agent system that they don't own. Both teams should have view and execute permissions for the UI.

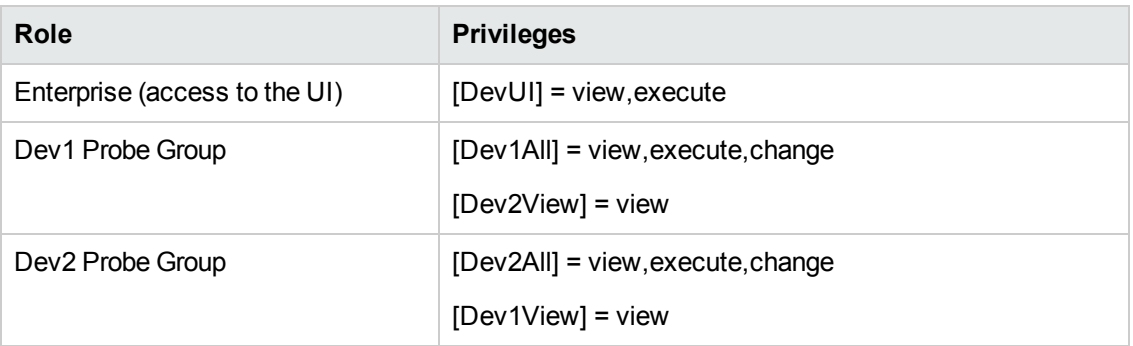

The following roles must be created:

Note that roles need to be enclosed in brackets to distinguish them from users. For example, if a new user to the Dev1 team is added to Diagnostics, it would need to be part of the following roles: [DevUI],[Dev1All],[Dev1View].

# <span id="page-98-1"></span>**Accessing Diagnostics Using Default User Names**

The following default user names are defined for Diagnostics:

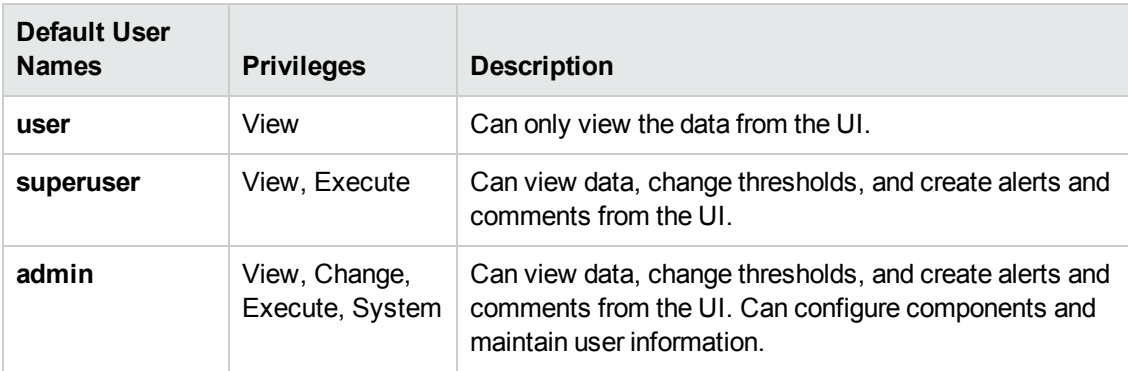

You can use these default user names to access Diagnostics functionality.

The passwords for the default user names are the same as the user names. For example, for the user name admin, the password is admin.

You can modify the password or privileges for the default user names to suit your needs. You can also define new user names to control user access to Diagnostics.

**Note:** There are two default users, **mercury** and **bac**, that are used for internal purposes and should never be modified. These users are for internal communication between components.

# <span id="page-98-0"></span>**Understanding the Diagnostics Server Permissions Page**

You manage users and assign user privileges in the Permissions page.

This section includes:

- "Accessing the [Permissions](#page-99-0) Page" on the next page
- "The [Permissions](#page-100-0) Page at a Glance" on page 101
- **.** "Enterprise and Application [Permissions"](#page-101-0) on page 102

### <span id="page-99-0"></span>*Accessing the Permissions Page*

You can access the Permissions page from the main Diagnostics UI by selecting **Manage Authorization and Authentication**.

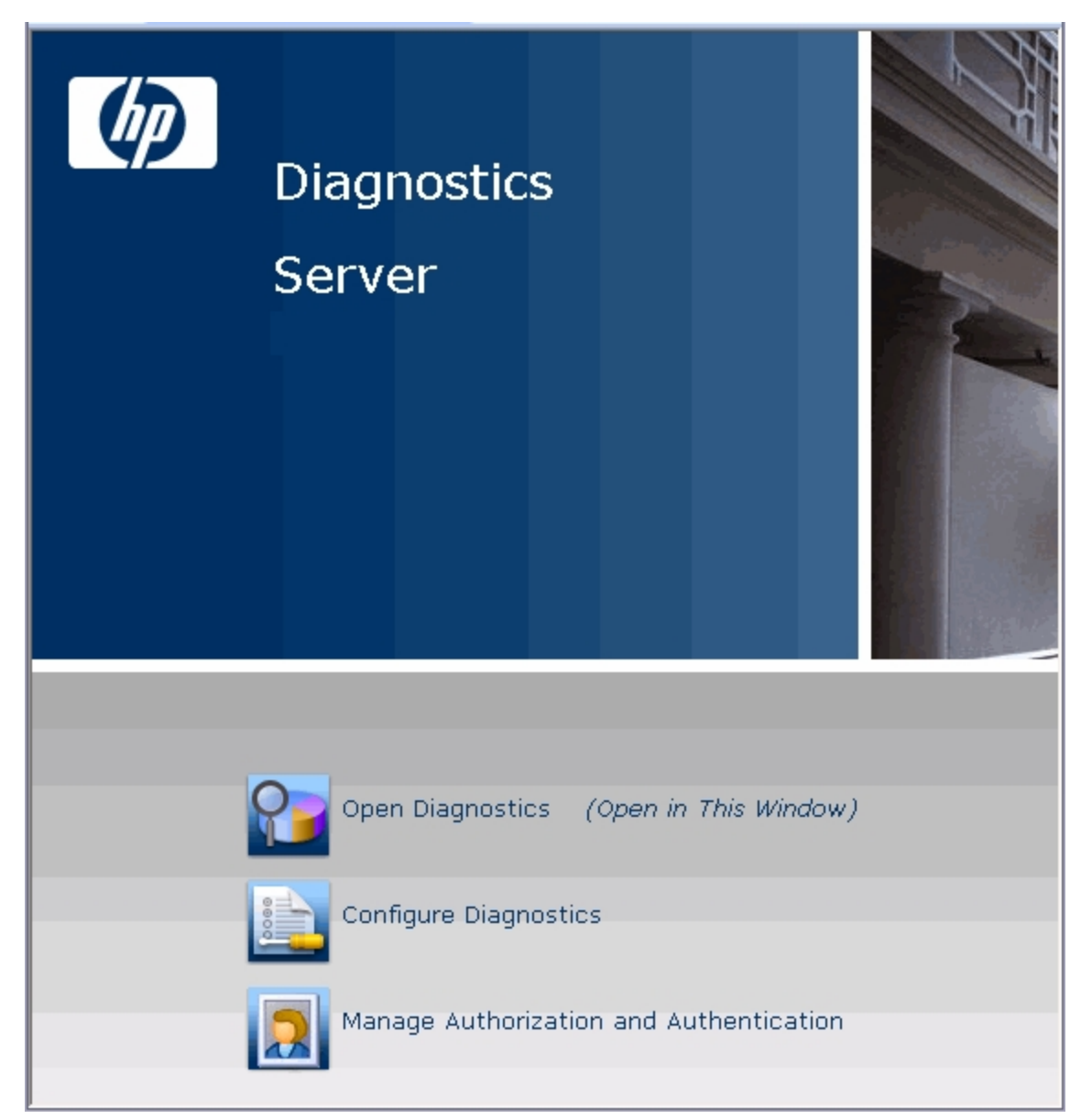

You can also access this Permissions page by selecting the Maintenance link in any Diagnostics view and then selecting the security link.

Before you can view any Diagnostics data, or make any changes to the Diagnostics configuration or user privileges, you must log on to the Diagnostics commander server using a user name that has valid security access with the appropriate privileges.

When the Permissions page opens, if you are not already signed into the Diagnostics Server, you might be prompted for a user name and password. You must have at least **View** privileges to view your privileges and modify your password. To add or delete users, or update user privileges, you must have both **View** and **Change** privileges.

**Note:**

- Diagnostics continues to prompt for a user name and password until valid details are entered.
- **.** If you click **Cancel**, the following error message is displayed in your browser: **Access denied. You must specify a valid username and password.**
- If you entered a valid user name and password, but do not have the proper privileges, the following error message is displayed in your browser: **Access denied. You do not have the required permission to view this screen.**

### <span id="page-100-0"></span>*The Permissions Page at a Glance*

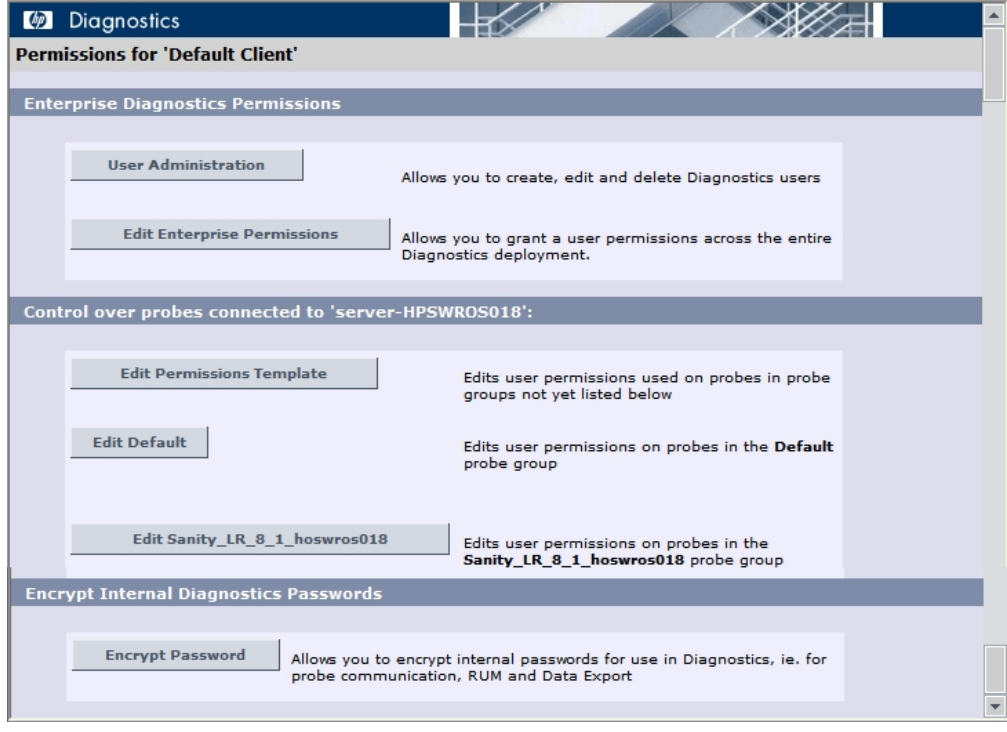

The following screen is an example of the Diagnostics Server Permissions page:

The Permissions page is divided into the following three sections:

**Enterprise Diagnostics Permissions.** In this section you manage Diagnostics users and you assign privileges across the whole Diagnostics deployment, including the Diagnostics Servers

and agents.

By default, if users are authorized to access a particular Diagnostics Server, they also have the same authorization (and privileges) to access all probes connected to that server.

**Note:** Diagnostics has a centralized permissions system whereby permissions can be set for a user and they will apply to all distributed servers and probes connected to the Diagnostics system. However, permissions are only pushed out to the distributed components once every 5 minutes, so permission changes do not take effect immediately.

- <sup>l</sup> **Control over probes connected to <Diagnostics\_commander\_server>.** In this section you assign privileges for users accessing the probe Profilers. You can assign users one set of permissions for accessing Profilers in a particular probe group and a different set of permissions for accessing the Diagnostics Commander Server.
- <sup>l</sup> **Encrypt Internal Diagnostics Passwords.** You can access the EncryptPassword utility to encrypt a password.

### <span id="page-101-0"></span>*Enterprise and Application Permissions*

In addition to the enterprise and probe level permissions you set on the Permissions page, you can also set application level permissions. Application permissions are set in the Diagnostics UI in the initial Applications window. See the HP Diagnostics User's Guide for details on setting application permissions.

The three groups of permissions are as follows:

- Enterprise
	- **View.** The user can look at performance data in the Diagnostics UI.
	- **Execute.** The user can change thresholds and add comments and create applications.
	- **Change.** The user has full administration access to the system (for example, can create users).
- Per Probe Group (applied in the Profiler)
	- **Niew.** The user can view performance data collected by the Profiler.
	- **Execute.** The user can run Garbage Collections and clear the performance data held by the Profiler.
	- **Change.** The user can run operations such as taking a heap-dump or changing instrumentation.
- Application
	- **view.** The user can view applications and edit entity properties (this requires Enterprise permissions set to Change).
	- **n** Modify. The user can delete, rename, modify applications, and can add or remove an entity from an application.
	- <sup>n</sup> **Edit Screens.** The user can edit using the Application Overview screen.

**Note:** Permissions are NOT inclusive (Execute does not include View).

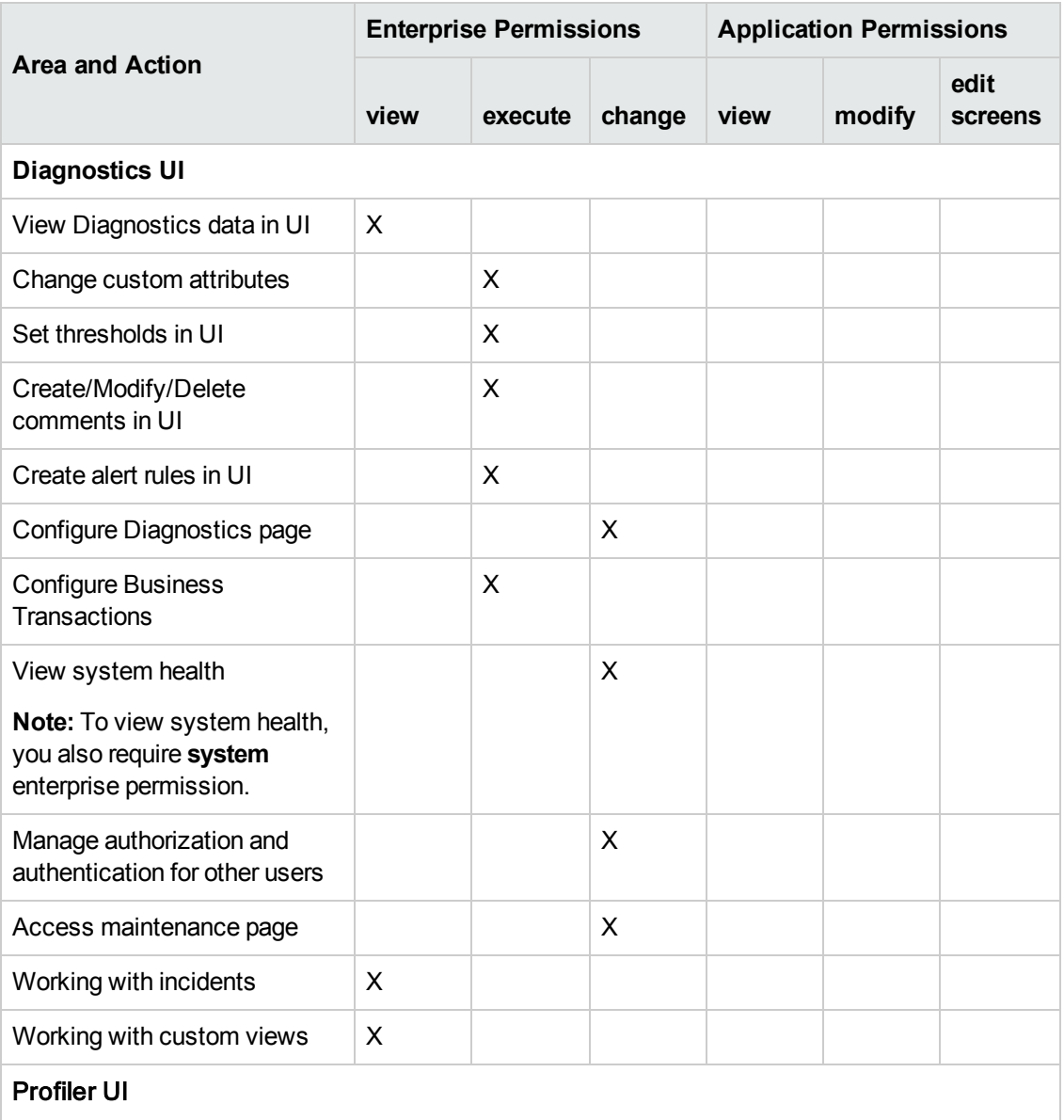

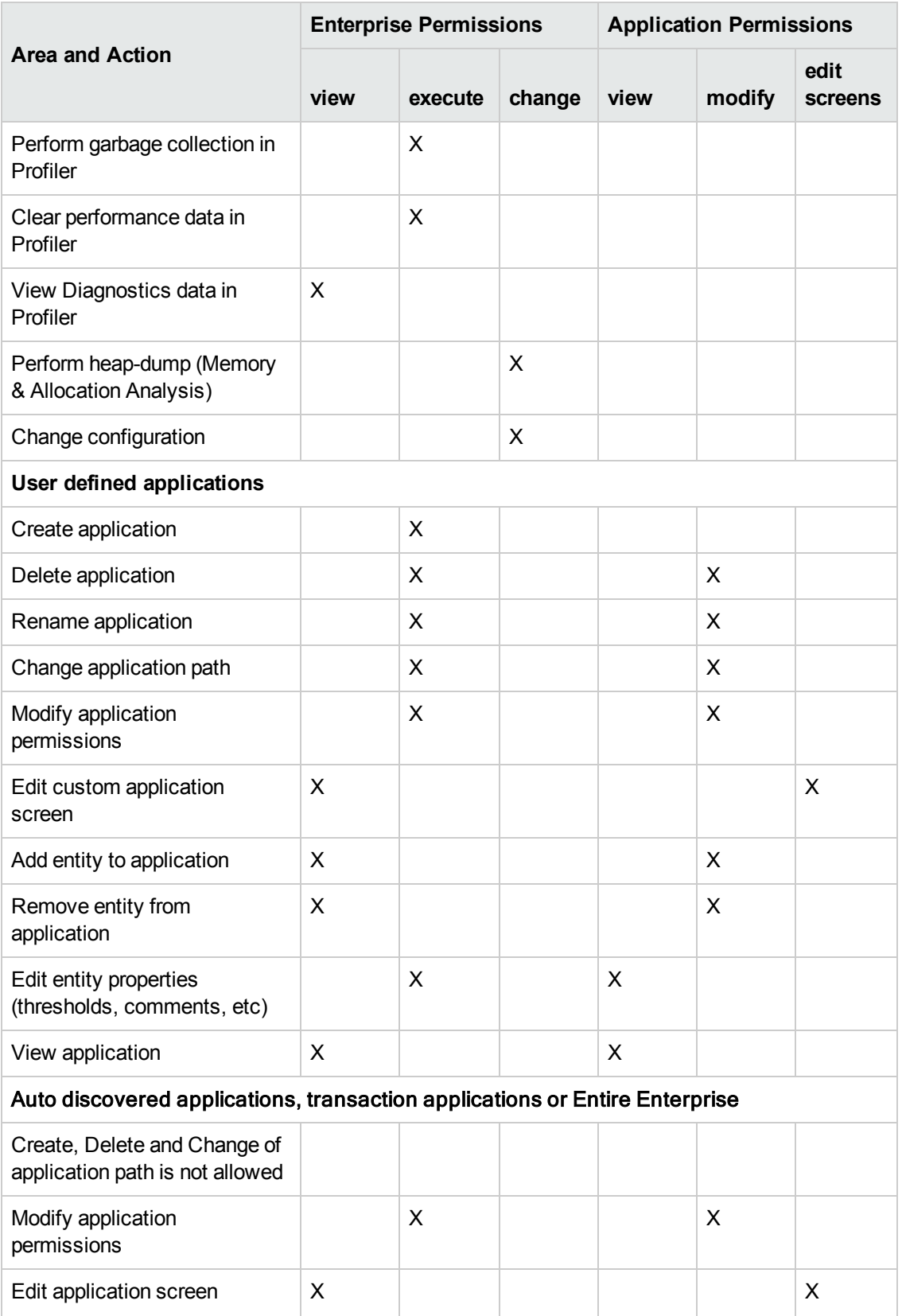

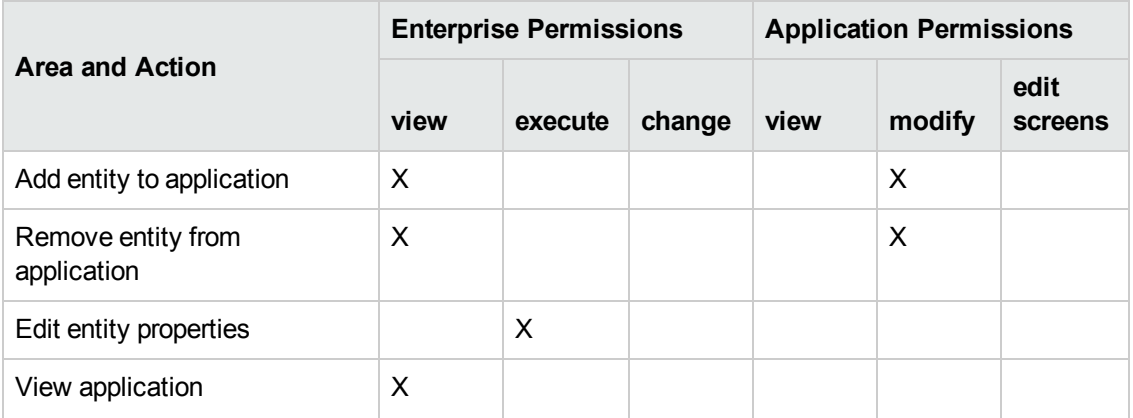

# <span id="page-104-0"></span>**Creating, Editing and Deleting Users**

Users with both **View** and **Change** privileges can create new users, edit the password for an existing user, or delete users. Users with only **View** privileges can maintain their own password.

#### **To create a new user:**

- 1. Access the Diagnostics Server Permissions page as described in "Accessing the [Permissions](#page-99-0) Page" on page 100.
- 2. On the Permissions page, click **User Administration** to open the User Administration page.
- 3. On the User Administration page, click **Create User**.
- 4. In the **New User Name** box, type a user name for the new user and click **OK**. The new user appears in the list of user names.

The name can contain any alphanumeric character, hyphens ( **-** ), underscores( **\_** ), periods ( . ), and the at symbol ( **@** ).

**Note:** Username and password must contain English characters only due to Browser restrictions in handling basic authentication.

- 5. Under **Change Password**, in the **Password** box, type a password for the new user, and confirm it by retyping it in the **Confirm Password** box.
- 6. In the **Password for <current user>** box, type the password of the user currently logged on.
- 7. Click **Save Changes**.

By default the new user, has **view** privileges. For information about changing the privileges assigned to the user, see "Assigning Privileges Across the Diagnostics [Deployment"](#page-106-0) on page 107.

#### **To assign roles:**

- 1. Access the Diagnostics Server Permissions page as described in "Accessing the [Permissions](#page-99-0) Page" on page 100.
- 2. On the User Administration page, assign the roles for a user. Make sure that the roles are enclosed in brackets ([aRole]). Roles can be separated by comma ([Role1],[Role2]).

**Note:** Permissions must be set up for roles under the Enterprise and/or Per Probe Group dialogs (see "Assigning Privileges Across the Diagnostics [Deployment"](#page-106-0) on the next page and ["Assigning](#page-106-1) Privileges for Probe Groups" on the next page).

#### **To delete a user:**

- 1. Access the Diagnostics Server Permissions page as described in "Accessing the [Permissions](#page-99-0) Page" on page 100.
- 2. On the Permissions page, click **User Administration** to open the User Administration page.
- 3. On the User Administration page, in the **Password for <current user>** box, type the password of the user currently logged on.
- 4. Click the red X (Delete user) button (**X**) corresponding to the user you want to delete.
- 5. A message box opens asking if you want to delete the selected user.

Click **OK** to delete the user.

#### **To change a user's password if you have View and Change privileges:**

- 1. Access the Diagnostics Server Permissions page as described in "Accessing the [Permissions](#page-99-0) Page" on page 100.
- 2. On the Permissions page, click **User Administration** to open the User Administration page.
- 3. On the User Administration page, in the row representing the relevant user, type the new password in the **Password** and **Confirm Password** boxes.
- 4. In the **Password for <current user>** box, type the password of the user currently logged on.
- 5. Click **Save Changes** to save all the changes you made to the different user names.

#### **To change your own password if you only have View privileges:**

- 1. Access the Diagnostics Server Permissions page as described in "Accessing the [Permissions](#page-99-0) Page" on page 100.
- 2. On the Permissions page, click **User Administration** to open the User Administration page.
- 3. On the User Administration page, type the new password in the **Password** and **Confirm Password** boxes.
- 4. In the **Old Password** box, type your old password.
- <span id="page-106-0"></span>5. Click **Save Changes**.

# **Assigning Privileges Across the Diagnostics Deployment**

Users with both **View** and **Change** privileges can grant users privileges across the entire Diagnostics deployment.

**Note:** For a description of the user privileges that you can assign to Diagnostics users, see ["Understanding](#page-96-0) User Privileges" on page 97.

**To assign user privileges across the entire Enterprise:**

- 1. Access the Diagnostics Server Permissions page as described in "Accessing the [Permissions](#page-99-0) Page" on page 100.
- 2. On the Permissions page, click **Edit Enterprise Permissions** to open the Editing Enterprise Permissions page.

The Editing Enterprise Permissions page is an editable page which enables you to modify user privileges.

3. Locate the name of the user, whose privileges you want to modify.

You add users on the User [Administration](#page-104-0) page, as described in "Creating, Editing and Deleting Users" on page 105.

4. Add the privileges to the username as comma separated values.

For example, if you defined a user by the name of **newuser** and you want to assign this user with view and execute privileges you must locate **newuser** and edit the line so that it appears as follows:

newuser = view,execute

The Editing Enterprise Permissions page also includes a set of default users. These users are described in "Accessing [Diagnostics](#page-98-1) Using Default User Names" on page 99. You can modify the privileges of these default users.

### <span id="page-106-1"></span>**Assigning Privileges for Probe Groups**

Users with both **View** and **Change** privileges can grant users privileges for accessing the probe Profilers belonging to particular probe groups.

By default, if users are authorized to access a particular Diagnostics Server, they also have the same authorization (and privileges) to access all probe Profilers connected to that server.

However, you can assign users a different set of permissions for different probe groups than what they have for the Diagnostics Servers themselves.

**Note:** For a description of the user privileges that you can assign to Diagnostics users, see ["Understanding](#page-96-0) User Privileges" on page 97.

You can modify user privileges for each probe group individually and you can also modify a Permissions template that defines the user privilege settings for all future probe groups added to your system.

**Note:** User and permission settings could take up to 1 minute after the changes are saved to take effect.

For each probe group, there are three default user groups of users with certain privileges. You can choose to comment out these groups or to modify their privileges. The following groups of users are defined by default in all the probe groups:

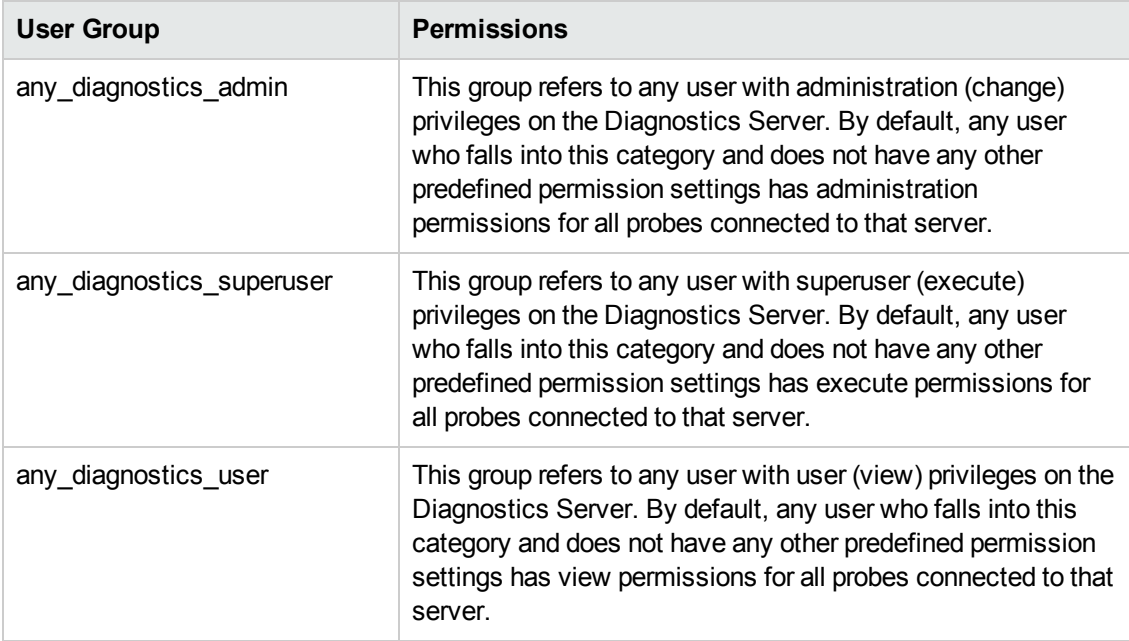

#### **To assign user privileges for accessing a particular probe group:**

- 1. Access the Diagnostics Server Permissions page as described in "Accessing the [Permissions](#page-99-0) Page" on page 100.
- 2. In the **Control over probes connected to <Diagnostics\_commander\_server>** section of the permissions page, click **Edit <name of probe group>**.
The Editing Permissions page opens. This is an editable page which enables you to modify user privileges.

3. Enter the username to which you want to assign unique privileges and add the privileges to the username as comma separated values.

For example, if you defined a user by the name of **newuser** and you want to assign this user with view and execute privileges on this particular probe group, enter the following line:

```
newuser = view,execute
```
### **To assign user privileges using the Permissions template:**

- 1. Access the Diagnostics Server Permissions page as described in "Accessing the [Permissions](#page-99-0) Page" on page 100.
- 2. In the **Control over probes connected to <Diagnostics\_commander\_server>** section of the permissions page, click **Edit Permissions Template**.

The Editing Template Permissions page opens. This is an editable page which enables you to modify user privileges.

3. Enter the username to which you want to assign unique privileges and add the privileges to the username as comma separated values.

For example, if you defined a user by the name of **newuser** and you want to assign this user with view and execute privileges on this particular probe group, enter the following line:

 $newuser = view, execute$ 

You could also modify or comment out one of the user group settings defined in the template.

All future probe groups that are connected to your Diagnostics Server will inherit the user privilege settings from this Permissions template.

## **Tracking User Administration Activity**

Each time a user enters the Diagnostics Server User Administration page, all activity that takes place is logged in the following log file: **<diag\_server\_install\_dir>\log\useradmin.log**.

The data logged in the file includes the date and time of each action performed, a description of the action, and the name of the user performing the action.

### **To view the log file:**

- 1. Open the Diagnostics Server administration page in one of the following ways:
	- <sup>n</sup> By selecting **Start > All Programs > HP Diagnostics Server > Administration**.
	- By navigating to http://<diagnostics\_server\_host>:2006 in your browser. The port number in the URL, **2006**, is the default port for the Diagnostics Server. If you configured the Diagnostics Server to use an alternative port, use that port number in the URL.

The Diagnostics UI main page opens.

### 2. Click **Configure Diagnostics**.

3. If you are not already signed into the Diagnostics Server, you are prompted for a user name and password. This must be a valid user name, and must have both **View** and **Change** privileges. For information about valid user names and privileges, see ["Understanding](#page-96-0) User Privileges" on page 97.

#### **Note:**

- Diagnostics continues to prompt for a user name and password until valid credentials are entered.
- <sup>n</sup> If you click **Cancel**, the following error message is displayed in your browser: **Access denied. You must specify a valid user name and password.**
- If you entered a valid user name and password, but do not have the proper privileges, the following error message is displayed in your browser: **Access denied. You do not have the required permission to view this screen.**

The Diagnostics Server Components page opens.

- 4. Click **logging**. The logging page opens.
- 5. Click **View Log Files**. A list of log files appears.
- 6. Click the **<diag\_server\_install\_dir>\log\useradmin.log** link.

The log file is displayed at the bottom the page.

## **List of Active Users**

You can get a list of active users seen by the Diagnostics server in the last 60 seconds. And you can see the Queries/sec indicating how much load the user generates with summary or trend queries.

From the main Diagnostics UI select **Configure Diagnostics** and the Components page is displayed. (You can also access this Components page by selecting the Maintenance link in any Diagnostics view).

Select the **query** link and then select the **Active Users** link at the bottom of that page to display a list of active users.

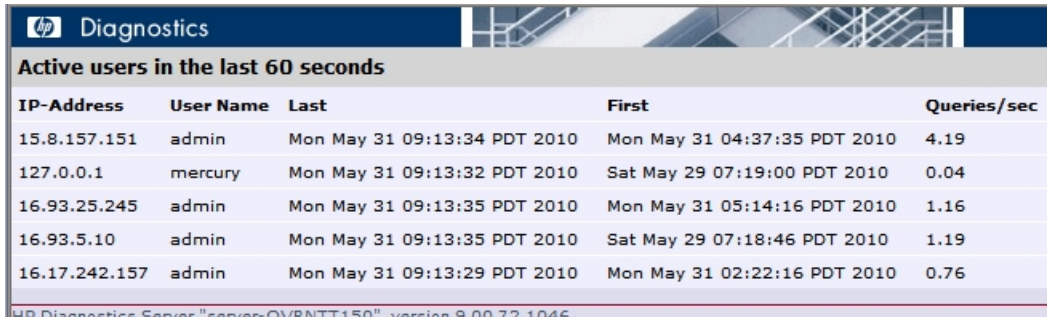

You can configure limits on the queries the UI is executing if you find there are very high query loads. Use the **ui.properties** file on the server to set properties to throttle update frequency of UI queries to the server.

# <span id="page-110-0"></span>**Configuring Diagnostics to use JAAS**

Diagnostics can be configured to use JAAS (Java Authentication and Authorization Service) for authentication of users. If JAAS is enabled, the user name and password entered in the login dialog when the UI is accessed is authenticated by a configured JAAS pluggable authentication module (LoginModule).

**Note:** JAAS support is only available on the Diagnostics commander server.

JAAS must be enabled in the **<INSTALL\_DIR>/etc/server.properties** file by un-commenting the following two lines:

```
authentication.jaas.config.file=jaas.configuration
authentication.jaas.realm=Diagnostics
```
The **authentication.jaas.config.file** property specifies the configuration file (relative to the etc directory) that defines the LoginModules and **authentication.jaas.realm** specifies the entry that should be used in the configuration file.

Example jaas.configuration:

```
Diagnostics
{
com.mercury.diagnostics.server.jaas.spi.SiteMinderLoginModule sufficient ip=
"1.2.3.4";
com.mercury.diagnostics.server.jaas.spi.LDAPLoginModule sufficient
  useSSL="true"
  serverCertificate="etc/ldap.keystore"
  providerURL="ldap://ldap.yourdomain.com:636"
```
Server Installation and Administration Guide Chapter 9: User Authentication and Authorization

```
baseDN="ou=People,o=yourdomain.com";
};
```
For more information on the JAAS configuration file, see Oracle's documentation on JAAS and Oracle's javadoc on javax.security.auth.login.Configuration.

**Note:** The users that were created by Diagnostics through the Manage Authorization and Authentication web page are used *first* when authenticating a username and password. Only if that authentication fails will the JAAS authentication be performed.

Diagnostics provides the following LoginModules:

- **LDAP.** (com.mercury.diagnostics.server.jaas.spi.LDAPLoginModule) which allows authentication against an LDAP server.
- <sup>l</sup> **SiteMinder.** (com.mercury.diagnostics.server.jaas.spi.SiteMinderLoginModule) which allows authentication against a SiteMinder environment.

#### **Note:**

- After making any changes to server.properties and/or the jaas.configuration file, you must restart the Diagnostics commander server.
- When using a JAAS authentication provider that is also used in other applications, such as LDAP, it is recommended to turn on HTTPS for accessing the Diagnostics UI.
- When using a JAAS authentication provider, user accounts are maintained by the authenticating source. Ask your administrator for details on user name syntax.
- Subsequent authorization of authenticated users privileges is maintained using the permissions page. Roles can also be used if the appropriate LoginModule is configured to use them. In this case, existing roles can be used or new roles can be created.

### *Configuring LDAP Authentication*

To configure LDAP authentication in Diagnostics you must:

- 1. Configure Diagnostics to use JAAS (see ["Configuring](#page-110-0) Diagnostics to use JAAS " on the previous page).
- 2. Configure the **[LDAPLoginModule](#page-111-0)** on the Diagnostics commander server (see "Configuring the LDAPLoginModule" below).
- <span id="page-111-0"></span>3. Define the group and attribute privileges (see "LDAP [Permission](#page-117-0) Handling" on page 118).

### **Configuring the LDAPLoginModule**

Edit the Diagnostics JAAS realm (application) block in **<INSTALL\_DIR>/etc/ jaas.configuration** with option values specific to your LDAP server.

The LDAPLoginModule may be used in a simplified or an advanced mode.

- $\bullet$  In both modes:
	- SSL and a server certificate may be configured.
	- Roles may be configured.
	- Debug information may be requested.
- In simplified mode:
	- **n** Anonymous directory searches may be done.
	- A predefined search filter is used.
	- n Only a single base DN (distinguished name) may be configured.
	- Referrals are not available.
- In advanced mode:
	- <sup>n</sup> Credentials must be provided for directory searches.
	- RFC 2254 compliant search filters may be used.
	- $\blacksquare$  Multiple base DNs may be configured.
	- Referrals are available.

You can launch the **ldp.exe** utility on your Active Directory system to test settings.

The following table lists **LDAPLoginModule common attributes** (for all modes):

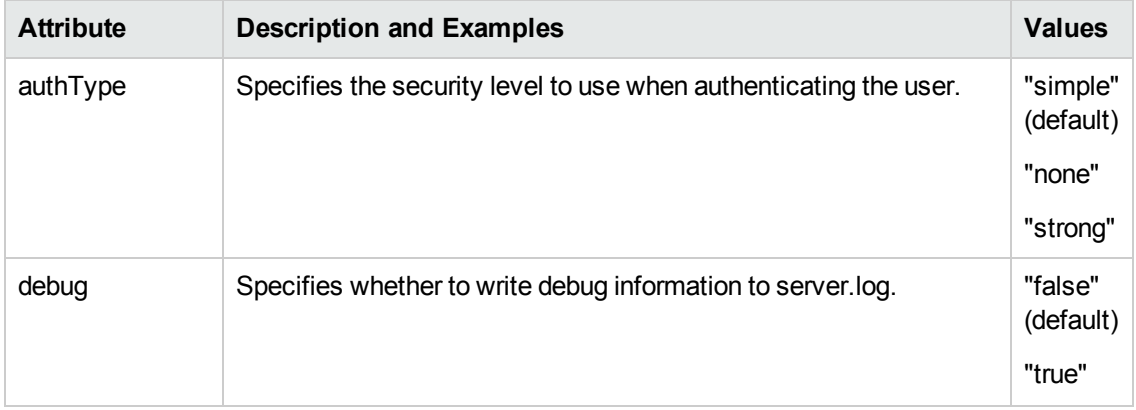

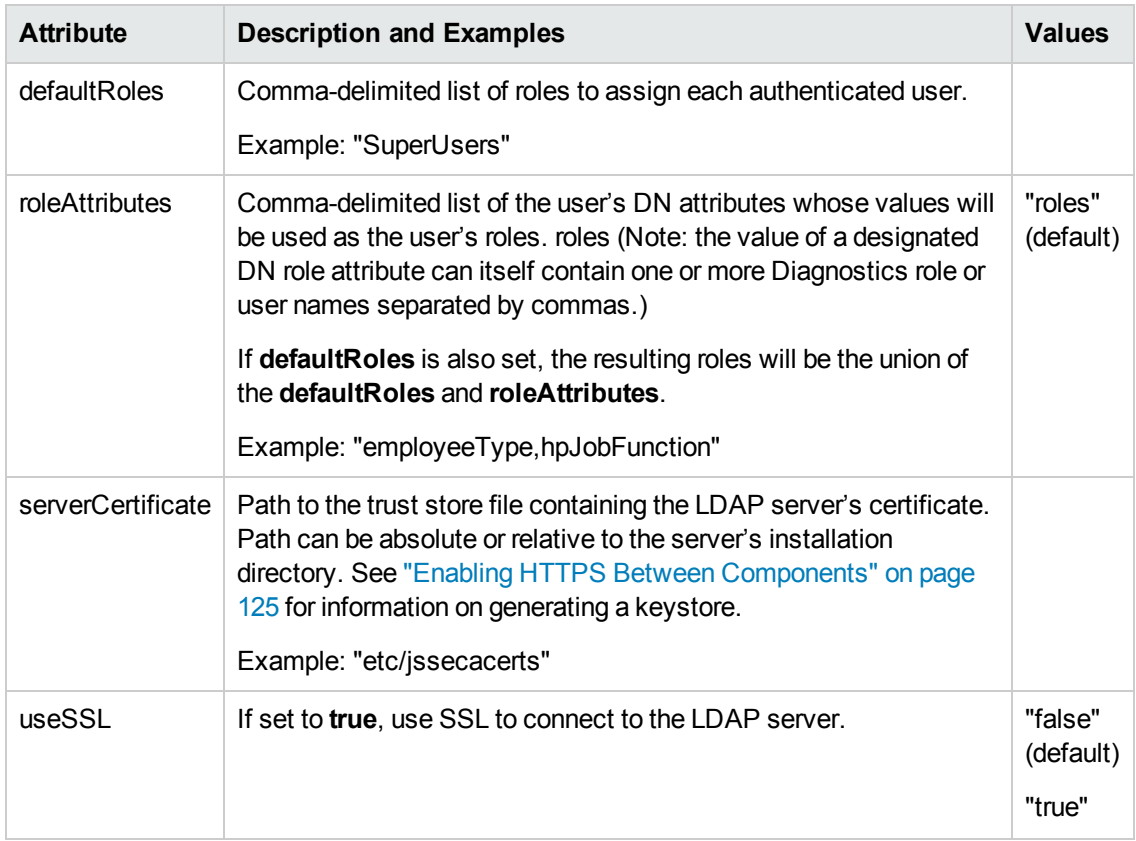

The following table lists **LDAPLoginModule simple mode attributes**:

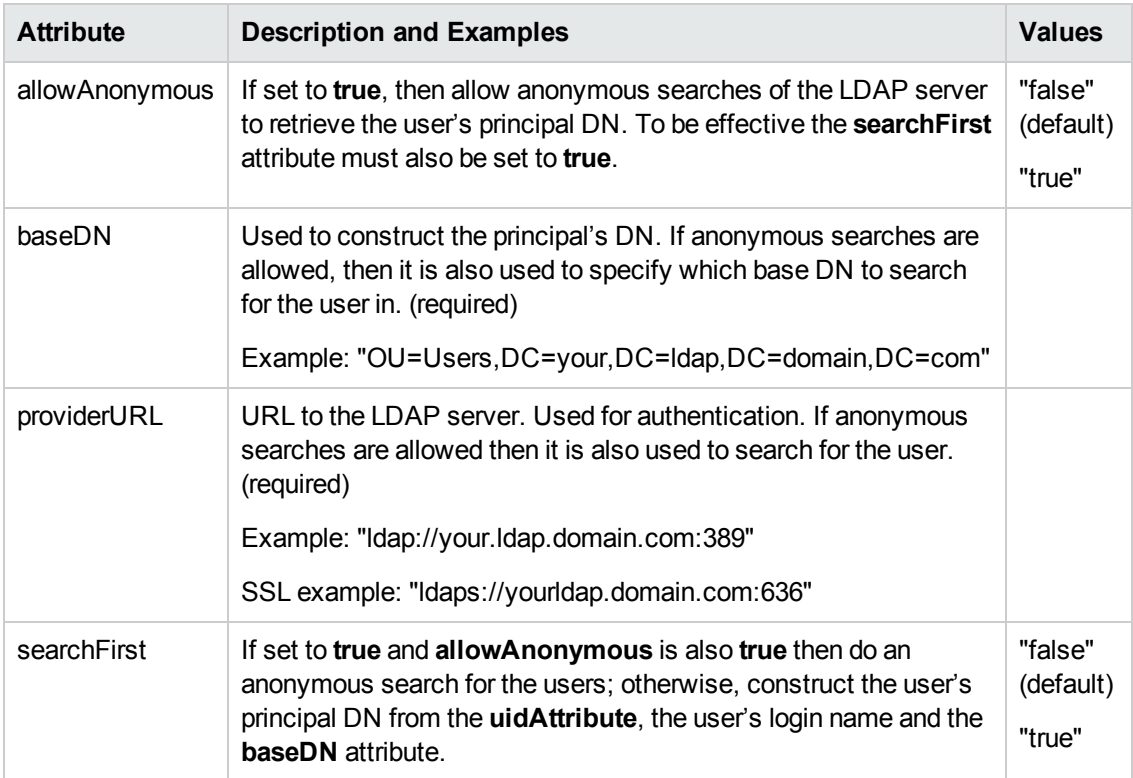

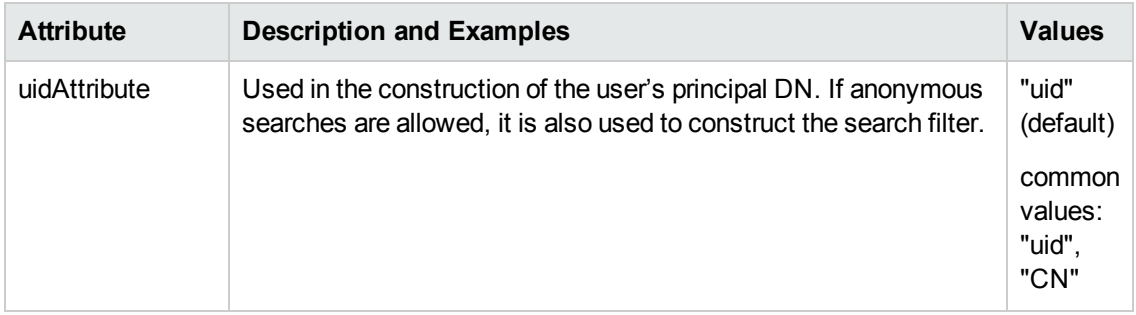

Example of constructing the user's principal DN:

If uidAttribute="UID", and user login name is jsmith, and baseDN="OU=Users,D C=your,DC=ldap,DC=domain,DC=com", then the user's principal DN will be:

```
"UID=jsmith,OU=Users,DC=your,DC=ldap,DC=domain,DC=com"
```
### The following table lists **LDAPLoginModule advanced mode attributes**:

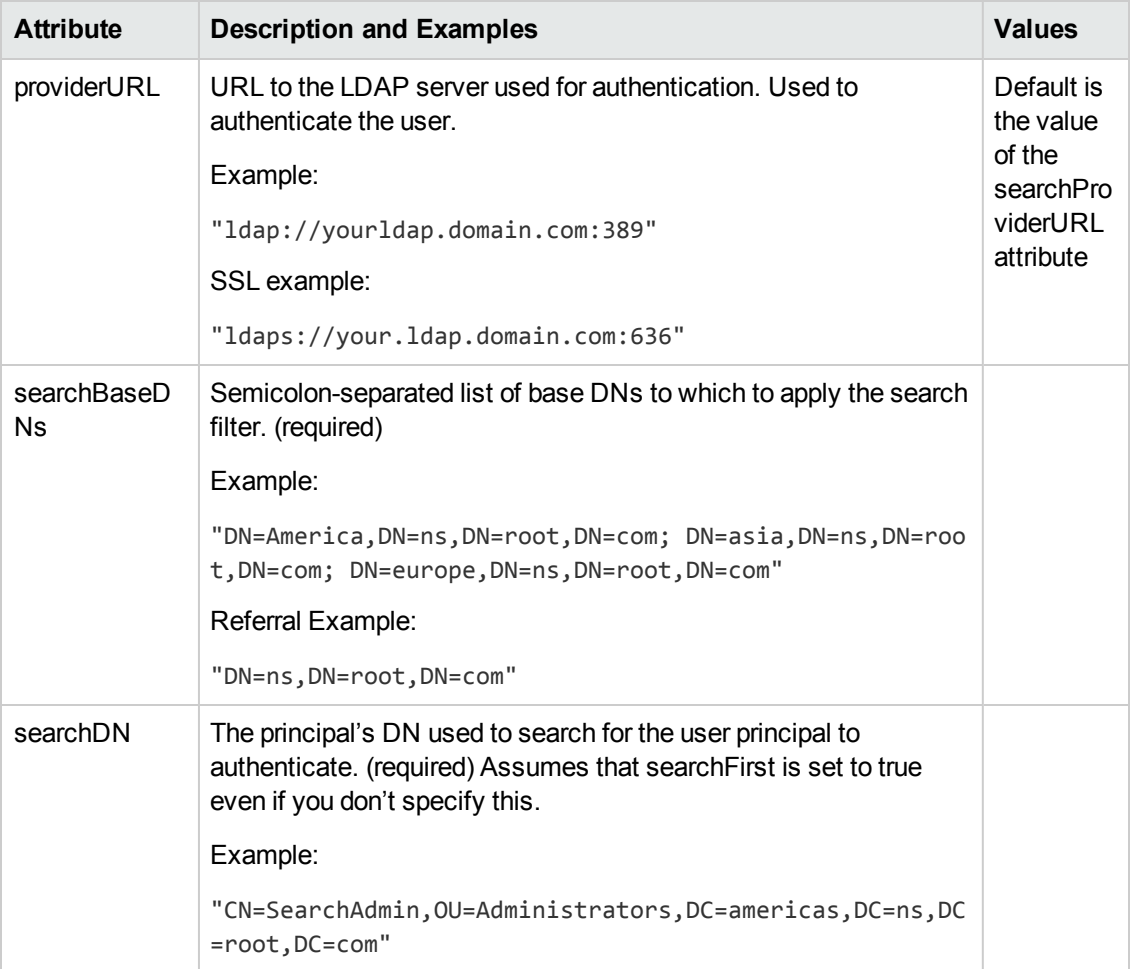

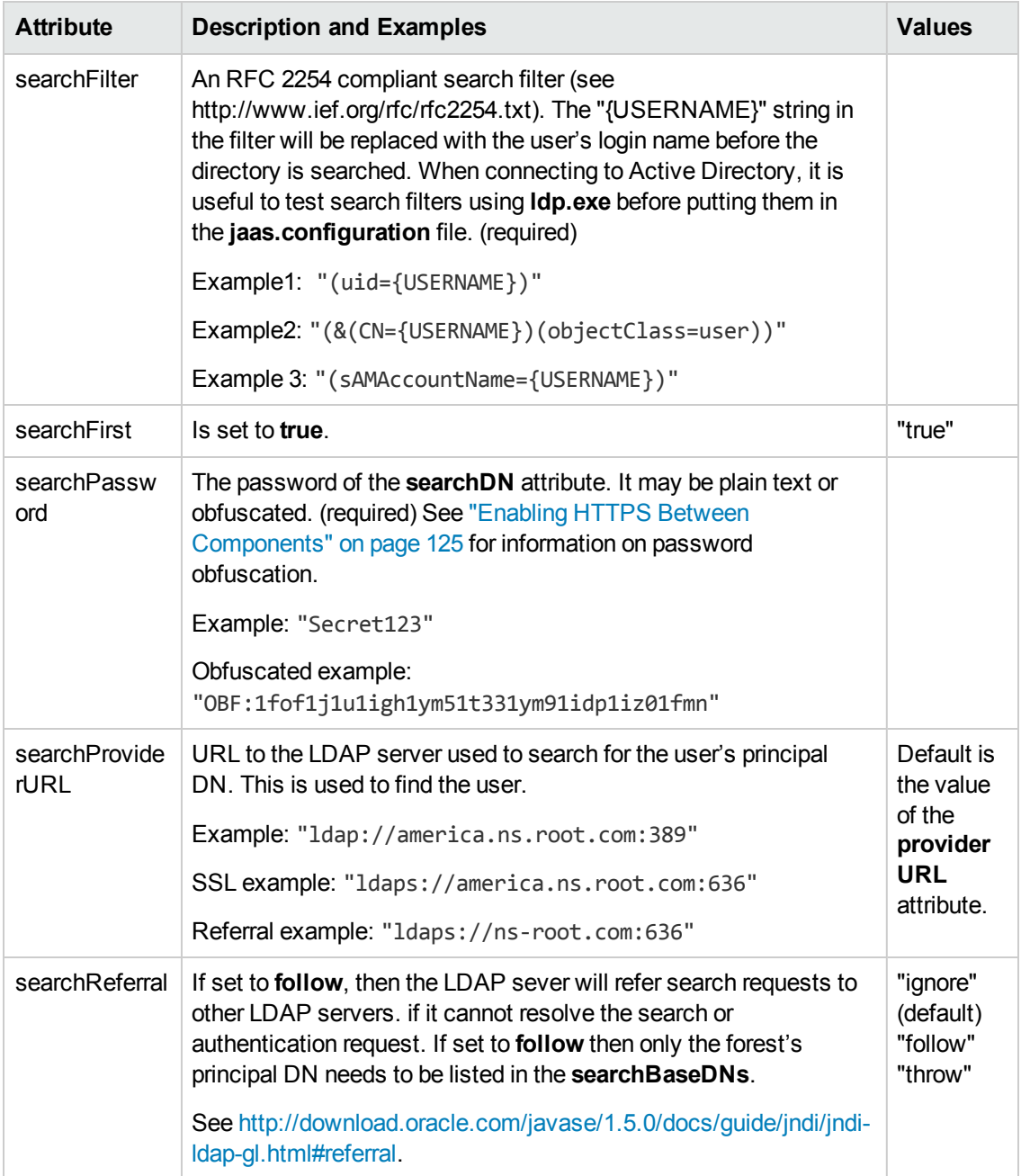

**Note:** After making any changes to **server.properties** or the **jaas.configuration** file, you must restart the Diagnostics commander server.

The following example is a configuration where all users have the same base DN that starts with "CN", so their principal DBs can be determined without searching for them.

```
Diagnostics {
 com.mercury.diagnostics.server.jaas.spi.LDAPLoginModule sufficient
```
Server Installation and Administration Guide Chapter 9: User Authentication and Authorization

```
baseDN="OU=Users,DC=simple,DC=domain,DC=com"
  providerURL="ldap://simple.domain.com:389"
 uidAttribute="CN"
  ;
};
```
If "larry" logs in, then his principal DN will be "CN=larry,OU=Users,DC=simple,DC=domain,DC=com".

The following example is a configuration where all users have the same base DN that starts with "CN", so the principle DNs can be determined without searching for them, but you want to search for them anyway.

```
Diagnostics {
  com.mercury.diagnostics.server.jaas.spi.LDAPLoginModule sufficient
  allowAnonymous="true"
 baseDN="OU=Users,DC=simple,DC=domain,DC=com"
  providerURL="ldap://simple.domain.com:389"
  searchFirst="true"
 uidAttribute="CN"
  ;
};
```
If "sally" logs in, then her principal DN will be "CN=sally,OU=Users,DC=simple,DC=domain,DC=com".

The following example is a configuration where users may be from anyplace in the world, but we are only interested in IT employees from three regions.

```
Diagnostics {
  com.mercury.diagnostics.server.jaas.spi.LDAPLoginModule sufficient
  searchFirst="true"
  searchReferral="follow"
  useSSL="true"
  serverCertificate="etc/key.store"
  searchProviderURL="ldaps://america.ns.root.com:636"
  searchDN="CN=Searcher,OU=Admins,DC=america,DC=ns,DC=root,DC=com"
  searchPassword="OBF:1fof1j1u1igh1ym51t331ym91idp1iz01fmn"
  searchFilter="(&(CN={USERNAME})(objectClass=IT))"
  searchBaseDNs="DC=america,DC=ns,DC=root,DC=com;DC=africa,DC=ns,DC=root,DC=
com;DC=russia,DC=ns,DC=root,DC=com"
  ;
};
```
If "ororro" in Africa logs in, then her principal DN will be "CN=ororro,OU=IT,DC=africa,DC=ns,DC=root,DC=com". The following example is a configuration where users may be from anyplace in the world and hosted on different LDAP servers. In addition, users CNs may be localized but their sAMAccountNames are guaranteed to be ISO 8859-1.

```
Diagnostics {
  com.mercury.diagnostics.server.jaas.spi.LDAPLoginModule sufficient
  searchFirst="true"
  searchReferral="follow"
  useSSL="true"
  serverCertificate="etc/key.store"
  searchProviderURL="ldaps://ns.root.com:636"
  searchDN="CN=Searcher,OU=Admins,DC=america,DC=ns,DC=root,DC=com"
  searchPassword="OBF:1fof1j1u1igh1ym51t331ym91idp1iz01fmn"
  searchFilter="(sAMAccountName={USERNAME})"
  searchBaseDNs="DC=ns,DC=root,DC=com"
  ;
};
```
If  $\Sigma$ αλοθ in Greece logs in as his sAMAccountName "Saloth", then his principal DN used for authentication will be "CN=Σαλοθ,OU=Υσερζ,DC=greece,DC=ns,DC=root,DC=com".

### <span id="page-117-0"></span>**LDAP Permission Handling**

You define roleAttributes in the JAAS file and then configure group and user privileges on the Diagnostics commander server by selecting **Manage Authorization and Authentication > Edit Enterprise Permissions**.

For example, if roleAttributes ="CN, Position" is defined in the JAAS file and you configure [Engineer]=view in the Enterprise Permissions file, this enables anybody with a position of Engineer to view Diagnostics.

For details on Roles and Privileges see ["Understanding](#page-97-0) Roles" on page 98.

In general here is how Diagnostics handles permissions and how LDAP authentication is handled (also see the flow diagram that follows):

- 1. Accept a username and password from the user.
- 2. Compare the username and password against cached usernames and passwords.
	- a. If the username is in the cache and the password matches, then the login succeeds or fails based on the last login attempt with the same credentials.
	- b. Otherwise, proceed to the next step.
- 3. Compare the username and password against the Enterprise Diagnostics Permissions (EDP).
	- a. If the username is in the EDP and the password matches, then go to step 6.
	- b. Otherwise, proceed to the next step.
- 4. Loop through all the LDAP Login Modules configured in jaas.configuration.
	- a. If the LoginModule authenticates the username/password, then go to step 6.
	- b. Otherwise, proceed to the next Login Module.
- 5. If all the above fail, then fail the login and cache that this username/password results in failure.
- 6. Lookup the role/permissions of the username in the EDP.
- 7. Cache that the username/password credentials result in a successful login.
- 8. Return that the user logged in successfully.

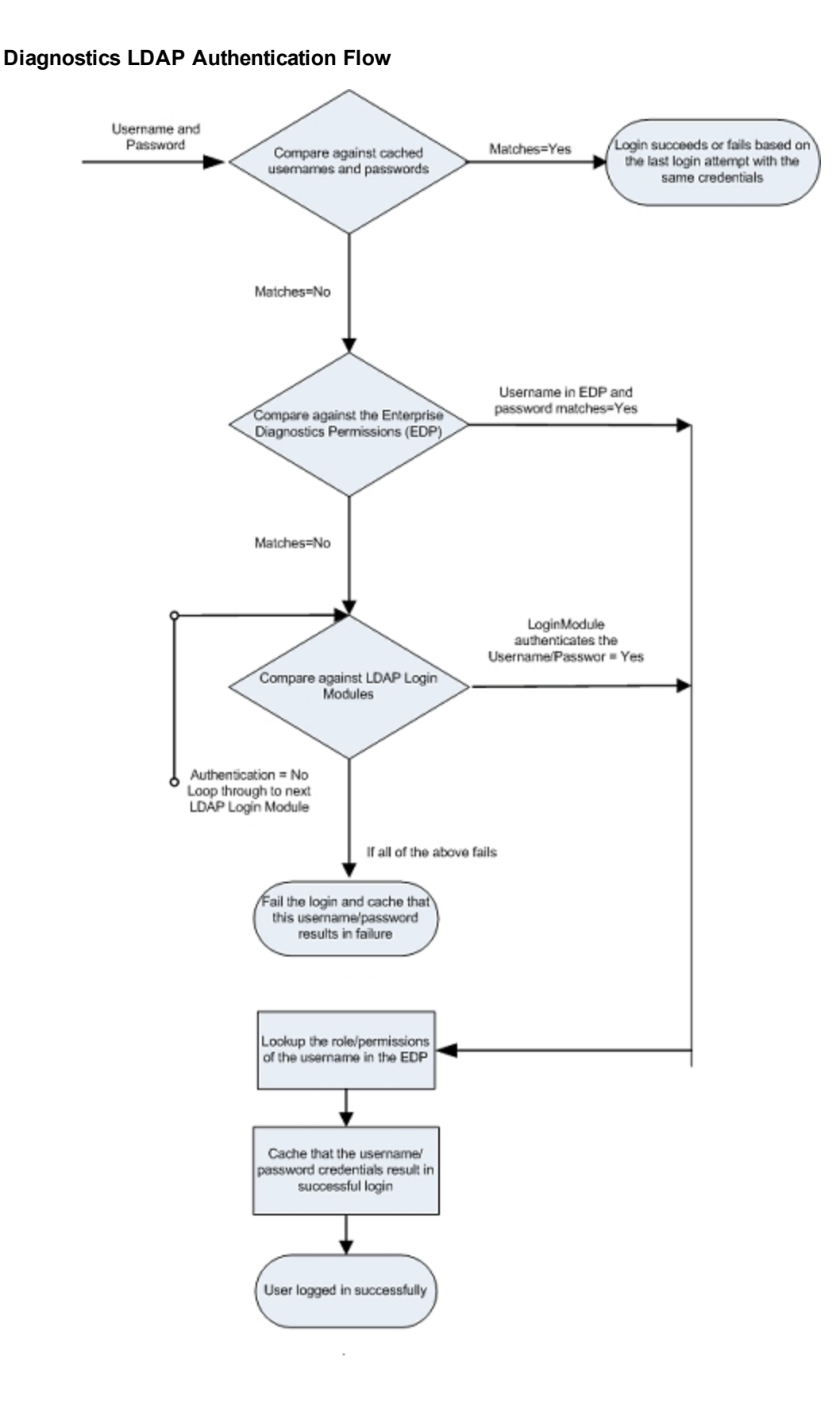

## *Using Reverse Proxy with SiteMinder JAAS LoginModule*

The SiteMinder JAAS LoginModule requires a reverse proxy server in which the SiteMinder web agent is installed. A proxy server simply forwards HTTP/S requests to the Diagnostics server.

#### Example set-up:

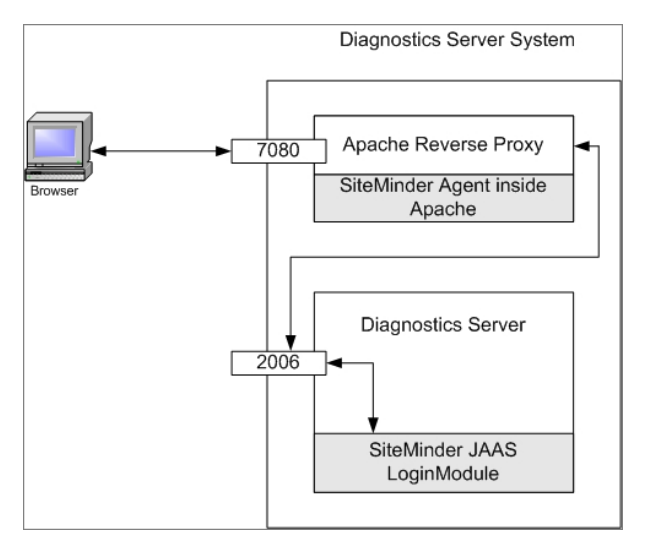

In the above diagram, an Apache web server listening for requests on port 7080 is configured as a reverse proxy. It contains the SiteMinder web agent which performs the authentication and if successful, allows Apache to pass the request through to port 2006 (or whatever Diagnostics Server port is configured) on which the Diagnostics server listens.

**Note:** It is recommended that the login page is served up by another web server (different web server than the reverse proxy) to avoid conflicts with the redirect that the reverse proxy performs and the redirect that the SiteMinder module performs.

Alternatively, with Apache 2.2, the ProxyPass directive can be used to suppress proxying for certain URLs; for example, "ProxyPass /loginpage !". See the Apache 2.2 documentation for more information.

The Diagnostics Server detects requests from SiteMinder via the SiteMinder LoginModule.

**Note:** To use the SiteMinder JAAS authentication the users must go to the port of the reverse proxy, 7080 in this example, instead of port 2006. If the proxy server is not installed on the same system as the Diagnostics Server, the computer name for the proxy server must be used in the URL instead of the computer name of the Diagnostics server or localhost.

Example of Apache reverse proxy setup on HP-UX: edit the Apache configuration file **httpd.conf** and add the following properties:

- ProxyPass / siteminderagent !
- <sup>l</sup> ProxyPass / http://<IP-address of Diagnostics Server>:2006/

(2006 is the default Diagnostics Server port, use the port configured for your Diagnostics Server)

• ProxyPassReverse / http://<IP-address of Diagnostics Server>:2006/

(2006 is the default Diagnostics Server port, use the port configured for your Diagnostics Server)

**Note:** After making any changes to the httpd.conf file, you must restart the Apache server (apachectl stop and apachectl start).

You can do the following as an optional step to provide additional security when you are concerned about spoofing:

If the proxy server is not installed on the same system as the Diagnostics server, you can place the Diagnostics Server and the proxy server on the same subnet and configure an ingress filter for the proxy IP-address on the switch/router to prevent spoofing of the reverse proxy's IPaddress from outside of the subnet.

See the diagram below:

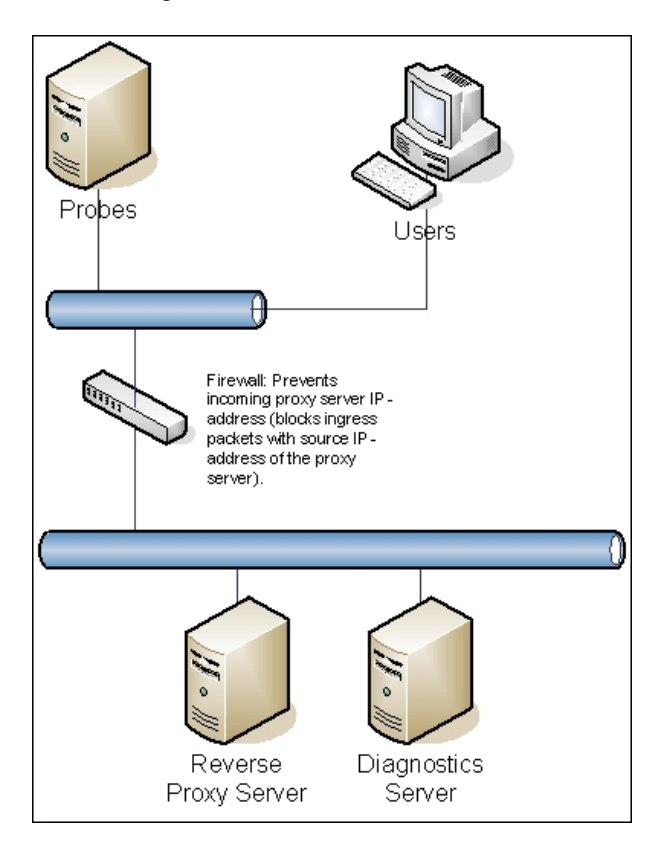

## *Configuring SiteMinder JAAS Authentication*

**To configure SiteMinder authentication in Diagnostics you must configure the following on the Diagnostics commander server:**

- 1. Configure Diagnostics to use JAAS (see ["Configuring](#page-110-0) Diagnostics to use JAAS " on page 111).
- 2. Edit the **<INSTALL\_DIR>/etc/webserver.properties** file.
	- a. Uncomment the **authentication.header.filter.username** property. Set the **authentication.header.filter.username** property to a field in the HTTP request header that should be used to get the username. By default this is set to **SM\_UNIVERSALID** which is a field that SiteMinder creates in the HTTP request containing a user ID.
	- b. To use the Diagnostics roles, uncomment the **authentication.header. filter.roles** property (this is an optional step). Set the **authentication.header. filter.roles** property to a field in the HTTP header that should be used to get role information. This field can contain one role or many roles with commas separating them. If defaultRoles is also set, the resulting roles will be the union of defaultRoles and these roles.
- 3. Edit the Diagnostics JAAS realm (application) block in the **<INSTALL\_ DIR>/etc/jaas.configuration** file; for example:

```
Diagnostics
{
  com.mercury.diagnostics.server.jaas.spi.SiteMinderLoginModule sufficien
t
  defaultRoles="Role1,Role2"
  ip="16.228.25.40"
 ;
};
```
### **SiteMinder LoginModule Options**

The following is a complete list of the options that can be specified for the SiteMinder LoginModule in the JAAS configuration file:

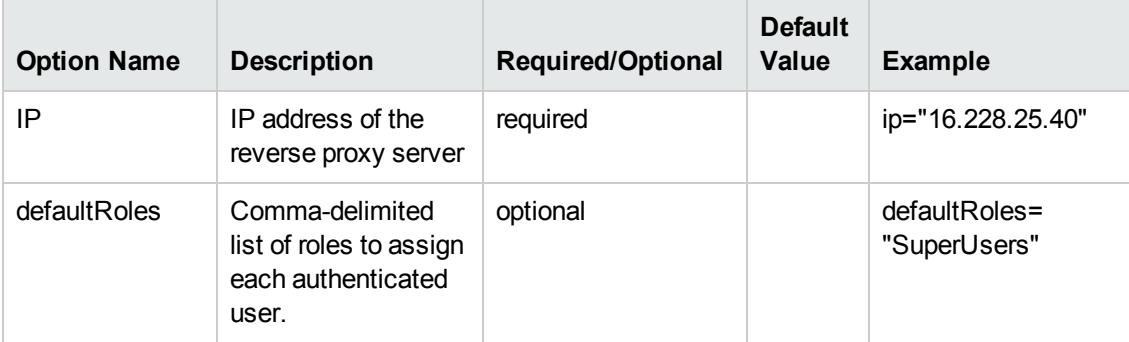

**Note:** After making any changes to server.properties, webserver.properties or the jaas.configuration file, you must restart the Diagnostics commander server.

# <span id="page-124-0"></span>**Chapter 10: Enabling HTTPS Between Components**

Information is provided on the configuration steps to enable HTTPS communications between the HP Diagnostics components and with BSM.

This chapter includes:

- "About Configuring HTTPS [Communications"](#page-124-1) below
- "Filtering [Encryption](#page-125-0) Cipher Suites" on the next page
- "HTTPS Checklist per Diagnostics [Component"](#page-125-1) on the next page
- <sup>l</sup> "Enabling Incoming HTTPS [Communication](#page-127-0) for Diagnostics Components" on page 128
- <sup>"</sup>Generate Client [Certificate"](#page-127-1) on page 128
- "Enabling Outgoing HTTPS [Communication](#page-134-0) from Diagnostics Components" on page 135
- **I** "Enable HTTPS Communication for [BSM Integrations](#page-139-0) " on page 140

**Note:** The configuration instructions are intended for experienced users with in-depth knowledge of Diagnostics. Use caution when modifying any configuration settings for the Diagnostics components.

## <span id="page-124-1"></span>**About Configuring HTTPS Communications**

The instructions for configuring each type of component contain details of the following main steps:

- Generate a keystore on the component
- Export the certificate from the keystore
- Obfuscate passwords that provide access to the keystore
- Copy the component's certificate to the Diagnostics components that will initiate communication
- Configure the component's security properties to enable SSL and provide the passwords necessary for HTTPS communication to take place

**Note:** As you review this information it will be useful to reference the diagrams in ["Configuring](#page-53-0) for HTTP Proxy and Firewalls" on page 54.

# <span id="page-125-0"></span>**Filtering Encryption Cipher Suites**

A cipher suite defines the security algorithms and key sizes used for HTTPS/SSL encryption. The supported cipher suites are based on the version of Java used. Your organization may have a policy of filtering out certain ciphers either because they are not secure enough or are not allowed. There are two properties related to cipher suites that you can set in the **webserver.properties** file:

- **.** log.cipher.suites: Prints messages related to cipher suites to the **server.log** file. These messages include the supported cipher suites and the cipher suites enabled after applying the cipher.suites.filters.
- **cipher.suites.filters**: A common-separated-value list of regular expression excludes and includes used to filter the cipher suites.

For example, suppose the following cipher suites are listed for your installation:

```
SSL_RSA_WITH_RC4_128_MD5
SSL_RSA_WITH_RC4_128_SHA
SSL_RSA_EXPORT_WITH_RC2_CBC_40_MD5
SSL_RSA_EXPORT_WITH_DES40_CBC_SHA
SSL_RSA_WITH_3DES_EDE_CBC_SHA
SSL_DHE_DSS_WITH_3DES_EDE_CBC_SHA
SSL_DHE_RSA_WITH_DES_CBC_SHA
SSL_DH_anon_WITH_RC4_128_MD5
```
But you want to filer out the 40-bit, anonymous and DES-based cipher suites and you only want to include RC4-based encryptions. Then you can specify a filter that looks like this:\

```
cipher.suite.filters=\
 exclude:.*[0-9]?40[0-9]?.*, \
 exclude:.*_anon_.*, \
 exclude:.*_DES_.*, \
 exclude:.*_3DES_.*, \
 INCLUDE:.*_WITH_RC4_.*, \
 exclude:.*
```
# <span id="page-125-1"></span>**HTTPS Checklist per Diagnostics Component**

The following table summarizes the configuration steps that you must perform to enable HTTPS communications for each Diagnostics component:

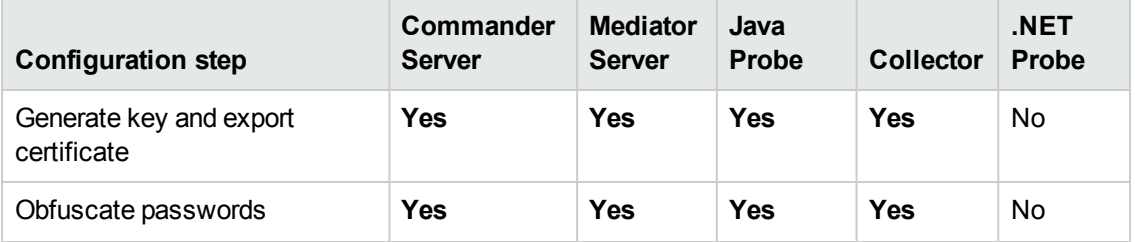

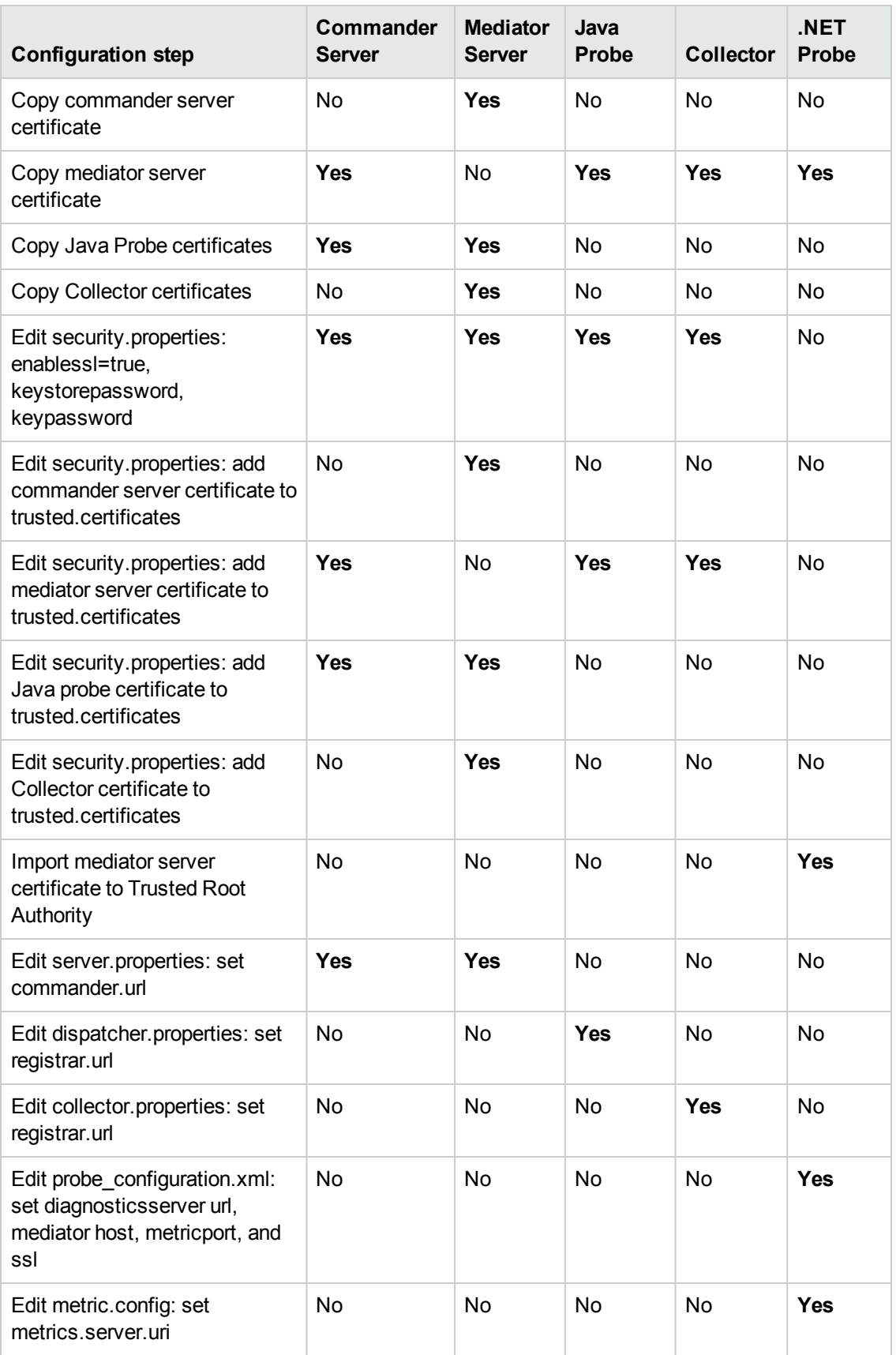

# <span id="page-127-0"></span>**Enabling Incoming HTTPS Communication for Diagnostics Components**

This section includes instructions for configuring the Diagnostics Server, the Java Agent and the Collector to receive incoming HTTPS communications. The HTTPS communications can come from other Diagnostics components, from when the Diagnostics component is accessed using a Web browser, or when the component is accessed by other external applications.

This section includes the following topics:

- "Configuring the Diagnostics Server for Incoming HTTPS [Connections"](#page-127-2) below
- "Configuring the Java Agent for Incoming HTTPS [Connections"](#page-130-0) on page 131
- <span id="page-127-1"></span>• "Configuring the Collector for Incoming HTTPS [Connections"](#page-132-0) on page 133

## **Generate Client Certificate**

Generate client certificate using advanced settings in Certificate Services and specify FQDN. Mark keys exportable and use the Friendly Name=CLIENT.

## <span id="page-127-2"></span>*Configuring the Diagnostics Server for Incoming HTTPS Connections*

### **Note:**

- To avoid issues with DNS and host name resolution, the Commander URL for the Diagnostics commander server should be configured as **localhost**. This can be accomplished by setting the commander.url property in **<diag\_server\_install dir>/etc/server.properties** to http://localhost:2006 (or the appropriate port number).
- When you enable HTTPS communications with a Diagnostics commander server, you must use port 8443 to run the Enterprise UI, for example: https://<commander\_ server>:8443.

### **To configure the Diagnostics Server for incoming HTTPS connections:**

1. Generate a keystore in the **<diag\_server\_install\_dir>/etc** directory. An example command is shown below:

<diag\_server\_install\_dir>/\_jvm/bin/keytool -genkey -keystore <diag\_

```
server_install_dir>/etc/keystore -storepass <password> -alias SERVER -key
alg RSA -keypass <password> -dname "CN=<diagnostics_server_hostname>, OU=
Diagnostics, O=Hewlett-Packard, L=Palo Alto, S=CA, C=USA" -validity 3650
```
To use this command example:

- **n** Replace **<diag\_server\_install\_dir>** with the path to the installation directory for the Diagnostics Server.
- <sup>n</sup> Replace **<diagnostics\_server\_hostname>** with the machine name for the host of the Diagnostics Server (you should use the fully qualified domain name for the subject (CN) in the certificate).
- **Replace each occurrence of <password>** with the same password string. You can assign different passwords to the **storepass** and the **keypass**.

After you execute this command, a keystore is created in **<diag\_server\_install\_ dir>/etc/keystore** with an entry called **SERVER** for the host of the Diagnostics Server.

2. Export the certificate for the SERVER entry in the keystore using the following command.

```
<diag_server_install_dir>/_jvm/bin/keytool -export -keystore <diag_serve
r_install_dir>/etc/keystore -storepass <password> -alias SERVER -rfc -fil
e <diag_server_install_dir>/etc/<server_certificate_name>.cer
```
To use this command:

- **n** Replace **<diag\_server\_install\_dir>** with the path to the installation directory for the Diagnostics Server.
- **n** Replace **<password>** with the string that you assigned as the **storepass** password when you created the keystore.
- **n** Replace **<server certificate name>** with the name that you would like to assign to the certificate file. It is recommended that you assign a certificate name that will make it easy to recognize the component for which the certificate was created.

Use **diag\_server\_commander.cer** or **diag\_server\_mediator.cer**.

After this command runs, a certificate file with the name assigned in **<server\_certificate\_ name>** is created in the **<diag\_server\_install\_dir>/etc** directory for the Diagnostics Server, for example, **diag\_server\_commander.cer**.

**Note:** The certificate file must be imported to the host machines for each of the Diagnostics components that are expected to initiate communications with the Diagnostics Server. The instructions for importing the certificate file to each Diagnostics component are provided below.

- 3. Using the command in the following example, generate an obfuscated version of the **storepass** and the **keypass** passwords that you assigned when you created the keystore.
	- a. Replace **<diag\_server\_install\_dir>** with the path to the installation directory for the Diagnostics Server.
	- b. Replace **<password>** with the string that you assigned as the password when you created the keystore.

```
<diag_server_install_dir>/_jvm/bin/java -cp <diag_server_install_dir>/lib
/ThirdPartyLibs.jar org.mortbay.util.Password <password>
```
The output from the obfuscation is shown in the following example. In this example, the password string was "testpass". The output consists of three lines. The original string that was to be obfuscated and two lines depicting the obfuscated password. Only the line that begins with "OBF" is used to set the properties in the following step of this process.

```
testpass
OBF:1ytc1vu91v2p1y831y7v1v1p1vv11yta
MD5:179ad45c6ce2cb97cf1029e212046e81
```
**Note:** If you did not use the same password for **keypass** and **storepass**, you must run this command twice to create an obfuscated version for each password.

- 4. Change the following properties in the file <diag\_server\_install\_dir>/etc/security.properties for the Diagnostics commander server
	- a. Set **enableSSL=true**.
	- b. Set **keyStorePassword=<obfuscated\_password>.**
	- c. Set **keyPassword=<obfuscated\_password>.**

**Note:** The value entered for **<obfuscated\_password>** must include the entire "OBF" line that was output from the command in the previous step; for example:

keyStorePassword=OBF:1ytc1vu91v2p1y831y7v1v1p1vv11yta

## <span id="page-130-0"></span>*Configuring the Java Agent for Incoming HTTPS Connections*

### **Note:**

• Enabling SSL and HTTPS Communications for the Java Agent is supported on SUTs with the Sun, IBM, and JRockit JVMs. However, if you are using a JVM version prior to 1.4, you must download and install the Sun JSSE Optional Package onto the SUT server before you can enable SSL.

Other JSSE implementation, such as IBM's are not supported.

• When you enable HTTPS communications with a Java agent system, you must use port 45000 to run the Profiler UI, for example: https://<my\_probe\_system>:45000.

**Note:** The location in which the agent is installed becomes the Diagnostics <probe\_install\_ dir>. By default, the location is C:\MercuryDiagnostics\JavaAgent\DiagnosticsAgent on Windows and

/opt/MercuryDiagnostics/JavaAgent/DiagnosticsAgent on UNIX.

### **To configure the Java Agent for incoming HTTPS connections:**

1. Generate a keystore in the **sprobe install dir>/etc** directory using the following command:

```
/opt/MercuryDiagnostics/JavaAgent/_jvm/bin/keytool -genkey -keystore <pro
be_install_dir>/etc/keystore -storepass <password> -alias PROBE -keyalg R
SA -keypass <password> -dname "CN=<probe_hostname>, OU=Diagnostics, O=Hew
lett-Packard, L=Palo Alto, S=CA, C=USA" -validity 3650
```
To use this command example:

- **Replace <probe\_install\_dir>** with the path to the installation directory for the Java Agent.
- **Replace <probe\_hostname>** with the machine name for the host of the Java Agent. This value cannot be the server's IP address. You should use the fully qualified domain name for the subject (CN) in the certificate.
- **Replace each occurrence of <password>** with the same password string. You can assign different passwords to the **storepass** and the **keypass**.

After you run this command, a keystore is created in **<probe\_install\_dir>/etc/keystore** with an entry called **PROBE** for the host of the Java Agent.

2. Export the certificate for the PROBE entry in the keystore using the following command.

```
/opt/MercuryDiagnostics/JavaAgent/_jvm/bin/keytool -export -keystore <pro
be_install_dir>/etc/keystore -storepass <password> -alias PROBE -rfc -fil
e <probe_install_dir>/etc/<probe_certificate_name>.cer
```
To use this command:

- **n** Replace **<probe install dir>** with the path to the installation directory for the Java Agent.
- **n** Replace **<password>** with the string that you assigned as the **storepass** password when you created the keystore.
- **n** Replace **<probe certificate name>** with the name that you would like to assign to the certificate file. It is recommended that you assign a certificate name that will make it easy to recognize the component for which the certificate was created.

Include the type of the probe and the host name for the probe so that it will be easy to recognize the component for which the certificate was created; for example: **Java\_probe\_ <probe\_hostname>.**

After this command runs, a certificate file called **Java\_probe\_<probe\_hostname>.cer** is created in the **<probe\_install\_dir>/etc** directory for the Java Agent.

Note: The certificate file must be imported to the host machines for each of the Diagnostics components that are expected to initiate communications with the Java Agent. The instructions for importing the certificate file to each Diagnostics component are provided below.

- 3. Using the command in the following example, generate an obfuscated version of the **storepass** and the **keypass** passwords that you assigned when you created the keystore.
	- a. Replace **<probe\_install\_dir>** with the path to the installation directory for the Java Agent.
	- b. Replace **<password>** with the string that you assigned as the password when you created the keystore.

/opt/MercuryDiagnostics/JavaAgent/\_jvm/bin/java -cp <probe\_install\_dir>/l ib/ThirdPartyLibs.jar org.mortbay.util.Password <password>

The output from the obfuscation is shown in the following example. In this example, the password string was "testpass". The output consists of three lines. The original string that was to be obfuscated and two lines depicting the obfuscated password. Only the line that begins with "OBF" is used to set the properties in the following step of this process.

testpass OBF:1ytc1vu91v2p1y831y7v1v1p1vv11yta MD5:179ad45c6ce2cb97cf1029e212046e81

**Note:** If you did not use the same password for **keypass** and **storepass**, you must run this command twice to create an obfuscated version for each password.

- 4. Change the following properties in the file **<probe\_install\_dir>/etc/security.properties**.
	- a. Set **enableSSL=true**.
	- b. Set **keyStorePassword=<obfuscated\_password>**.
	- c. Set **keyPassword=<obfuscated\_password>**.

**Note:** The value entered for **<obfuscated password>** must include the entire "OBF" line that was output from the command in the previous step; for example:

keyStorePassword=OBF:1ytc1vu91v2p1y831y7v1v1p1vv11yta

## <span id="page-132-0"></span>*Configuring the Collector for Incoming HTTPS Connections*

This section provides instructions for configuring the Collector to receive incoming HTTPS connections.

### **To configure the Collector for incoming HTTPS connections:**

1. Generate a keystore in the **<collector\_install\_dir>/etc** directory using the following command:

<collector\_install\_dir>/\_jvm/bin/keytool -genkey -keystore <collector\_instal l\_dir>/etc/keystore -storepass <password> -alias COLLECTOR -keyalg RSA -keyp ass <password> -dname "CN=<collector\_hostname>, OU=Diagnostics, O=Hewlett-Pa ckard, L=Palo Alto, S=CA, C=USA" -validity 3650

To use this command example:

- **Replace <collector\_install\_dir>** with the path to the installation directory for the Collector.
- **n** Replace **<collector\_hostname>** with the machine name for the host of the Collector. This value cannot be the server's IP address. You should use the fully qualified domain name for the subject (CN) in the certificate.

**Replace each occurrence of <b><password>** with the same password string. You can assign different passwords to the **storepass** and the **keypass**.

After you run this command, a keystore is created in **<collector\_install\_dir>/etc/keystore** with an entry called **COLLECTOR** for the host of the Collector.

2. Export the certificate for the COLLECTOR entry in the keystore using the following command.

<collector\_install\_dir>/\_jvm/bin/keytool -export -keystore <collector\_instal l\_dir>/etc/keystore -storepass <password> -alias COLLECTOR -rfc -file <colle ctor\_install\_dir>/etc/<collector\_certificate\_name>.cer

To use this command:

- **Replace <collector\_install\_dir>** with the path to the installation directory for the Collector.
- **n** Replace **<password>** with the string that you assigned as the **storepass** password when you created the keystore.
- **n** Replace **<collector\_certificate\_name>** with the name that you would like to assign to the certificate file. It is recommended that you assign a certificate name that will make it easy to recognize the component for which the certificate was created.

Include the type of the collector and the host name for the collector so that it will be easy to recognize the component for which the certificate was created; for example: **collector\_ <collector\_hostname>**.

After this command runs, a certificate file called **collector\_<collector\_hostname>.cer** is created in the **<collector\_install\_dir>/etc** directory for the Collector.

**Note:** The certificate file must be imported to the host machines for each of the Diagnostics components that are expected to initiate communications with the Collector. The instructions for importing the certificate file to each Diagnostics component are provided below.

- 3. Using the command in the following example, generate an obfuscated version of the **storepass** and the **keypass** passwords that you assigned when you created the keystore.
	- a. Replace **<collector\_install\_dir>** with the path to the installation directory for the Collector.
	- b. Replace **<password>** with the string that you assigned as the password when you created the keystore.

```
<collector_install_dir>/_jvm/bin/java -cp
<collector_install_dir>/lib/ThirdPartyLibs.jar org.mortbay.util.Password <pa
ssword>
```
The output from the obfuscation is shown in the following example. In this example, the password string was testpass. The output consists of three lines. The original string that was to be obfuscated and two lines depicting the obfuscated password. Only the line that begins with "OBF" is used to set the properties in the following step of this process.

testpass OBF:1ytc1vu91v2p1y831y7v1v1p1vv11yta MD5:179ad45c6ce2cb97cf1029e212046e81

**Note:** If you did not use the same password for **keypass** and **storepass**, you must run this command twice to create an obfuscated version for each password.

- 4. Change the following properties in the file **<collector\_install\_dir>/etc/security.properties**.
	- a. Set **enableSSL=true**.
	- b. Set **keyStorePassword=<obfuscated\_password>**.
	- c. Set **keyPassword=<obfuscated\_password>**.

**Note:** The value entered for **<obfuscated password>** must include the entire "OBF" line that was output from the command in the previous step; for example:

keyStorePassword=OBF:1ytc1vu91v2p1y831y7v1v1p1vv11yta

# <span id="page-134-0"></span>**Enabling Outgoing HTTPS Communication from Diagnostics Components**

The following instructions provide you with the steps necessary to configure the Diagnostics components to send outgoing HTTPS communications to other Diagnostics components.

**Note:** The location in which the agent is installed is referred to as <agent\_install\_dir>.

**To enable the Diagnostics commander server for outgoing communication to the Diagnostics mediator server via HTTPS:**

- 1. Copy the certificate file from **<diag\_server\_install\_dir>/etc/diag\_server\_mediator.cer** on the Diagnostics Server to **<diag\_server\_install\_dir>/etc/diag\_server\_mediator.cer** on the Diagnostics commander server.
- 2. Change the value of the **trusted.certificate** property in the file **<diag\_server\_install\_ dir>/etc/security.properties** for the Diagnostics commander server.
- 3. Set **trusted.certificate=diag\_server\_mediator.cer**. If there are already other certificate files included in the value of this property, add the certificate file to the end of the list separated from

the preceding value by a comma.

4. For incoming Diagnostics Server communication, indicate the URL for the Diagnostics Server by updating the following property in the file **<diagnostics\_server\_inst\_ dir>/etc/server.properties** on the Diagnostics commander server.

Set **commander.url** to **https://<diagserver\_commander\_hostname>:8443**

**To enable the Diagnostics Mediator Server for outgoing communication to the Diagnostics commander server via HTTPS:**

- 1. Copy the certificate file from **<diag\_server\_install\_dir>/etc/diag\_server\_commander.cer** on the Diagnostics commander server to **<diag\_server\_install\_dir>/etc/diag\_server\_ commander.cer** on the Diagnostics mediator server.
- 2. Change the value of the **trusted.certificate** property in the file **<diag\_server\_install\_ dir>/etc/security.properties** for the Diagnostics mediator server.
- 3. Set **trusted.certificate=diag\_server\_commander.cer**. If there are already other certificate files included in the value of this property, add the certificate file to the end of the list separated from the preceding value by a comma.
- 4. For incoming Diagnostics Server communication, indicate the URL for the Diagnostics Server by updating the following property in the file **<diagnostics\_server\_inst\_ dir>/etc/server.properties** on the Diagnostics Server in Mediator mode.

Set **commander.url** to **https://<diagserver\_commander\_hostname>:8443**.

**Note:** When you enable HTTPS on the server, you must use port 8443 in the URL to run the Diagnostics UI.

### **To enable the Diagnostics Server (in Commander or Mediator mode) for outgoing communications to the probes via HTTPS:**

- 1. Copy the certificate file from **<agent\_install\_dir>/etc/java\_probe\_<probe\_host>.cer** for each probe to **<diag\_server\_install\_dir>/etc/Java\_probe\_<probe\_host>.cer** on the Diagnostics Server.
- 2. Change the value of the **trusted.certificate** property in the file **<diag\_server\_install\_ dir>/etc/security.properties** for the Diagnostics Server.

Set *trusted.certificate=Java\_probe\_<probe\_host>.cer*. If there are already other certificate files included in the value of this property, add the certificate file to the end of the list separated from the preceding value by a comma.

### **To enable the Diagnostics Server in Mediator mode for outgoing communications to the collectors via HTTPS:**

- 1. Copy the certificate file from **<collector\_install\_dir>/etc/collector\_<collector\_host>.cer** for each probe to **<diag\_server\_install\_dir>/etc/collector\_<collector\_host>.cer** on the Diagnostics Server.
- 2. Change the value of the trusted.certificate property in the file <**diag\_server\_install\_ dir>/etc/security.properties** for the Diagnostics Server.

Set **trusted.certificate=collector\_<collector\_host>.cer**. If there are already other certificate files included in the value of this property, add the certificate file to the end of the list separated from the preceding value by a comma.

### **To enable the Java Agent for outgoing communications to the Diagnostics mediator server via HTTPS:**

- 1. Copy the certificate file from **<diag\_server\_install\_dir>/etc/diag\_server\_mediator.cer** on the Diagnostics mediator server to <agent\_install\_dir>/etc/diag\_server\_mediator.cer on the Java Agent.
- 2. Change the value of the **trusted.certificate** property in the file **<agent\_install\_ dir>/etc/security.properties** for the Java Agent.

Set **trusted.certificate=diag\_server\_mediator.cer**. If there are already other certificate files included in the value of this property, add the certificate file to the end of the list separated from the preceding value by a comma.

3. For incoming Java Agent communication, indicate the URL for the Diagnostics mediator server by updating the following property in the file **<probe\_inst\_dir>/etc/dispatcher.properties**.

Set **registrar.url** to **https://<diagserv\_mediatormode\_hostname>:8443/registrar/**

**Note:** When you enable HTTPS on the server, you must use port 8443 in the URL to run the Diagnostics UI.

### **To enable the server/collector's embedded java probe for outgoing communications to the Diagnostics Server in Mediator mode via HTTPS:**

- 1. Copy the certificate file from **<diag\_server\_install\_dir>/etc/diag\_server\_mediator.cer** on the Diagnostics Server in Mediator mode to **<server/collector\_install\_dir>/probe/etc/diag\_ server\_mediator.cer** on the embedded Java probe.
- 2. Change the value of the **trusted.certificate** property in the file **<server/collector\_install\_ dir>/probe/etc/security.properties** for the embedded Java probe. Set **trusted.certificate=diag\_server\_mediator.cer**. If there are already other certificate files included in the value of this property, add the certificate file to the end of the list separated from the preceding value by a comma.

3. For incoming embedded Java probe communication, indicate the URL for the Diagnostics Server in Mediator mode by updating the following property in the file **< server/collector\_ install\_dir>/probe/etc/dispatcher.properties**. Set **registrar.url** to **https://<diagserv\_mediatormode\_hostname>:8443/registrar/**.

### **To enable the Collector for outgoing communications to the Diagnostics mediator server via HTTPS:**

- 1. Copy the certificate file from **<diag\_server\_install\_dir>/etc/diag\_server\_mediator.cer** on the Diagnostics mediator server to **<collector\_install\_dir>/etc/diag\_server\_mediator.cer** on the Collector.
- 2. Change the value of the **trusted.certificate** property in the file **<collector\_install\_ dir>/etc/security.properties** for the Collector.

Set **trusted.certificate=diag\_server\_mediator.cer**. If there are already other certificate files included in the value of this property, add the certificate file to the end of the list separated from the preceding value by a comma.

3. For incoming Collector communication, indicate the URL for the Diagnostics mediator server by updating the following property in the file **<collector\_install\_dir>/etc/collector.properties**.

### Set **registrar.url** to **https://<diagserv\_mediatormode\_hostname>:8443/registrar/**

**Note:** When you enable HTTPS on the server, you must use port 8443 in the URL to run the Diagnostics UI.

### **To enable the .NET Agent for outgoing communications to the Diagnostics commander server via HTTPS:**

- 1. Copy the certificate for the Diagnostics mediator server to the host for the .NET Agent. The certificate was generated when the Diagnostics mediator server was configured to receive HTTPS. See "Enabling Incoming HTTPS [Communication](#page-127-0) for Diagnostics Components" on page 128 for instructions to configure the Diagnostics mediator server to receive HTTPS. If you followed the instructions in the referenced section, the certificate can be found in **<diag\_ server\_install\_dir>/etc/diag\_server\_mediator.cer**.
- 2. On the Windows Taskbar, select **Start > Run**.
- 3. Run the Microsoft Management Console by typing mmc, and then clicking **OK**.
- 4. On the Microsoft Management Console menu, select **File > Add/Remove Snap-in** to display the Add/Remove Snap-in dialog.
- 5. Click **Add** on the Add/Remove Snap-in dialog.
- 6. Select **Certificates** from the Available Standalone Snap-in list and click **Add**.
- 7. In the Certificates Snap-in dialog box select **Computer account**, and click **Next**.
- 8. In the Select Computer dialog box, select **Local Computer: (the computer this console is running on)**, and then click **Finish**.
- 9. Click **Close** on the Add Standalone Snap-in.
- 10. Click **OK** on the Add/Remove Snap-in dialog.
- 11. On the Microsoft Management Console expand the listing for Certificates (Local Computer) in the left pane of the Console Root dialog.
- 12. Under Certificates (Local Computer), expand Trusted Root Certification Authorities.
- 13. Under Trusted Root Certification Authorities, right-click Certificates and select **All Tasks > Import** to start the Certificate Import Wizard.
- 14. Click **Next** to move past the Welcome dialog box of the Certificate Import Wizard.
- 15. Click **Browse** to navigate to the public keystore for the Diagnostics mediator server.
	- a. Select All Files (\*.\*) in Files of type.
	- b. Navigate to the directory where the keystore for the Diagnostics commander server was copied in step 1 and click Open. This should be: **<diag\_server\_install\_dir>/etc/diag\_ server\_mediator.cer**
- 16. Click **Next** to import the file.
- 17. Click **Next** to accept the default Certificate Store location of "Trusted Root Certification Authorities."
- 18. Click **Finish** on Completing the Certificate Import Wizard.
- 19. Click **OK** on the Certificate Import Wizard confirmation dialog.
- 20. Select **Certificates** under Trusted Root Certification Authorities to find the certificate you just added (it should be the hostname of the mediator server). Make a note of the value in the **Issued to** column. This value will be used for modifying the probe configuration files.
- 21. Edit the **<agent\_install\_dir>/etc/probe\_config.xml** and change the **diagnosticsserver url** property to use the HTTPS URL: **<diagnosticsserver url="https://<diagnostics\_mediator\_ server\_host>:8443/commander" />**
- 22. Change the mediator host and port and add ssl="true": **<mediator host="<diagnostics\_ mediator\_server\_host>" port="2612" metricport="8443" ssl="true"/>**
- 23. Edit **<agent install dir>/etc/metrics.config**. Change the **metrics.server.uri** value to specify

the HTTPS URL: **metrics.server.uri = https://<diagnostics\_mediator\_server\_host>:8443/metricdata/**

**Note:** For both the **probe\_config.xml** and the **metrics.config** files, the **<diagnostics\_ mediator\_server\_host>** value must match the name that appears in the certificate. For example, if the hostname in the certificate is fully qualified, the hostname in the configuration files should also be fully qualified.

24. Restart IIS. For instructions on restarting IIS see the HP Diagnostics .NET Agent Guide.

### **To verify that you successfully configured the .NET probe for HTTPS communication with the Diagnostics commander server:**

- 1. Browse to your .NET application to activate the .NET Agent.
- <span id="page-139-0"></span>2. Verify that the .NET Agent is available by checking the System Health view in the Diagnostics UI.

## **Enable HTTPS Communication for BSM Integrations**

If the Diagnostics commander server is going to send data to a BSM server in a hardened environment, you must configure the Diagnostics commander server to communicate securely with the BSM Gateway Server.

The basic flow for any data collector connecting to secure BSM is as follows:

- Obtain the appropriate root CA certificate(s) from the BSM environment and import it into the JVM used by the data collector.
- Configure the connection to BSM to use HTTPS.
- Make sure data flows over the secure connection.

### **To enable secure communications between the Diagnostics commander server and the BSM Gateway Server:**

- 1. Enable the Diagnostics commander server for HTTPS communication as described in the "Enabling HTTPS Communication" chapter of the HP Diagnostics Server Installation and Administration Guide.
- 2. Copy the Diagnostics certificate file, **diag\_server\_commander.cer**, from the Diagnostics commander server installation directory, **<diag\_server\_install\_dir>/etc/**, to the BSM host.
- 3. Import the copied certificate, **diag\_server\_commander.cer**, into the BSM server cacert keystore by running the following commands on all of the BSM Gateway and Data Processing Servers, even if they are not accessed directly (for example, even if they are accessed using

n

n

#### reverse proxy, or through a load balancer):

```
<BSM_server_install_dir>/jre/bin/keytool
-import -file <copied _diag_certificate_directory>/diag_server_command
er.cer
-keystore <BSM_server_install_dir>/jre/lib/security/cacerts -alias SER
VER
```

```
<BSM_server_install_dir>/jre64/bin/keytool
-import -file <copied diag_certificate_directory>/diag_server_command
er.cer
-keystore <BSM_server_install_dir>/jre64/lib/security/cacerts -alias S
ERVER
```
- $\circ$  Replace <BSM\_server\_install\_dir> with the path to the installation directory for the BSM server host.
- o Replace <copied\_diag\_certificate\_directory> with the path to the copied Diagnostics certificate file.

Type **changeit** when you are prompted to enter the keystore password.

Type **yes** instead of the default **no** when you are asked if the certificate should be trusted.

- 4. Copy all root CA certificates (for example, for reverse proxy, Data Processing Servers, Gateway Servers) that were issued for the BSM environment, **<BSM\_certificate\_file.cer>,** to the Diagnostics Server host.
- 5. Import the copied certificates into the Diagnostics Server cacert keystore by running the following command on the Diagnostics Server host.

```
<diag_server_install_dir>/_jvm/bin/keytool
-import -file <copied_BSM_certificate_directory>/<BSM_certificate_file.ce
r>
-keystore <diag_server_install_dir>/JRE/lib/security/cacerts
```
- **n** Replace <diag server install  $\text{dir}$ > with the path to the installation directory of the Diagnostics commander server.
- n Replace <copied BSM certificate directory> with the path to the copied BSM certificate file.

When you are prompted to enter the keystore password, type the string that you assigned as the **storepass** password when you created the keystore.

Type **yes** instead of the default **no** when you are asked if the certificate should be trusted.

6. The communication between the Diagnostics commander server and the BSM Gateway Server is now secure. Select **HTTPS** for the Diagnostics Server protocol field when you register the Diagnostics commander server.

# **Chapter 11: Using System Views for Administrators**

You can use the Diagnostics System views to monitor the health of the Diagnostics components and verify that they are working properly.

This chapter includes:

- **.** "System Views for Diagnostics' [Administrators"](#page-142-0) below
- "System Health View [Description"](#page-143-0) on the next page
- <span id="page-142-0"></span>**.** "System Capacity View [Description"](#page-144-0) on page 145

### **System Views for Diagnostics' Administrators**

In large scale Diagnostics deployments you can use the System Views instead of the System Health Monitor. The specialized System Views allow you to quickly locate systems or groups of system based on various system attributes. Allowing you to more easily monitor system health and identify when systems are nearing capacity.

In many cases, the System views will be your first and only stop when you need to know information about the components in your Diagnostics deployment and the machines that host them. At a glance, you can determine which components are experiencing problems.

#### **To access the System Views:**

- 1. Open the Diagnostics UI as the Mercury System customer from http://<Diagnostics\_Commanding\_Server\_Name>:2006/query/.
- 2. In the query page locate the Mercury System customer in the list and select the link to Open Diagnostics.
- 3. Log in to Diagnostics and on the Applications window select Entire Enterprise and select any link to open the Diagnostics Views.
- 4. In the Views pane you'll see the System Views view group. Open the view group and select either the System Health view or System Capacity view.

# <span id="page-143-0"></span>**System Health View Description**

The System Health view in the Diagnostics UI provides overall health information for the components you have installed in your Diagnostics environment.

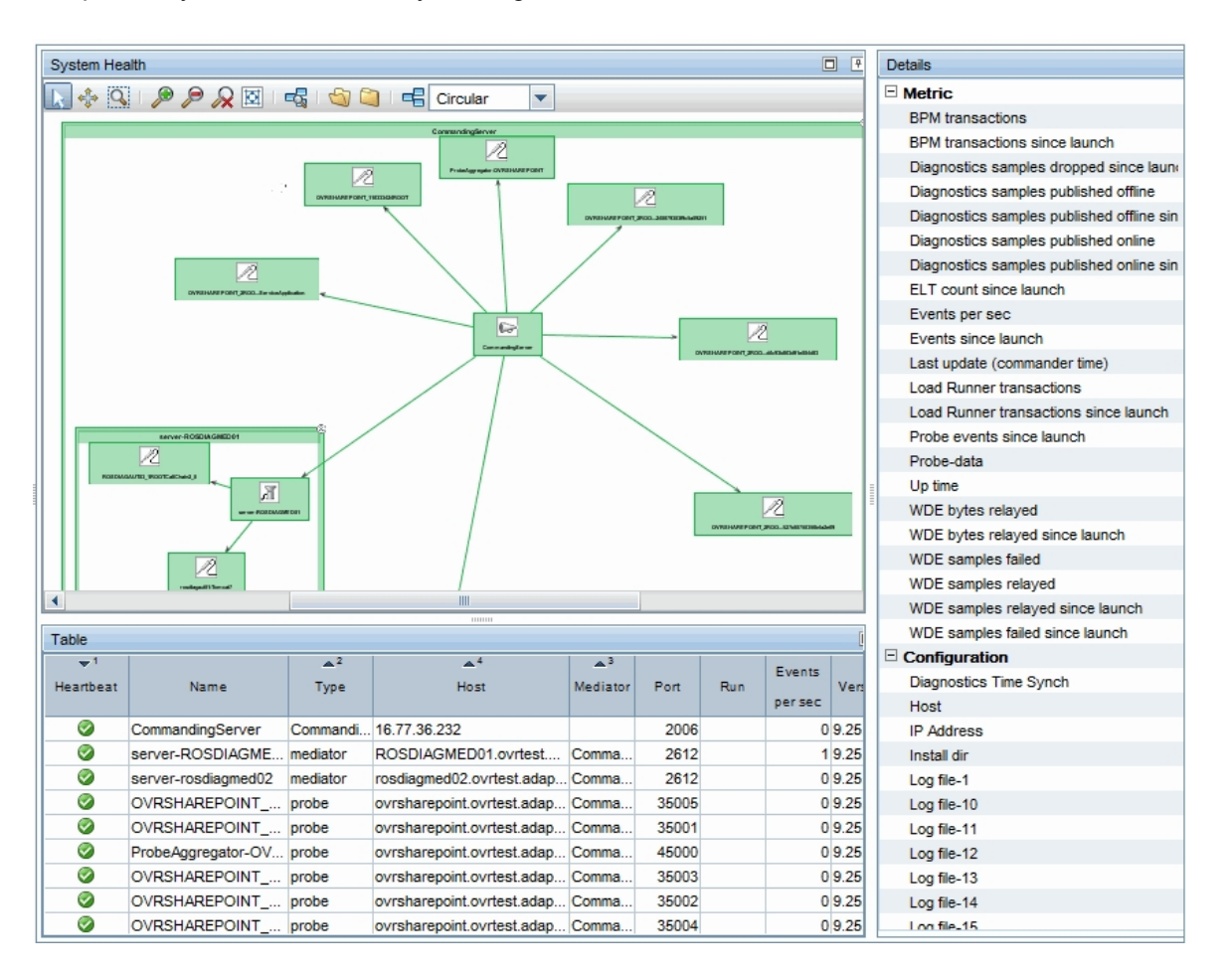
# **System Capacity View Description**

The System Capacity view in the Diagnostics UI provides information for managing capacity in your Diagnostics environment. This view shows the number of probe groups and probes that are assigned to each Diagnostics mediator.

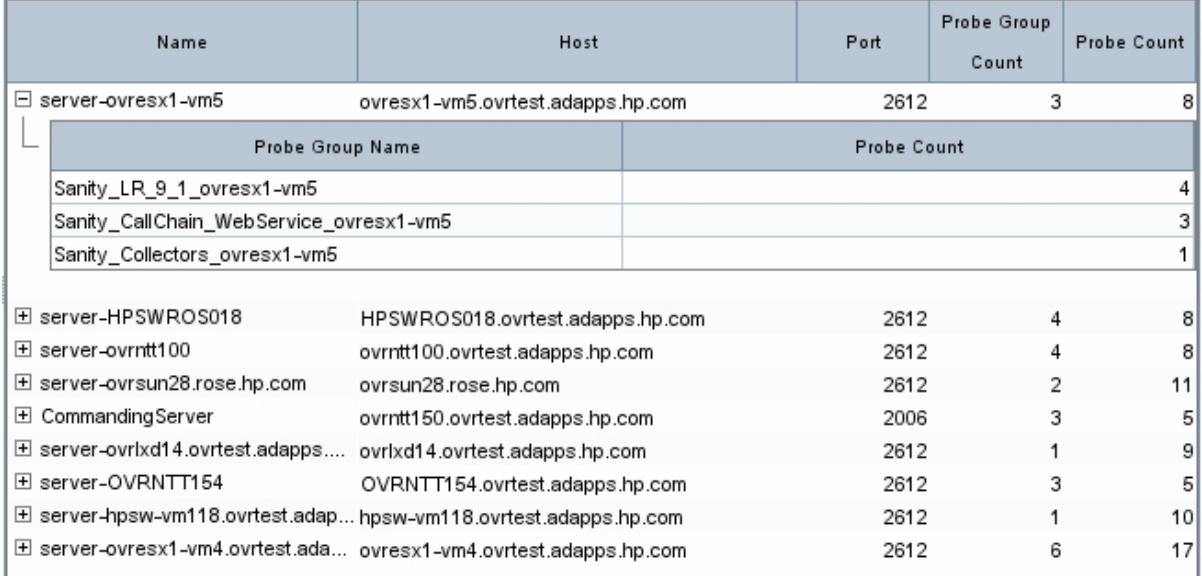

# <span id="page-145-2"></span>**Chapter 12: Diagnostics Data Management**

Detailed information is provided on how Diagnostics data is managed and stored.

This chapter includes:

- "About [Diagnostics](#page-145-0) Data" below
- **Custom View Data" below**
- ["Performance](#page-146-0) History Data" on the next page
- "Data [Retention"](#page-150-0) on page 151
- "Disk Space Issues on the [Server"](#page-153-0) on page 154
- **.** "Backing Up [Diagnostics](#page-153-1) Data" on page 154
- <span id="page-145-0"></span>• "Handling Diagnostics Data when Upgrading [Diagnostics"](#page-157-0) on page 158

## **About Diagnostics Data**

There are two main types of Diagnostics data:

- The custom views that each user has created.
- Data collected by the probes and aggregated by the Diagnostics Servers. This data is stored in a time-series database on the Diagnostics Servers.

Each Diagnostics Server stores the data that is collected by the probes that report to it. In addition, the Diagnostics commander server stores the virtual transactions' data both for LoadRunner/Performance Center runs and Business Service Management as well as the application metrics. The organization and maintenance of the data files that make up the data base are described in this chapter.

# <span id="page-145-1"></span>**Custom View Data**

Diagnostics users can create and save customized views as described in the chapter, "Customizing Diagnostics Views," in the HP Diagnostics User's Guide. Diagnostics stores the customized views as XML files on the host for the Diagnostics commander server.

### *Custom View Data Organization*

The user defined custom views are stored as XML files in the **<diag\_server\_install\_ dir>/storage/userdata** directory on the host for the Diagnostics commander server. The custom view files are relatively small.

Each user that has defined a custom view has their own custom view sub-directory in the **userdata** directory. For example, if the **admin** user created two custom views, Sales Status and Host

Status, the two views would be stored as separate .xml files in the **<diag\_server\_install\_ dir>/storage/userdata/Default Client/admin** directory on the Diagnostics commander server as shown in the following example.

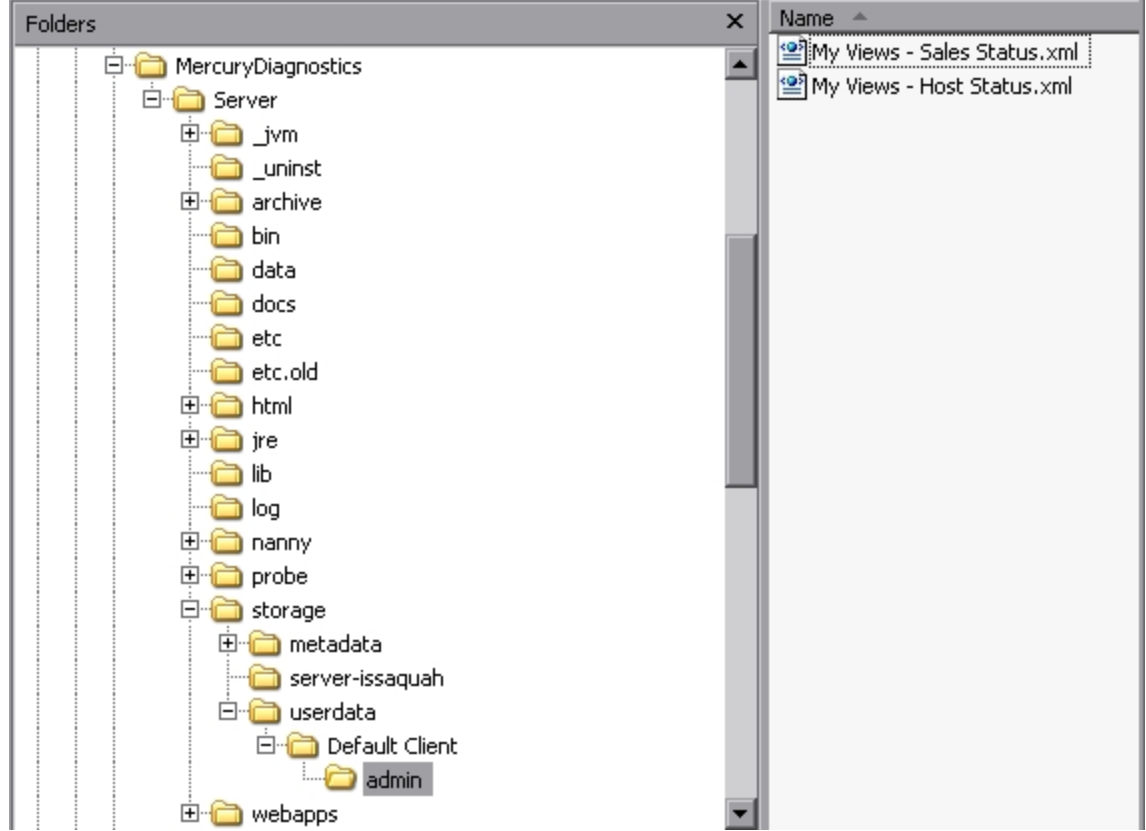

## <span id="page-146-0"></span>**Performance History Data**

Diagnostics stores the historical performance data in a time series database (TSDB) on the Diagnostics mediator server. If the Diagnostics Server has numerous probes reporting to it, the stored historical performance data can grow to many gigabytes of data. Although the amount of data collected for each application can vary in size, it is recommended that you plan for approximately 3 GB of data for each virtual machine that you are monitoring. For more information, see "Data [Retention"](#page-150-0) on page 151.

This section includes:

- **.** ["Performance](#page-146-1) History Data Organization " below
- <span id="page-146-1"></span>**.** ["Performance](#page-148-0) History Data File Types" on page 149

### *Performance History Data Organization*

The Diagnostics performance history data is in the **<diag\_server\_install\_dir>/archive/mediator-<host\_name>/persistence/<customer\_name>\_** directory of the Diagnostics mediator server where:

- **.** < host name> is the name of the host for the Diagnostics mediator server.
- **.** <customer\_name> is the customer name that you entered when you installed the Diagnostics mediator server. The name of this directory is the customer name with an appended underscore.

The archive **archive.dirname** property in **etc/server.properties** identifies where the archive should be stored (either absolute or relative to the <diag\_server\_install\_dir>. If you would like to move or store the archive on a NAS drive (for example //<hostname>/<sharename>) the share you configure in **archive.dirname** needs to have read/write permissions for the user(s) Diagnostics will run as.

#### **Note:**

- Unless you are an HP Software-as-a-Service (SaaS) customer, the customer name should always be **Default Client**.
- The Diagnostics Performance history data for Performance Center or LoadRunner runs is stored in the **../persistence/<customer\_name>\_<run identifier> directory**.

In the **/persistence** directory, the performance data is organized into directories as shown below:

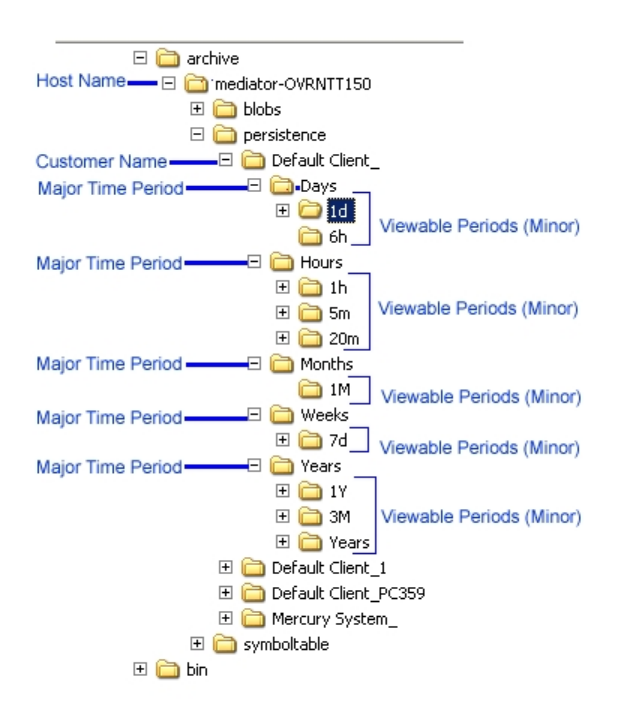

The directory levels are referred to as **Major** time periods (Days, Hours Months, Weeks and Years) and the subdirectories are referred to as **Minor** time periods (1d, 6h, 1h, 20m, 5m, 1M, 7d, 1Y 3M, Years). These time periods are also referred to as data granularity.

As seen in the directory example above, the Hours directory represents a major time period and has three subdirectories for the minor periods 5m, 20m, 1h.

These same minor time periods serve as the viewing periods in the UI. An example of the Viewing filter in Diagnostics is shown below:

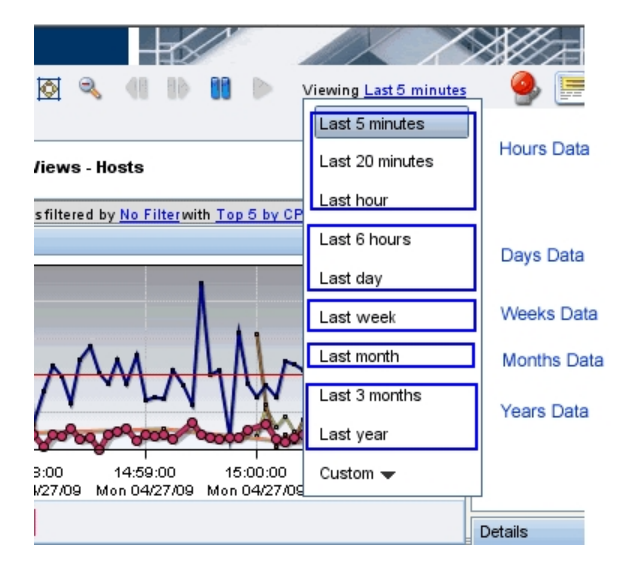

## <span id="page-148-0"></span>*Performance History Data File Types*

The Diagnostics performance history data is stored in several types of files. And example of the directories with these files is shown below:

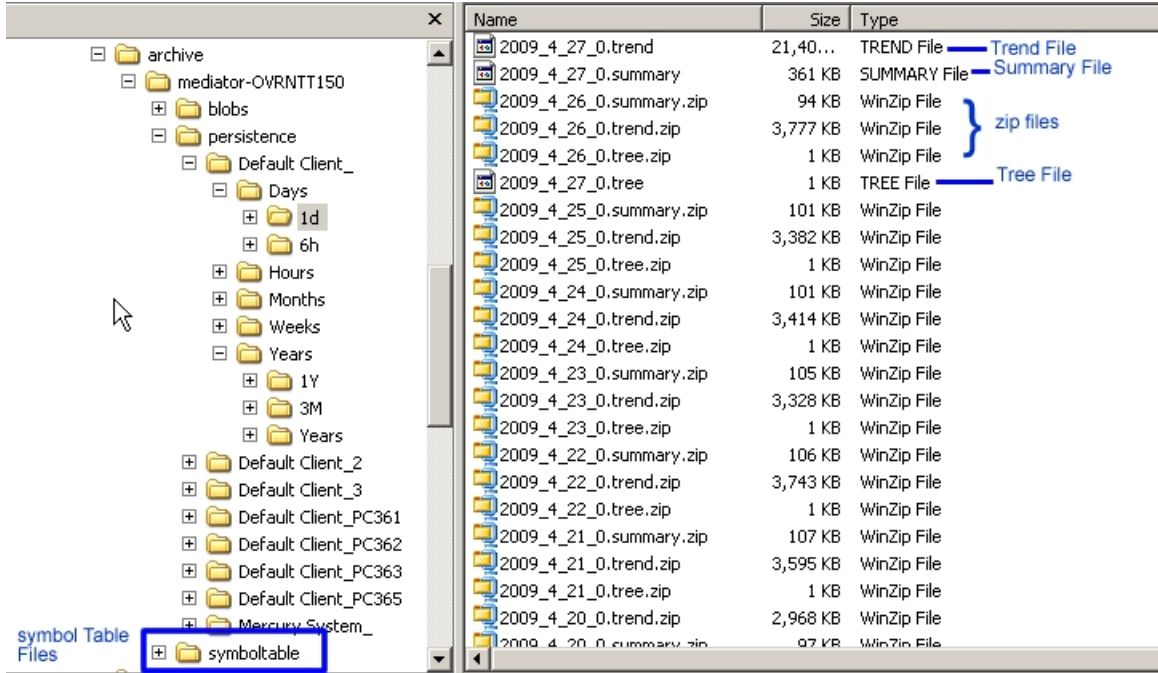

### **Symbol Table Files**

The symbol tables contain string-to-integer mappings for small and fast data encoding of the other data files. For example, /login.do might be encoded as 1347854.

The symbol tables are stored in the **<diag\_server\_install\_dir>/archive/mediator-<host\_ name>/symboltable** directory.

### **Summary Files**

The summary files are accessed to display data in the Diagnostics View's entity tables and details pane. The Status shown in Diagnostics Views is based on summary files. Each viewable time period is stored in separate *summary* files.

Each summary file is named according to the minute (in GMT) at which Diagnostics started storing summary data in it. For example, a summary file that contained data beginning at midnight (GMT) on April 24, 2009 would be named **2009\_4\_27\_0.summary.**

### **Trend Files**

The trend files are accessed to display graph (charted) data in Diagnostics Views. To retrieve a trend for a minor time period, such as 5 minutes, only a small portion of the data in its major time period (1 hour in this case) trend file is read. Diagnostics stores the charted trend data for each major time period in *trend* files.

The trend files are named according to the minute (in GMT) at which the trended data that they contain was captured. For example, a file that contained hourly trend data starting at midnight April 24, 2009 would be named as follows: **2009\_4\_27\_0.trend**.

When Diagnostics displays trended metrics in the Diagnostics views, it attempts to show approximately sixty data points for each viewable period so that the trend that is presented will be meaningful and easy to understand. To arrive at the data points needed for each viewable period, the Diagnostics Server consolidates the data from the appropriate tier in the data files. For example, when you are looking at trended data for the last hour, one data point per minute is shown in the graph. These data points were created by consolidating raw data points for twelve 5-second time periods.

#### **Instance Tree Files**

Instance tree files are accessed when you drill down to an instance call tree on the Diagnostics Server Requests view.

The *instance tree* files are similar to the trend files. There is a corresponding dump of the collected instance call trees for each major time period; for example, **2009\_4\_27\_0.tree**.

#### **Compressed Zip Files**

Data in the instance tree, trend and summary files is for current time periods. The data in these files is uncompressed. The data files are quite large so they are automatically compressed after each time period is complete to save disk space. Compressed files have the same file names as the uncompressed file, but with a .zip extension; for example, **2009\_4\_26\_0.summary.zip**.

# <span id="page-150-0"></span>**Data Retention**

Diagnostics uses data retention strategies that allow it to optimize its use of disk storage. Default settings for data retention are set out of the box. You should monitor your systems to check available disk space and change the data retention settings accordingly.

Data retention settings are taken into consideration in determining when purging occurs so if you see unexpectedly high disk space usage you should check your data retention settings to see if they need to be modified. See ["Symbol](#page-152-0) Table Purging" on page 153.

This section includes:

- "Data Retention on the [Mediators"](#page-150-1) below
- "Data Retention [Configuration"](#page-151-0) on the next page
- <span id="page-150-1"></span>• "Symbol Table [Purging"](#page-152-0) on page 153

### *Data Retention on the Mediators*

To make optimum use of disk space, historical performance data is stored in major and minor time periods with the data in each period retained based on the diagnostics data retention policy.

The data in the time periods with lower resolution data points is kept for longer periods of time to assist with such activities as capacity planning. The data in the time periods with high resolution data points is kept for shorter periods of time to assist with such activities as performance diagnostics. For this retention policy, measurements have shown that Diagnostics uses approximately 3 GB for each probed virtual machine.

In the table below you can see the Major time periods (directories as described in ["Performance](#page-146-1) History Data Organization " on page 147) and the Minor time periods (viewable periods or subdirectories). The viewable periods under each directory are grouped together because they have the same resolution. So for example in the Days directory, 1 day and 6 hour data both have 5 minute resolution.

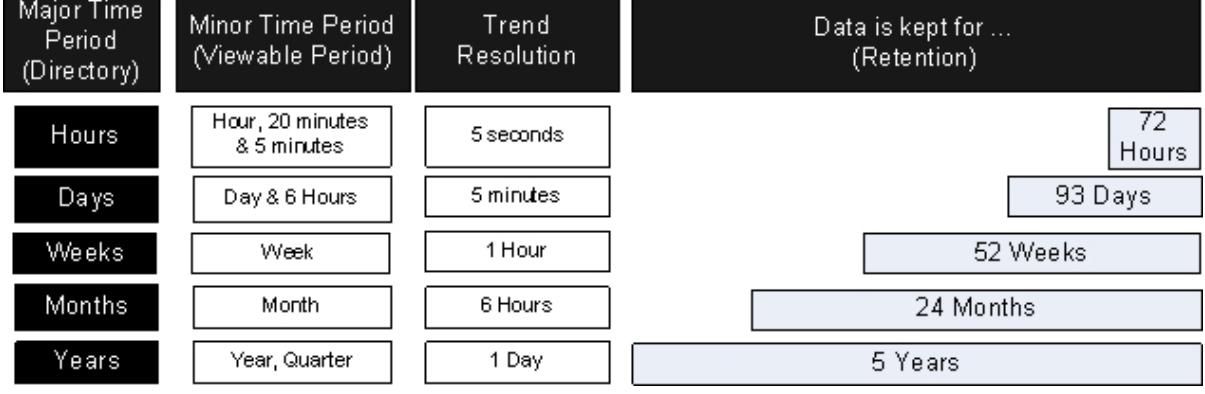

The following table illustrates the general Diagnostics data retention policy.

The above table only applies when the entities don't change and are constantly available for the specified periods of time. See ["Symbol](#page-152-0) Table Purging" on the next page

As shown in the table above, data for the last 1 hour, 20 minutes and 5 minutes viewing periods is kept for 72 hours while data for the last quarter is kept for 5 years.

## <span id="page-151-0"></span>*Data Retention Configuration*

You can configure data retention using the **server.properties** file on each mediator server. Default settings for data retention are set out of the box. You should monitor your systems to check available disk space and change the data retention settings accordingly.

An example showing the persistence section of the server.properties file is shown below:

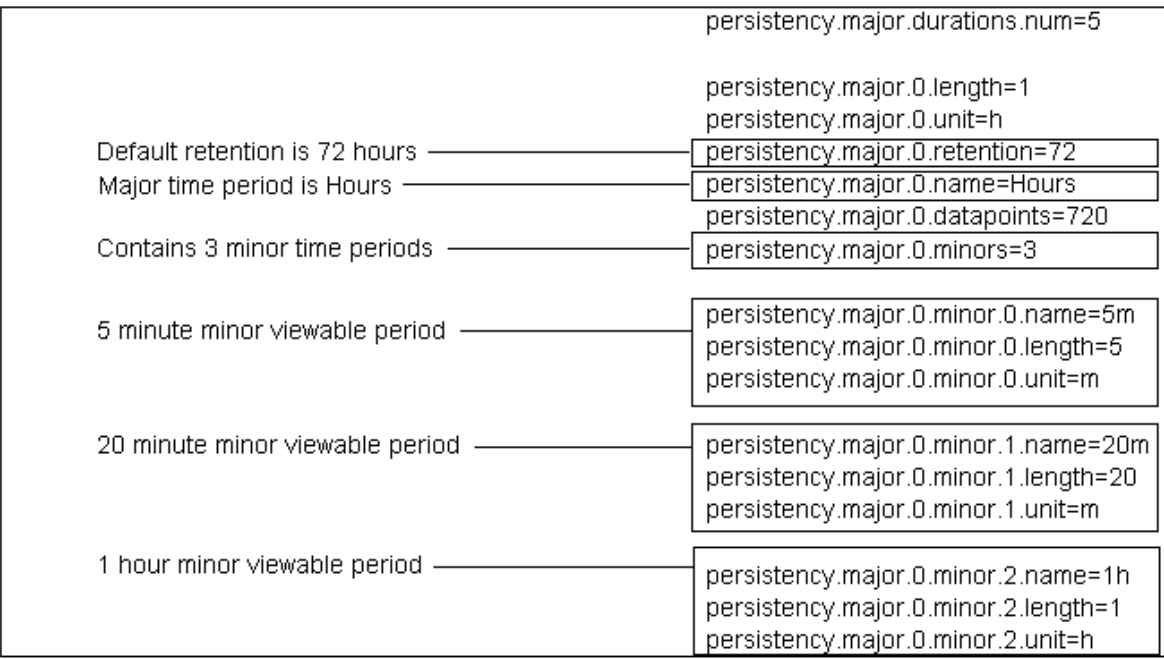

The retention level from the major time period is inherited by the minor time period.

To set the retention for a minor time period to a different value, add a line as shown below for the 1h minor time period. This sets retention of hourly data to 90 hours:

```
persistency.major.0.minor.2.name=1h
persistency.major.0.minor.2.length=1
persistency.major.0.minor.2.unit=h
persistency.major.0.minor.2.retention=90
```
To retain the hourly data for one week, set retention to 168 hours. Units are in hours (unit=h) so we compute one week in hours as  $[7 \text{ (days)} \times 24 \text{ (hours)} = 168]$ .

```
persistency.major.0.minor.2.name=1h
persistency.major.0.minor.2.length=1
persistency.major.0.minor.2.unit=h
persistency.major.0.minor.2.retention=168
```
To retain daily data for six months you would set retention to 186 days. Units are in days (unit=d) so we compute six months in days as [6 (months) x 31 (days/month) = 186].

```
persistency.major.1.minor.1.name=1d
persistency.major.1.minor.1.length=24
persistency.major.1.minor.1.unit=d
persistency.major.1.minor.1.retention=186
```
# <span id="page-152-0"></span>*Symbol Table Purging*

The purging mechanism must take a number of settings and other factors into account when determining when and how to purge data.

By default purging is set to run every 6 months (4320 hours). The purging interval can be modified in **server.properties** by changing the number of hours in the **persistency.major.4.total.length** parameter (requires restart of the server).

**Note:** Increasing the purging interval requires more server memory.

Data that is part of a snapshot is not purged since doing so renders the snapshot useless.

If a probe gets renamed or no data is received from the probe for 6 months (by default), Diagnostics automatically purges the probe and its data from the database.

A property can be specified for how much space you want the TSDB to use and data will typically be deleted to maintain a size less than this specified threshold. The **persistence.purging.threshold** property is set in the **<diag\_server\_install\_ dir>/etc/server.properties** file. But note that a number of other settings can take priority over this threshold value and can result in too much data being retained.

If you find that disk space is being exhausted this does not mean that purging isn't working it may mean that one of the following factors has affected the purging mechanism. For example if you have allocated 10GB of disk space on the server for Diagnostics but you see the archive at 20GB in danger of exhausting disk space on the system, this could be possible for any of the following reasons:

- Purging interval has not been reached yet. You can adjust to a shorter interval.
- There are a large number of snapshots on the system that by design do not get purged.
- The data retention settings may be requiring too much data to be retained. You may need to adjust data retention in order to save disk space (see "Data [Retention"](#page-150-0) on page 151).

Data files that contain data for snapshots will not be purged. Since the TSDB is distributed and the snapshots only reside on the commanding server, a mechanism for determining what time ranges should be preserved is required.

When a snapshot is created, the commanding server will add the time range for the incident to the global list of preserved times. Upon snapshot deletion, this time range is removed. To allow multiple snapshots at the same time, each snapshot creates a new preservation entry. Identical entries are not merged because the deletion handling would not be possible. The UI will inform the server that a time range needs to be preserved independently of snapshots. This will allow preservation of data for non-snapshot purposes.

When a server starts the purging process it will retrieve the preserved times from the commanding server. Failure to retrieve the list will cancel the purging process and it will be rerun at a later time. If the commanding server hasn't been contacted after 1 week, purging will be run without consideration for the preservation list to prevent unbounded growth on distributed servers in the case that the commanding server has been permanently taken offline.

No data will be deleted until the size of the archive has exceeded the purging threshold (**persistence.purging.threshold** property). After that, the policy defined below will be used to delete files until the archive is less than this threshold (provided other factors do not affect the purging mechanism). The threshold is set to 5G by default but you can change the value for **persistence.purging.threshold** in the **server.properties** file.

The purging process will scan the data files and identify all candidates for deletion. This process will operate on file sets. Since trend files are the largest consumer of disk space, and they require their summary files, data purging will be done based on trend file. For each trend file that exists, that does not have a preserved time range contained within it, a fileset containing all the files that are associated with that trend will be created. This will include the summary and tree file in the major summary that contains the trend file (only majors contain trend files), as well as all the minor summaries that index into that trend file.

Each fileset will have several values associated with it that will be used for determining which ones to purge. The "end time" of a fileset is the time of the last data point contained within the set. The "purge size" is the size of all the files in the summary that can be deleted.

## <span id="page-153-0"></span>**Disk Space Issues on the Server**

You can set up E-mail alerts to be sent to the Diagnostics administrator for disk space issues on the server. The Administrator E-mail address can be entered during the server installation or setup later using the Alert Properties page.

Alerts are issued if the server has less than 100MB of free disk space for the archive directory. If the server has less than 50MB of space the server stops collecting data and exits. The server will also not startup if there is less than 50MB of free disk space. These precautions help ensure the server stops collecting data before running out of disk space to maintain server stability.

The thresholds that determine these types of alerts for the Diagnostics administrator are factory configured in the server's **server.properties** file. For more details see the comments in this file for the various **watchdog** properties.

# <span id="page-153-1"></span>**Backing Up Diagnostics Data**

It is recommended that you back up the Diagnostics data regularly so that it can be restored in the case of a disk or system failure.

If you use your own backup approach, you have to shutdown the server (because of Locked PathSymbolTable.pst). But use of the backup script provided with Diagnostics is recommended.

If your Diagnostics deployment requires that the Diagnostics Server have high availability, you can create a standby Diagnostics Server for each Diagnostics Server. The standby is then ready to be

used during a hardware failure or other problem with the host of the Diagnostics Server. See "Preparing a High Availability [Diagnostics](#page-80-0) Server" on page 81

This section includes:

- "Backing up Data [Remotely"](#page-154-0) below
- ["Configuring](#page-155-0) Symbol Table Backup" on the next page
- <span id="page-154-0"></span>• ["Restoring](#page-156-0) Data After a Failure" on page 157

## *Backing up Data Remotely*

Remote backup is possible by downloading the Diagnostics data files over HTTP to a local directory, and backing up that directory using your normal backup procedures.

The Diagnostics Server also supports the HTTP If-Modified-Since and Request-Range headers ("re-get") to allow standard HTTP mirroring software to download or incrementally update these files. If you choose to use your own HTTP mirroring software, work with your HP support representative to make sure the files are backed up in the proper order to ensure data integrity.

Diagnostics is installed with a remote backup script stored at **<diagnostics\_install\_ dir/server/bin/remote-backup.sh.** The UNIX script uses the wget utility ([http://www.gnu.org/software/wget/wget.html\)](http://www.gnu.org/software/wget/wget.html) to download incrementally over HTTP. On Windows, Cygwin [\(http://www.cygwin.com/\)](http://www.cygwin.com/) can be used to run this script.

There is also a **remote-backup.cmd** for Windows. The .cmd script requires **wget.exe** be located in **<diag\_server\_install\_dir>/server/bin/wget** directory (the .sh script just requires wget in the path).

The backup script can backup data remotely and from that directory you can do your traditional backup if you want. The script can also backup data to a local directory (ideally another drive on the same host).

**Note:** The backup script supplied with the Diagnostics Server backs up the data in a specific order. Failing to back up files in the correct order causes the restored backup to be unusable. It is therefore recommended to always use the supplied script to create data backups.

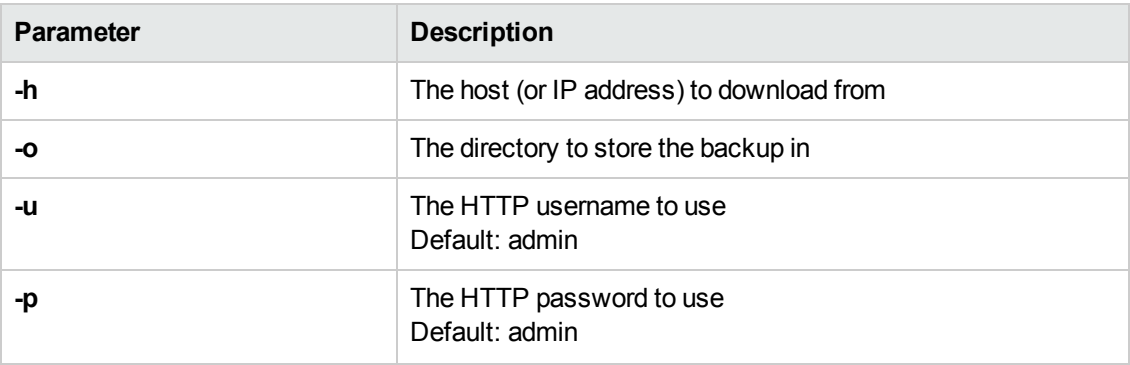

The following table lists the **remote-backup.sh** parameters:

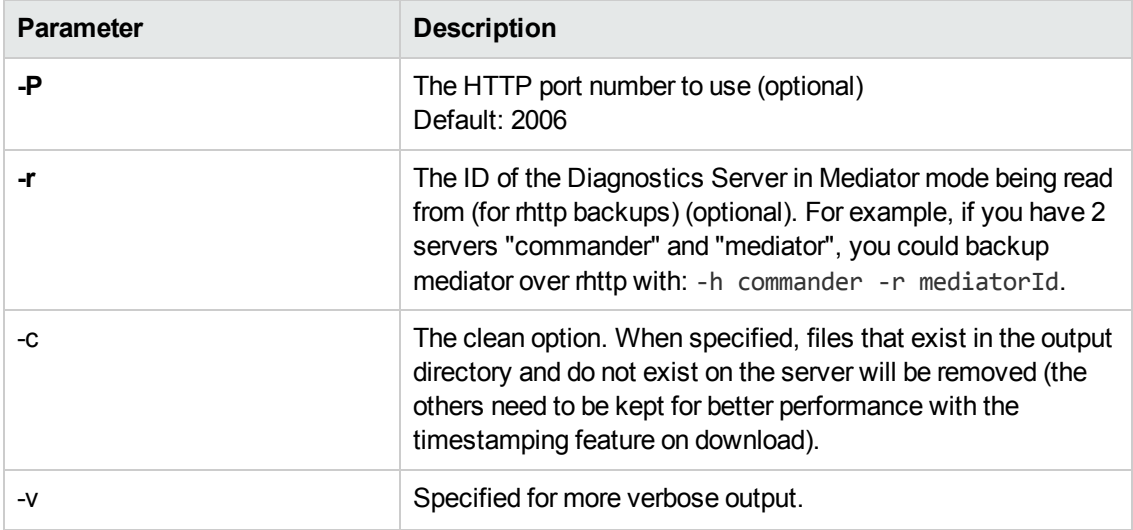

For example, to back up a Diagnostics Server running on the dragonfly machine into the **dragonflybackup** directory:

```
% mkdir dragonfly-backup
```

```
% bin/remote-backup.sh -u admin -p secret -h dragonfly -o dragonfly-backup
```
The data is backed up in the following directories:

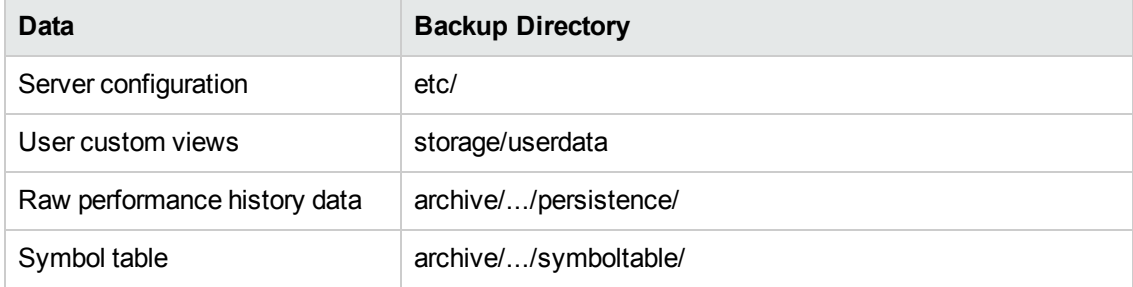

## <span id="page-155-0"></span>*Configuring Symbol Table Backup*

Sometimes the backup folder for the jdb files under symboltable use up a lot of disk space when there are a large number of symbol files. So you can configure backing up the symbol table as follows:

- You can enable or disable backing up the symbol table by setting the **symboltable.backup** property to true or false in the **server.properties** file.
- <sup>l</sup> You can configure symbol table backup frequency by setting the **symboltable.backup.majors** property in the **server.properties** file.

Set the symboltable.backup.majors property using a comma separated list, to the desired backup frequency (Days, Weeks, Months). The frequency values are the same as defined by the

**persistency.major.<n>.name** property (see "Data Retention [Configuration"](#page-151-0) on page 152). For example, to backup the symbol table weekly, use the **persistency.major.2.name** which is Weeks.

The default configuration for symbol table backup as defined in **server.properties** is:

# Should the server backup the symboltable? symboltable.backup = true # Which majors should be backed up? symboltable.backup.majors = Days,Weeks,Months

## <span id="page-156-0"></span>*Restoring Data After a Failure*

The files in the backup directory are stored in the structure used by the Diagnostics Server.

#### **To restore the time series database from the backup:**

- 1. Install a clean Diagnostics Server. The Diagnostics Server is started automatically after the installation completes.
- 2. Shut down the Diagnostics Server.
- 3. Make sure that the Diagnostics Server has been shut down by verifying that there are no java/javaw processes in your process list. On Windows systems, you can use the Task Manager to do this and on UNIX systems, you can use ps.
- 4. Delete the **<diag\_server\_install\_dir>/archive** directory from Diagnostics Server.
- 5. Copy the database backup to replace the **<diag\_server\_install\_dir>/archive**.
- 6. If the host name for the Diagnostics Server has changed since the backup was taken you must update the directory name that is based on the Diagnostics Server host name to reflect the new host name.

Rename **<diag\_server\_install\_dir>/archive/mediator-<host-name>** so that **<host-name>** reflects the new Diagnostics Server host name. For example, if host name in the backup was oldhost and the new host name is newhost you would change **<diag\_server\_install\_ dir>/archive/mediator-oldhost** to **<diag\_server\_install\_dir>/archive/mediator-newhost**

#### **Index Regeneration**

When a restored Diagnostics Server is first started, the indexed data, which was not backed up, must be regenerated. Index regeneration is started automatically in the background and could take several hours to complete. While the indexes are regenerated, the Diagnostics Server is able to receive events from probes, but some historical data cannot be displayed in the Diagnostics views until the restoration is complete.

#### **Known Limitation**

In Diagnostics, binary data is written in the native byte order. This means that a Diagnostics data backup from a Big Endian machine cannot be restored and used on a Little Endian machine.

# <span id="page-157-0"></span>**Handling Diagnostics Data when Upgrading Diagnostics**

For details on handling Diagnostics data when upgrading, see "Upgrade and Patch Install [Instructions"](#page-183-0) on page 184

# **Chapter 13: Troubleshooting Diagnostics**

Troubleshooting tips are provided for problems that could occur when using Diagnostics.

This chapter includes:

- ["Component](#page-158-0) Installation Interrupted on a Solaris Machine" below
- ["Diagnostics](#page-158-1) Installers Do Not Work on Linux" below
- "Java Agent Fails to Operate [Properly"](#page-159-0) on the next page
- "Error During WAS Startup with [Diagnostics](#page-159-1) Profiler for Java" on the next page
- **.** "Missing Server-Side [Transactions"](#page-159-2) on the next page
- "Event Capture Buffer Full [Warning"](#page-160-0) on page 161
- **.** ["WebSphere](#page-160-1) Application Server Startup Issue" on page 161
- <span id="page-158-0"></span>• "Java Agent Support [Collector"](#page-161-0) on page 162

## **Component Installation Interrupted on a Solaris Machine**

If a component installer on a Solaris machine is interrupted before it has finished installing the component, there is no option for automatically uninstalling or reinstalling the component. You must manually clean up the partial installation of the component before you can start the installation again.

#### **To manually clean up after an interrupted installation:**

- 1. Clean the installation directory.
- 2. Delete **~/vpd.properties** and **~/vpd.patches**.
- <span id="page-158-1"></span>3. Delete the Solaris directories: **/var/sadm/pkg/IS\*** and **/var/sadm/pkg/MERQ**.

## **Diagnostics Installers Do Not Work on Linux**

If the Server or Collector installation program on a Linux host terminates abruptly, make sure that the appropriate X libraries are installed on the host. See "Library Packages Required on Linux" in the Diagnostics System [Requirements](http://support.openview.hp.com/selfsolve/document/KM00751367/binary/Diagnostics9.23_System_Requirements.pdf) and Support Matrixes Guide located on the HP Software Support Online Product Manuals site. Access requires an HP Passport login [\(register](http://h20229.www2.hp.com/passport-registration.html) for an HP Passport).

Install the libraries and run the installation program again.

# <span id="page-159-0"></span>**Java Agent Fails to Operate Properly**

If the Java Agent does not operate properly, check whether the **ClassLoader.class** file located in the folder **<agent\_install\_dir>\classes\boot\java\lang\** was created during the installation process.

<span id="page-159-1"></span>If the file was not created, make sure you have instrumented the JRE as this is what creates it. See "Preparing Application Servers for Monitoring with the Java Agent" in the Java Agent Guide.

# **Error During WAS Startup with Diagnostics Profiler for Java**

### **Symptoms:**

Class Loader errors occur when starting WAS with the Diagnostics Profiler for Java.

#### **Reason:**

Additional classes need to be excluded from the instrumentation.

#### **Solution:**

- 1. Open the property file, **<agent\_install\_dir>\etc\inst.properties**
- 2. Update the **classes.to.exclude** property to exclude **!com\.ibm\..\*** by appending the class to the end of the existing values.

```
classes.to.exclude=!iaik\.security\..*,!c8e\..*,!org\.jboss\.net\.protoco
l\.file\.Handler,!org\.jboss\.net\.protocol\.file\.FileURLConnection,!.*B
yCGLIB.*,!com\.ibm\..*
```
## <span id="page-159-2"></span>**Missing Server-Side Transactions**

#### **Symptoms:**

The server requests for each probe are displayed in Diagnostics but the BPM transactions that are associated with the server requests are not displayed.

There are two symptoms to look for in the **server.log** file:

**"not dropping at least one transaction that timed out"** – this indicates that a transaction has not received any data for a period of time (10m by default) and has not received the ELT. This warning is issued infrequently, and only when the transaction times out. After this warning you should see the transaction data in the UI. For more information on ELT see "Reducing [Diagnostics](#page-77-0) Server Memory Usage" on page 78.

**"Late data received for time period that was already persisted. Adjusting data by…"** – this indicates that the server received an ELT unreasonably late, but before the transaction timed out. The data will be reported, but not at the same time that BSM or SaaS reported it.

#### **Reason:**

If you do not see either of the log messages listed above and there is no transaction data the most likely cause is the BPM is not running the scripts.

### **Solution:**

- 1. Verify that Business Process Monitor is running in BSM or HP Software-as-a-Service (SaaS) and that the monitor is running.
- <span id="page-160-0"></span>2. Verify the state of the profile in the Business Process Monitor Console.

# **Event Capture Buffer Full Warning**

#### **Symptoms:**

Some Diagnostics data loss is occurring and the following error appears in the probe log file:

"The event capture buffer is full, at least one event dropped."

#### **Reason:**

The log entry indicates that the application load is too high, or that the application is excessively instrumented.

#### **Solution:**

<span id="page-160-1"></span>In some cases, increasing the value of the **event\_buffer.size** property in the etc/capture.properties file can help avoid dropping events, but often reducing the application instrumentation is necessary.

## **WebSphere Application Server Startup Issue**

#### **Symptoms:**

With the Java probe enabled, the WebSphere application server throws exceptions such as "java.lang.NoClassDefFoundError: javax.xml.rpc.handler.Handler" during application startup.

#### **Reason:**

The SOAP Handler cannot be loaded in this configuration.

#### **Solution:**

Turn off the SOAP Handler (impacts SOAP consumer ID and payload capture) by changing the property below to false in the probes's **etc\inst.properties** file. Then restart the application server.

```
details.conditional.properties=\
mercury.enable.SOAPHandler=false
mercury.enable.autoLoadSOAPHandler= false, \
```
#### OR

Add the missing classes to the application server's class path so they can be accessed by the probe's SOAP Handler.

<span id="page-161-0"></span>For example from **<WebSphere>/lib/j2ee.jar** there are several jars that contain the missing classes.

# **Java Agent Support Collector**

The **runSupportSnapshot** utility creates a .zip file containing the entire set of files relevant to troubleshooting one or more instances of the Java agent in a Diagnostics or TransactionVision deployment environment.

The .zip file contains the following:

- <sup>l</sup> Files from the **<Diagnostics\_agent\_install\_dir>\etc** directory
- <sup>l</sup> Files from the **<Diagnostics\_agent\_install\_dir>\log** directory
- <sup>l</sup> Files from the **<TransactionVision\_agent\_install\_dir>\config** directory
- <sup>l</sup> Files from the **<TransactionVision\_agent\_install\_dir>\logs** directory
- Property Scanner report, which compares two agent directories and reports differences between property files, points files, and XML files (TransactionVision Agents only).
- Probe instance information, including property settings, environment variables, stack dumps, and class loader information.

### **To run runSupportSnapshot:**

1. Navigate to **<Diagnostics\_agent\_install\_dir>\contrib\JASMUtilities\Snapins**.

Note that the utility is also available in the **<agent\_install\_dir>\bin** directory

- 2. Execute **.\runSupportSnapshot.cmd -console** on Windows, or **./runSupportSnapshot.sh -console** on UNIX or Linux.
- 3. A .zip file is created. The default location of the saved zip file is the **.../DiagnosticsAgent/** folder.

# **Chapter 14: General Reference Information**

This section includes general reference topics.

This chapter includes:

- "Using UNIX [Commands"](#page-162-0) below
- **.** "Using Regular [Expressions"](#page-162-1) below
- <span id="page-162-0"></span>• ["Multi-Lingual](#page-168-0) User Interface Support" on page 169

## **Using UNIX Commands**

When running an installation on a UNIX platform, you can usually follow the instructions that appear on the screen. The on-screen instructions can be confusing at times.

If something is unclear, use the following guidelines:

- To select an option from a list of options, type the number corresponding to the option and press **Enter**. Then type 0 and press **Enter** again to confirm your choice.
- When selecting multiple options, for each selection type the corresponding number and press **Enter.** After you finish selecting all your options, type 0 and press **Enter** again to confirm your choices.
- If you selected an option and want to clear it, retype the corresponding number, or type the number of another option, and press **Enter.** Then type 0 and press **Enter** again to confirm your choice.
- When entering information at a prompt:
	- <sup>n</sup> To accept a default value that is displayed at the prompt, press **Enter**.
	- **Type the information and press Enter to continue.**
- <sup>l</sup> To continue with the next step of an installation, type 1 to select **Next**, and press **Enter**.
- <sup>l</sup> To go back to previous prompts to make changes, type 2 to select **Previous** and press **Enter**.
- <sup>l</sup> To cancel an installation, type 3 to select **Cancel** and press **Enter**.
- <span id="page-162-1"></span>• To redisplay a prompt, type 4 to select **Redisplay** and press **Enter**.

## **Using Regular Expressions**

When you specify the instrumentation definitions for each probe in the capture points file, you can use regular expressions for most of the arguments in a point.

A regular expression is a string that specifies a complex search phrase. By using special characters, such as a period (.), asterisk (\*), caret (^), and brackets ([ ]), you can define the conditions of a search.

**Note:** Regular expressions in Diagnostics must be prefaced with an exclamation point.

By default, Diagnostics treats all characters in a regular expression literally, except for the period (.), hyphen (-), asterisk (\*), caret (^), brackets ([ ]), parentheses (()), dollar sign (\$), vertical line (|), plus sign (+), question mark (?), and backslash (\). When one of these special characters is preceded by a backslash (\), Diagnostics treats it as a literal character.

## *Common Regular Expression Operators*

This section describes some of the more common operators that can be used to create regular expressions.

**Note:** For a complete list and explanation of supported regular expression characters, see the Regular Expressions section in the Microsoft VBScript documentation.

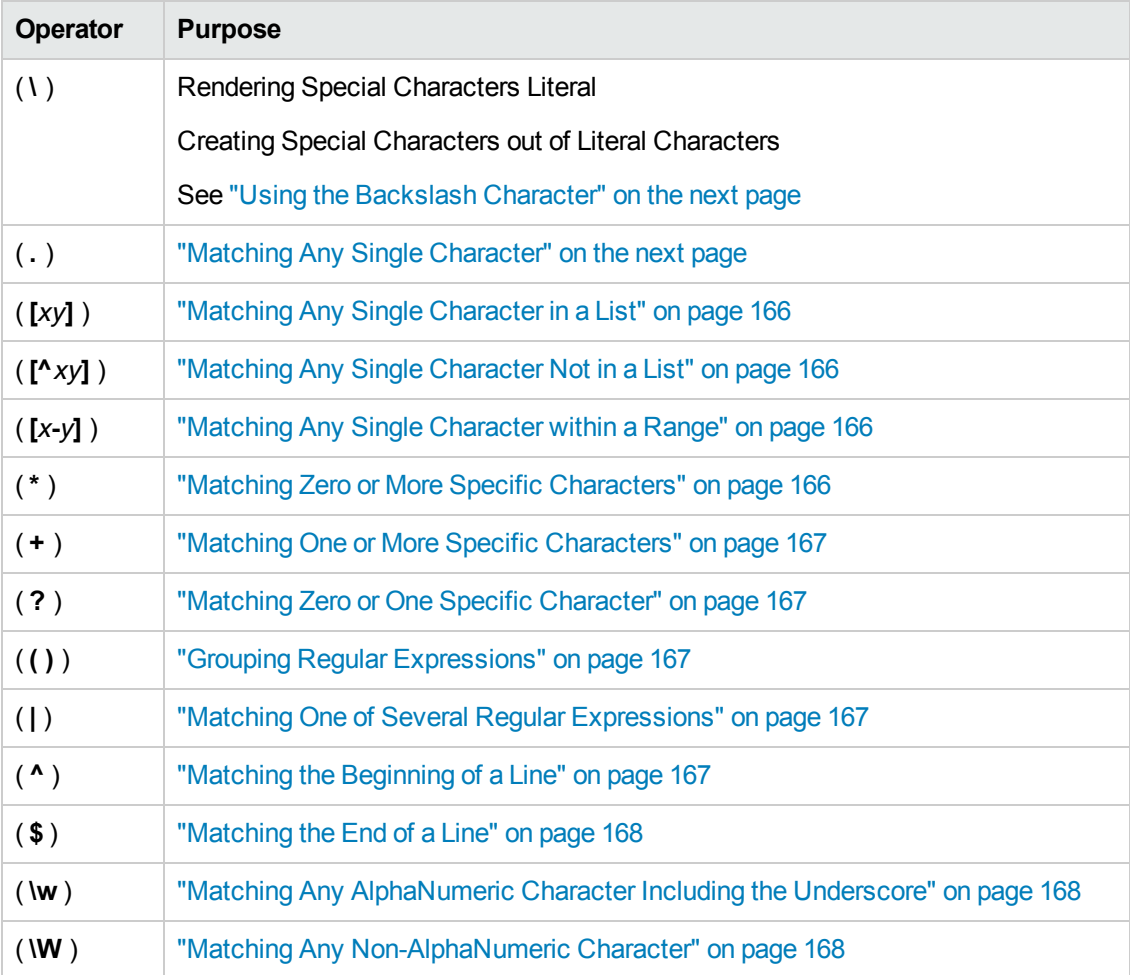

### <span id="page-164-0"></span>*Using the Backslash Character*

A backslash (\) can serve two purposes. It can be used in conjunction with a special character to indicate that the next character be treated as a literal character. For example, \. would be treated as period (.) instead of a wildcard (see "Matching Any Single [Character"](#page-164-1) below).

Alternatively, if the backslash (\) is used in conjunction with some characters that would otherwise be treated as literal characters, such as the letters n, t, w, or d, the combination indicates a special character. For example, \n stands for the newline character.

Here is an example:

- $\bullet$  w matches the character w
- $\bullet\quad$  \w is a special character that matches any word character including underscore
- $\bullet \ \backslash \backslash$  matches the literal character  $\backslash$
- $\bullet \ \setminus$  matches the literal character (

For example, if you were looking for a file called:

filename.ext

the period would be mistaken as an indication of a regular expression. To indicate that the period is not part of a regular expression, you would enter it as follows:

filename\.ext

If a backslash character is used before a character that has no special meaning, the backslash is ignored. For example,  $\zeta$  matches z.

### <span id="page-164-1"></span>*Matching Any Single Character*

A period (.) instructs Diagnostics to search for any single character (except for \n); for example:

welcome.

matches **welcomes**, **welcomed**, or **welcome** followed by a space or any other single character. A series of periods indicates the same number of unspecified characters.

To match any single character including \n, enter:

 $(.|\n\langle n \rangle)$ 

For more information on the **( )** regular expression characters, see "Grouping Regular [Expressions"](#page-166-2) on page 167. For more information on the **|** regular expression character, see "Matching One of Several Regular [Expressions"](#page-166-3) on page 167.

### <span id="page-165-0"></span>*Matching Any Single Character in a List*

Square brackets instruct Diagnostics to search for any single character within a list of characters. For example, to search for the date 1967, 1968, or 1969, enter:

196[789]

### <span id="page-165-1"></span>*Matching Any Single Character Not in a List*

When a caret ( $\land$ ) is the first character inside square brackets, it instructs Diagnostics to match any character in the list except for the ones specified in the string; for example:

 $[\wedge$ ab]

matches any character except **a** or **b**.

**Note:** The caret has this special meaning only when it is the first character displayed within the brackets.

### <span id="page-165-2"></span>*Matching Any Single Character within a Range*

To match a single character within a range, you can use square brackets ([ ]) with the hyphen (-) character. For example, to match any year in the 1960s, enter:

196[0-9]

A hyphen does not signify a range if it is displayed as the first or last character within brackets, or after a caret (^).

For example, [-a-z] matches a hyphen or any lowercase letter.

**Note:** Within brackets, the characters ".", "\*", "[" and "\" are literal. For example, **[.\*]** matches **.** or**\***. If the right bracket is the first character in the range, it is also literal.

### <span id="page-165-3"></span>*Matching Zero or More Specific Characters*

An asterisk (\*) instructs Diagnostics to match zero or more occurrences of the preceding character; for example:

ca\*r

matches **car**, **caaaaaar**, and **cr**.

### <span id="page-166-0"></span>*Matching One or More Specific Characters*

A plus sign (+) instructs Diagnostics to match one or more occurrences of the preceding character; for example:

ca+r

<span id="page-166-1"></span>matches **car** and **caaaaaar**, but not **cr**.

### *Matching Zero or One Specific Character*

A question mark (?) instructs Diagnostics to match zero or one occurrences of the preceding character; for example:

ca?r

<span id="page-166-2"></span>matches **car** and **cr**, but nothing else.

### *Grouping Regular Expressions*

Parentheses (()) instruct Diagnostics to treat the contained sequence as a unit, just as in mathematics and programming languages.

Using groups is especially useful for delimiting the argument(s) to an alternation operator ( | ) or a repetition operator  $(*, +, ?, { }$ 

### <span id="page-166-3"></span>*Matching One of Several Regular Expressions*

A vertical line (|) instructs Diagnostics to match one of a choice of expressions; for example:

foo|bar

causes Diagnostics to match either **foo** or **bar**.

```
fo(o|b)ar
```
<span id="page-166-4"></span>causes Diagnostics to match either **fooar** or **fobar**.

### *Matching the Beginning of a Line*

A caret (^) instructs Diagnostics to match the expression only at the start of a line, or after a newline character.

Here is an example:

book

matches **book** within the lines **book**, **my book**, and **book list**, while

^book

matches **book** only in the **lines book** and **book list**.

### <span id="page-167-0"></span>*Matching the End of a Line*

A dollar sign (\$) instructs Diagnostics to match the expression only at the end of a line, or before a newline character; for example:

book

matches **book** within the lines **my book**, and **book list**, while a string that is followed by (\$), matches only lines ending in that string; for example:

book\$

matches **book** only in the line **my book**.

### <span id="page-167-1"></span>*Matching Any AlphaNumeric Character Including the Underscore*

\w instructs Diagnostics to match any alphanumeric character and the underscore (A-Z, a-z, 0-9, \_).

Here is an example:

\w\* causes Diagnostics to match zero or more occurrences of the alphanumeric characters—**A-Z**, **a-z**, **0-9**, and the underscore (**\_**). It matches **Ab**, **r9Cj**, or **12\_uYLgeu\_435**.

Here is an example:

\w{3} causes Diagnostics to match 3 occurrences of the alphanumeric characters—**A-Z**, **a-z**, **0-9**, and the underscore (**\_**). It matches **Ab4**, **r9\_**, or **z\_M**.

### <span id="page-167-2"></span>*Matching Any Non-AlphaNumeric Character*

\W instructs Diagnostics to match any character other than alphanumeric characters and underscores.

Here is an example:

\W matches **&**, **\***, **^**, **%**, **\$**, and **#** .

### *Combining Regular Expression Operators*

You can combine regular expression operators in a single expression to achieve the exact search criteria you need.

For example, you can combine the '**.**' and '**\***' characters to find zero or more occurrences of any character (except \n).

For example,

start.\*

matches **start**, **started**, **starting**, **starter**, and so forth.

You can use a combination of brackets and an asterisk to limit the search to a combination of nonnumeric characters; for example:

 $[a-zA-Z]$ \*

To match any number between 0 and 1200, you must match numbers with 1 digit, 2 digits, 3 digits, or 4 digits between 1000-1200.

The regular expression below matches any number between 0 and 1200.

<span id="page-168-0"></span>([0-9]?[0-9]?[0-9]|1[01][0-9][0-9]|1200)

## **Multi-Lingual User Interface Support**

The Diagnostics user interface (UI) can be viewed in multiple languages in your Web browser. This applies, when Diagnostics is integrated with BSM or running in standalone mode (no integration).

If Diagnostics is integrated with LoadRunner or Performance Center, the display language of the UI is determined by the client locale setting (defined in the Regional Settings of your operating system).

**Note:** Diagnostics does not support localization of agent names.

This appendix explains how to view the Diagnostics user interface in a specific language. The Diagnostics UI can be viewed in the following languages in your Web browser:

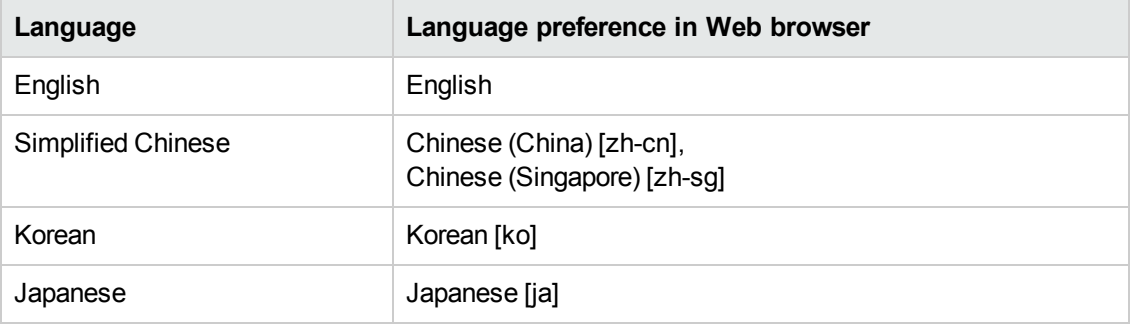

You use the language preference option in your browser to select how you view Diagnostics. The language preference chosen affects only the user's local machine and not the Diagnostics Server or any other user accessing the same Diagnostics Server.

### **To view the Diagnostics UI in a specific language:**

1. Install the appropriate language's fonts on your local machine if they are not yet installed. If you choose a language in your Web browser whose fonts are not installed, the Diagnostics user interface uses the default language of your local machine.

Assume, for example, that the default language on your local machine is English and the Web browser is configured to use Japanese. If Japanese fonts are not installed on the local machine, the Diagnostics user interface is displayed in English.

2. If you are using Internet Explorer, configure the Web browser on your local machine to select the language in which you want to view the Diagnostics user interface. For details, see the Microsoft Web site, [http://support.microsoft.com/kb/306872/en-us.](http://support.microsoft.com/kb/306872/en-us)

Continue with step 4.

- 3. If you are using FireFox, configure the Web browser on your local machine as follows:
	- a. Select **Tools > Options > Advanced**. Click **Edit Languages**. The Language dialog box opens.
	- b. Highlight the language in which you want to view Diagnostics.

If the language you want is not listed in the dialog box, expand the **Select language to add** list, select the language, and click **Add**.

- c. Click **Move Up** to move the selected language to the first row.
- d. Click **OK** to save the settings. Click **OK** to close the Language dialog box.
- 4. Close your existing browser and open Diagnostics in a new browser. The Diagnostics user interface is displayed in the selected language.

# **Chapter 15: Data Exporting**

The metric data collected by Diagnostics can be archived directly to a third-party database where it can be retained or it can be formatted into reports as supported by the database.

This data export is accomplished by using XPath-like queries to pull the desired metrics from the Diagnostics Time Series database (TSDB), which is the repository for all persistent Diagnostics data. For information about the TSDB, see "Diagnostics Data [Management"](#page-145-2) on page 146.

This chapter includes:

- "Task 1: Prepare the target [database"](#page-170-0) below
- "Task 2: [Determine](#page-171-0) which metrics you want to export" on the next page
- "Task 3: [Determine](#page-174-0) the frequency and the recovery period" on page 175
- "Task 4: Modify the data export [configuration](#page-174-1) file" on page 175
- "Task 5: Monitor the data export [operation"](#page-178-0) on page 179
- "Task 6: Verify the [results"](#page-179-0) on page 180
- "Task 7: Select the data from the target [database"](#page-179-1) on page 180
- <span id="page-170-0"></span>• "Sample [Queries"](#page-180-0) on page 181

## **Task 1: Prepare the target database**

The target database for the exported data can be an SQL Server or Oracle database to which the Diagnostics commanding server has access. For the most recent information on supported environments, see the Diagnostics Support Matrix at http://support.openview.hp.com/sc/support\_matrices.jsp.

The data export performed by the Diagnostics server automatically creates the schema and tables in the target database. The target database should have at least 1 GB of space available. During the first few export operations, you should monitor the size of the database to see if more space is needed.

To connect to the target database, you must specify the login credentials for a user that has read/write privileges to the database and has table definition privileges.

**Note:** If you are upgrading to Diagnostics 9.10 or later but you want to keep the old pre-9.10 database content you can alter the database to gain the following new functionality.

• In 9.10 or later the min and max values use doubles instead of integers allowing exported data to show decimal places. Alter the database after upgrading as follows:

Server Installation and Administration Guide Chapter 15: Data Exporting

Oracle:

```
ALTER TABLE RECORD MODIFY (
REC_COUNT NUMBER(38),
TOTAL FLOAT,
MINIMUM FLOAT,
MAXIMUM FLOAT)
```
SQL Server:

```
ALTER TABLE RECORD ALTER COLUMN REC_COUNT DECIMAL(19)
ALTER TABLE RECORD ALTER COLUMN TOTAL FLOAT
ALTER TABLE RECORD ALTER COLUMN MINIMUM FLOAT
ALTER TABLE RECORD ALTER COLUMN MAXIMUM FLOAT
```
# <span id="page-171-0"></span>**Task 2: Determine which metrics you want to export**

There are different ways to control which metrics are exported. You can specify to get all metrics for a particular entity type. You can exclude metrics from that grouping or you can specify to include only specific metrics. For more information on the Diagnostics data model see the *Diagnostics Data Model and Query API* document available on the DVD and in the help.

**Note:** The data export operation exports metric data only, that is counts, latencies, and averages. No instance data or status data is exported. Also you cannot export call profile data.

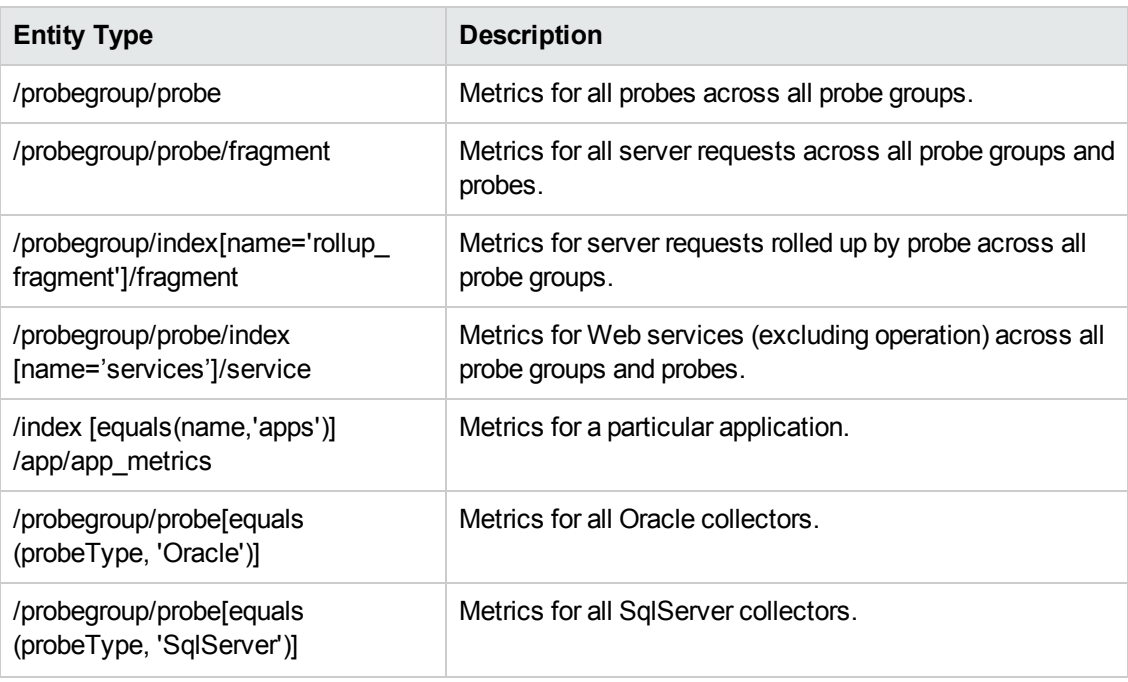

Metrics are grouped by the entity type to which they apply as well as other criteria. The following entity type groupings are the most commonly used:

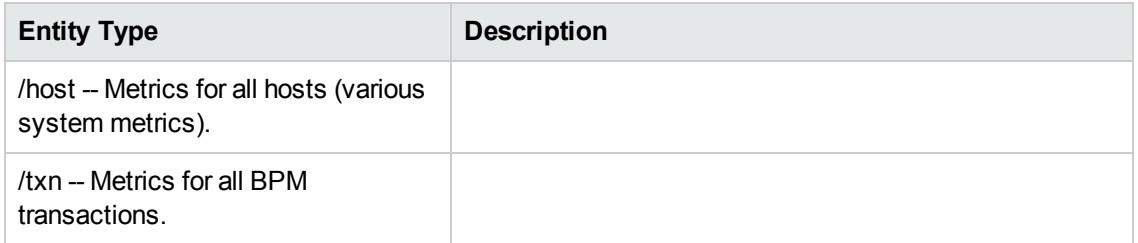

The following tables give examples of types of metrics and the categories they belong to:

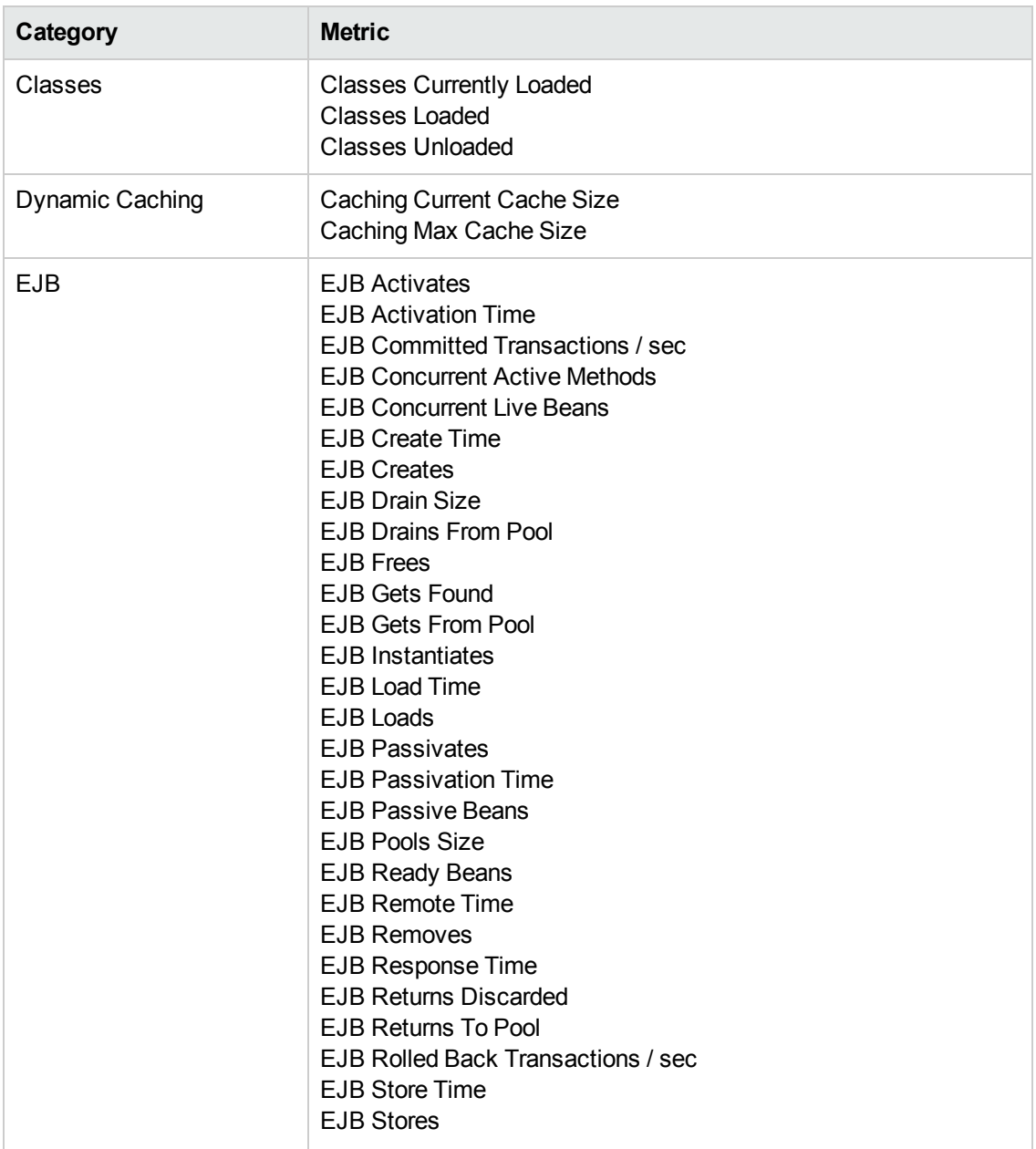

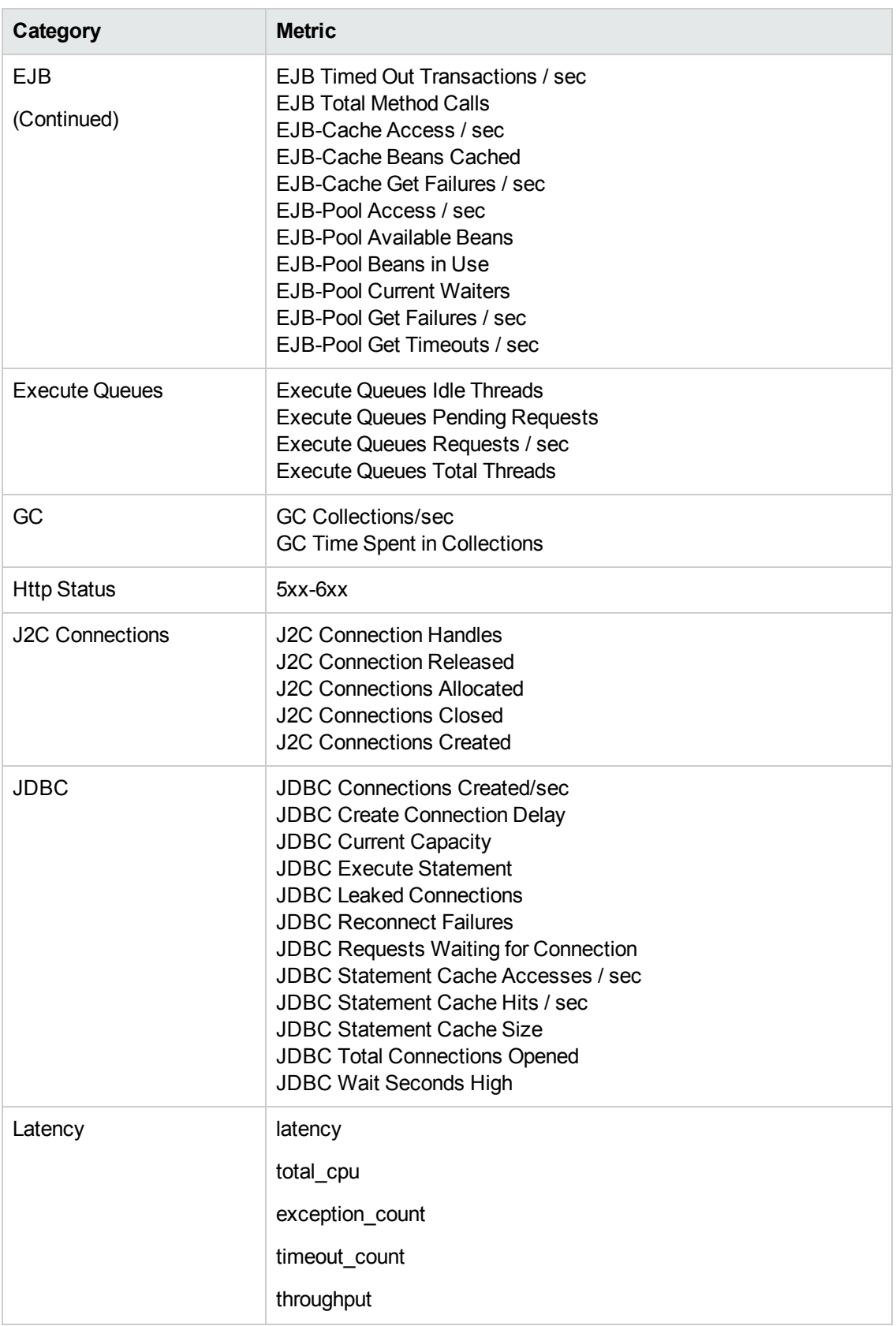

<span id="page-174-0"></span>You specify the group or individual metric to export as described in Task 4.

# **Task 3: Determine the frequency and the recovery period**

Each export operation has a specified frequency which controls how often it occurs and therefore the granularity of the returned metrics. The recommended frequency is 1h (hourly) which means that every hour the export operation is run. Other options for frequency are: 5m and 1d.

**Note:** The data export operation can be run as frequently as desired however the data export operation affects the Diagnostics Server performance. The higher the frequency, the greater the load on the server. You can configure the export processing of the mediators in batches to reduce the load on the commanding server (**servers-per-query** attribute set in the **etc/dataexport-config.xml** file on the server).

You can also specify a frequency recovery period. The recovery period is used only when the commanding Diagnostics Server is shut down or becomes otherwise unavailable. This value tells the commanding Diagnostics Server how far back to go to resume running the data export operations when it resumes operation.

The frequency recovery period formula is:

(current time) - (recovery-periods \* frequency)

For example, assume a commanding Diagnostics Server was not active for 24 hours. A data export operation with an hourly frequency has missed a minimum of 23 executions. By default, the data export operations would start querying at the time the outage occurred (24 hours in the past). The metrics for the hourly data were aggregated into larger buckets and, therefore, the returned metrics are not meaningful.

However, if the recovery periods is specified as 6h, the hourly task would go back 6 hours in time (instead of 24) to start it's querying against the TSDB. These metrics are meaningful.

<span id="page-174-1"></span>Set the <frequency> and <recovery-periods> elements as described in Task 4.

# **Task 4: Modify the data export configuration file**

The queries that export the Diagnostics data are defined in **<diag\_server\_install\_dir>/etc/dataexport-config.xml** file of the Diagnostic Commander Server.

#### **Follow these steps to set up this file:**

- 1. Make a backup copy of the <diag\_server\_install\_dir>/etc/data-export-config.xml file if desired.
- 2. Open the <diag\_server\_install\_dir>/etc/data-export-config.xml file for editing.
- 3. Locate the <enabled> element and set it to true:

<enabled>true</enabled>

This element is used to turn on or off the data export operation. You should disable the data export operation when it is not needed to avoid unnecessary system overhead. By default the data export operation is disabled.

4. Locate the <customer name> element and set it to the customer name:

Unless you are a SaaS customer, the customer name should always be Default Client.

```
<customer name='Default Client">
```
5. Locate the <db-target> element and enter the driver name, connection URL, user name and password (encrypted or plain text) for the target database.

For example, for SQL Server with an encrypted password:

```
<db-target>
```

```
<driver>com.microsoft.sqlserver.jdbc.SQLServerDriver</driver>
  <connection-url>jdbc:sqlserver://testapps.hp.com:1433;databaseName=DIAG</
  connection-url>
  <username>sa</username>
  <encrypted-password>OBF:1ym51y0s1uo71z0f1unr1y0y1ym9</encrypted-password>
  <batchsize>200</batchsize>
</db-target>
```
For example, for Oracle with an unencrypted password:

```
<db-target>
  <driver>oracle.jdbc.driver.OracleDriver</driver>
  <connection-url>jdbc:oracle:thin:@testapps.hp.com:1521:ORCL</connection-ur
1<username>diagfan</username>
  <password>tiger2</password>
  <connection-property name="oracle.jdbc.defaultNChar" value="true"/>
</db-target>
```
For Oracle databases, the **oracle.jdbc.defaultNChar** property must be set to true when UTF8/UTF15 character support is required.

To encrypt a database password, use the Diagnostics password encryptor. See "Password Obfuscation" in the .

For the <batchsize> element, specify the batch size in units used for optimal JDBC PreparedStatement execution. By default, this is set to 100. Large implementations with large payloads require adjustments to the default.

6. For each set of metrics that you want to export, specify the following in the <query>:

id= A name which identifies the query being defined. Must be unique to this data-exportconfig.xml file. Spaces are not allowed in the id value.

frequency= A string value that specifies how often to run the query. Options are: 1h, 5m, and 1d.

recovery-periods= specifies how far back in time to start querying after an outage occurs.

<entity-path> One of the entity path groupings described in Task 2.

 $\leq$ init-query-time> or  $\leq$ init-query-periods> A time in the past at which the query starts.  $\leq$ initquery-time> is a time value specified in standard XSD time format. <init-query-periods> is an integer that is multiplied by the frequency to determine the query time. If omitted, the query runs at the next frequency boundary.

For example, the following entry creates a query that runs every hour and returns all of the metrics for all probes in all probe groups. If an outage occurs, only recover back 2 hours from current time:

```
<query id="Probes" frequency="1h" recovery-periods="2">
  <entity-path>/probegroup/probe</entity-path>
</query>
```
The following entry creates a query that runs every hour and returns every hour's rollup fragment latency metrics for all probe groups:

```
<query id="Aggregate-SRs" frequency="1h" recovery-periods="2">
  <entity-path>/probegroup/index[name='rollup_fragment']/fragment</entity-pa
th>
</query>
```
The following entry creates a query that runs every hour and returns every hour's web services latency metrics for all probe groups starting from April 22 at 3pm:

```
<query id="Web-Services" frequency="1h" recovery-periods="2">
  <entity-path>/probegroup/probe/index[name='services']/service</entity-path>
  <init-query-time>2009-04-22T15:00:00</init-query-time>
</query>
```
7. Optionally, you can use the servers-per-query attribute on a query as a way to reduce the load on the server.

servers-per-query= specifies processing the export query in batches.

```
<query id="Probes" frequency="1h" recovery-periods="2" servers-per-query="1
0"<entity-path>/probegroup/probe</entity-path>
</query>
```
For example, if there are 30 mediator servers and you set servers-per-query=10, then the export gets results for 10 mediators, exports these results and then processes the next 10 mediators and so on.

This attribute should only be set when using more than 10 mediators.

8. Optionally, each query can have an include or exclude filter applied to the query specified in the <entity-path> element. The include filter elements must be specified first before the exclude filter elements.

For either filter, specify:

name= A regular expression to match against the metric name to filter. A value of "" matches all metrics.

category= A regular expression to match against the category name to filter. A value of "" matches all categories.

<order>: For multiple include or exclude filters, the order in which to process the filters.

For example, the following entry returns metrics for Database metrics only:

```
<query id="Probes" frequency="5m" recovery-periods="2">
  <entity-path>/probegroup/probe</entity-path>
  <metric-include-filter order="1" name="" category="Database" />
  <metric-exclude-filter order="1" category="" />
</query>
```
The following example returns all metrics for EJBs excluding EJB-Poll metrics.

```
<query id="EJBStats" frequency="5m" recovery-periods="2">
  <entity-path>/probegroup/probe</entity-path>
  <metric-include-filter order="1" name="" category="EJB" />
  <metric-exclude-filter order="1" name="EJB-Pool" />
</query>
```
For more information about regular expressions, see "Using Regular [Expressions"](#page-162-1) on page 163.

9. Optionally, specify the data retention rules for the extracted data by specifying the <purge> element. This prevents the database from running out of storage.

For example, the following entry causes data that is over 24 hours old (retention="1d") to be deleted from the target database. The purge operation is initiated every hour (frequency="1h") and any needed purge operations use 1hr increments (purgeInterval="1h") to purge the data, thus reducing overall load on the system:

<purge id="Default.Client.Purger" frequency="1h" retention="1d" purgeInterva  $l = "1h"$ />

10. Save the changes to the **data-export-config.xml** file.

# <span id="page-178-0"></span>**Task 5: Monitor the data export operation**

Assuming that the corresponding commanding Diagnostics Server is started, the entries in the saved configuration file take effect immediately. You do not need to restart the commanding Diagnostics Server.

The **data-export-config.xml** is parsed and verified as follows:

1. Each [db-target] specified in the XML is verified by connecting and verifying the database tables are available. If they are not available they are created with the following data relationships:

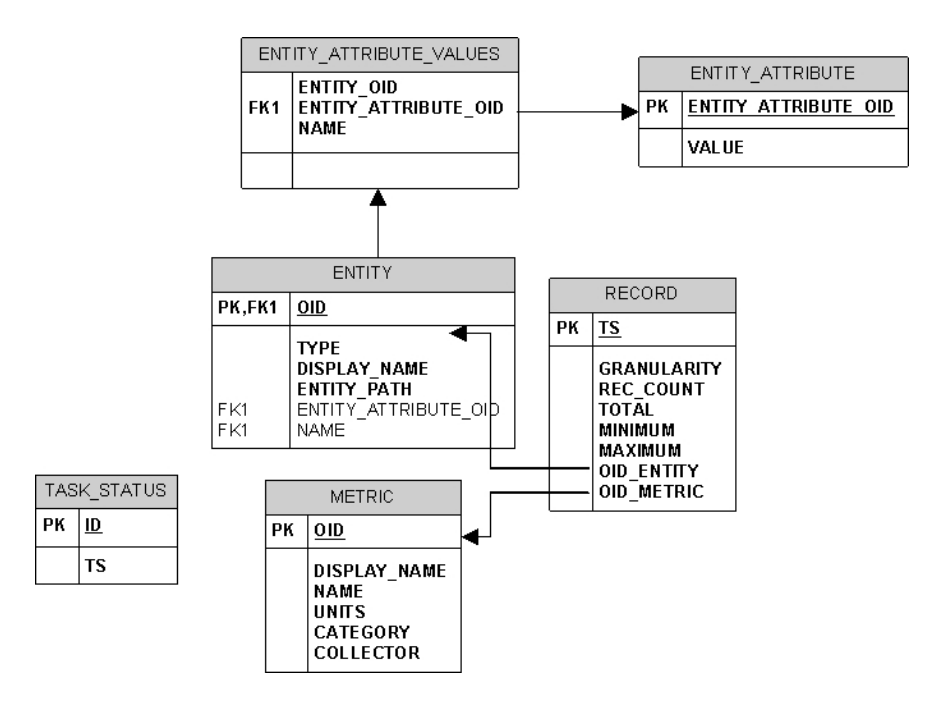

- 2. The Diagnostics Server schedules when to run each query based on the <frequency> specified. For example, a daily report (frequency = 1d) is run once a day after the last hour of the day has been aggregated into that daily summary. This means, in particular, that the queries are automatically aligned at the existing granularity boundaries.
- 3. When the scheduled query executes, the results of the query are stored in the database tables as follows:
	- **Entity descriptions, such as probe, fragment, or host are stored in the ENTITY table and the** unique key is a MD5 hash of the TSDB entity key and the distributed source value to make it unique within a federated environment.
	- n Metrics descriptions are stored in the METRIC table and the unique key is a MD5 hash of the metric data name, metric data collector name and the distributed source to make it unique within a federated environment.
- n The metric values are stored in the RECORD table and have the foreign key values pointing to the ENTITY and METRIC table unique keys. This is done to reduce overall size of data storage as the descriptions of both entities and metrics would be duplicated on every RECORD table row.
- n The 2 additional tables, ENTITY\_ATTRIBUTE\_VALUES and ENTITY\_ATTRIBUTE, serve as lookup tables to further describe the ENTITY dimension.

## <span id="page-179-0"></span>**Task 6: Verify the results**

You can use the database tools of your target database to verify the expected results. For example, the following image shows the results stored in the METRIC table of a SQL Server database. This set of metrics is returned based on the query statement shown:

```
<query id="Probes" frequency="1h" recovery-periods="2">
 <entity-path>/probegroup/probe</entity-path>
```
</query>

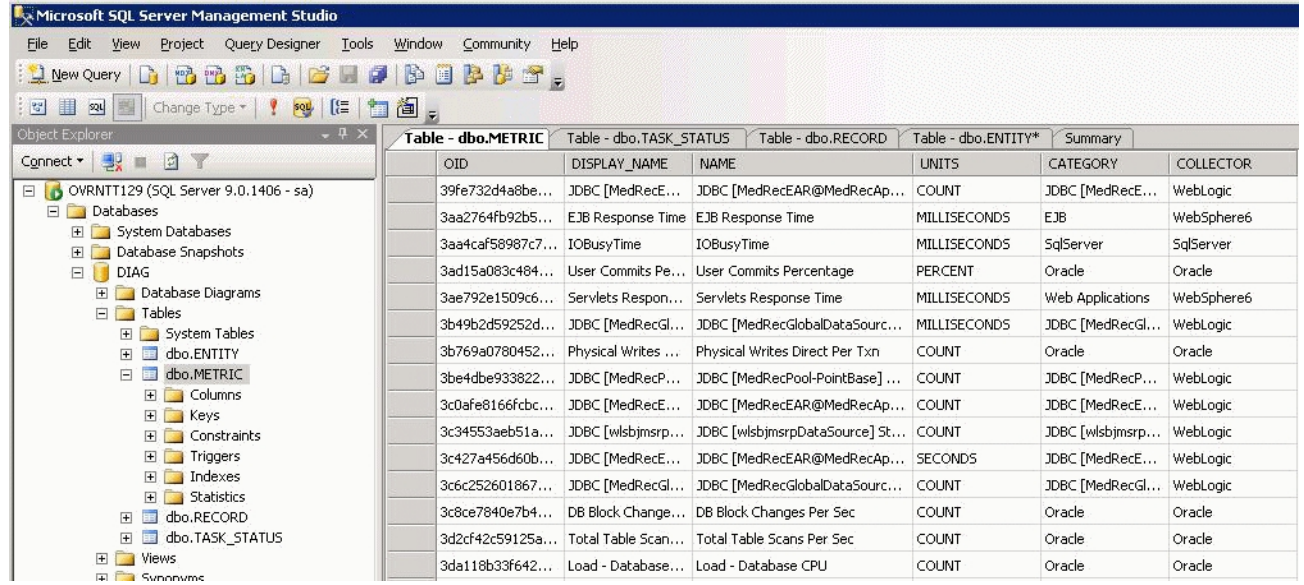

# <span id="page-179-1"></span>**Task 7: Select the data from the target database**

Once the exported data is stored in the target database, you can query it as desired. However, a pivot manipulation is required to get the data into a useful reporting format. The pivot uses the foreign key references to combine the dimension table data into a flatten row with the description data joined to the fact table.

Sample SQL scripts, queries and reports are included in <diag\_server\_install\_ dir>/contrib/dataexport/ as follows:

**sql\_server\_sample\_view.sql.** SQL Server views used to denormalize and pivot exported data into a more friendly reporting format.
- **oracle server sample view.sql**. Oracle DB Server views used to denormalize and pivot exported data into a more friendly reporting format.
- **oracle\_view\_query\_samples.sql.** Various examples of querying the Oracle views.
- **sql server reports directory**. A directory containing SQL Server Reports project with various sample reports. Using the SQL Server Reporting tool, open the sql\_server\_reports directory and the "Diagnostic Fragments.sln" file.

## **Sample Queries**

This section includes some query examples for dealing with time, querying totals and querying averages.

### *Dealing with Time*

To query for data from 8 am to 5 pm, your query should specify the start time as 8:00 and the end time as 16:59. If you specify 17:00 as your query's end time, you will include data from the next time bucket which could be 17:00 to 18:00. This is reflected in the examples that follow.

### *Querying for Totals*

Use the sum() function to calculate totals of metrics.

#### **Example:**

This query will calculate the total number of threshold violations between 6pm and 8pm for the Server Request with the entity path: Default Client / Default / ROS54770TST\_Diag80\_JDK\_15.

```
select entity_display_name as Server_Request, sum(total) as Avg_Latency,sum(tota
l) as Tot_Latency, sum(rec_count) as count, metric_name, units, name, entity_pat
h
from DIAG.DBO.REG_FRAGMENT_TYPE_METRICS_VIEW
where metric_name = 'threshold_violations'
   and ts between '2009-06-11 18:00:00.000' and '2009-06-11 19:59:00.000'
   and entity_path = 'Default Client / Default / ROS54770TST_Diag80_JDK_15 / '
   group by entity_path, entity_display_name , metric_name,units, name
   order by entity_path, entity_display_name
```
### *Querying for Averages*

To calculate the average metric value, divide the total metric value by its count. The rec\_count field will contain the count.

**Note:** The count for the Soap Fault metric is set to its total and hence it is not possible to calculate an average value for this metric. Only a total calculation is possible for this metric. In Diagnostics version 7.5, this was also true for the Threshold Violations metric. From

Diagnostics 8.0 onwards, the count is available for Threshold Violation and hence it is possible to calculate an average for this metric.

#### **Example:**

This query will calculate the average latency between 6pm and 8pm for the Server Request with the entity path: Default Client / Default / ROS54770TST\_Diag80\_JDK\_15.

```
select entity_display_name as Server_Request, sum(total)/sum(rec_count) as Avg_L
atency,sum(total) as Tot_Latency, sum(rec_count) as count, metric_name, units, n
ame, entity_path
from DIAG.DBO.REG_FRAGMENT_TYPE_METRICS_VIEW
where metric_name = 'latency'
   and ts between '2009-06-11 18:00:00.000' and '2009-06-11 19:59:00.000'
   and entity_path = 'Default Client / Default / ROS54770TST_Diag80_JDK_15 / '
   group by entity_path, entity_display_name , metric_name,units, name
   order by entity_path, entity_display_name
```
#### **Example:**

This query will calculate the average number of threshold violations between 6pm and 8pm for the Server Request with the entity path: Default Client / Default / ROS54770TST\_Diag80\_JDK\_15.

```
select entity_display_name as Server_Request, sum(total)/sum(rec_count) as Avg_L
atency,sum(total) as Tot_Latency, sum(rec_count) as count, metric_name, units, n
ame, entity path
from DIAG.DBO.REG_FRAGMENT_TYPE_METRICS_VIEW
where metric_name = 'threshold_violations'
  and ts between '2009-06-11 18:00:00.000' and '2009-06-11 19:59:00.000'
  and entity_path = 'Default Client / Default / ROS54770TST_Diag80_JDK_15 / '
  group by entity_path, entity_display_name , metric_name,units, name
  order by entity_path, entity_display_name
```
# **Part 5: Diagnostics Upgrade and Patch Installation**

# **Chapter 16: Upgrade and Patch Install Instructions**

This chapter describes the process for upgrading from earlier releases of Diagnostics. All releases contain a full replacement of the Diagnostics product components.

Follow the procedures in this section to upgrade from 8.x to 9.23, or from 9.2x to 9.23.

This chapter includes:

- ["Before](#page-183-0) You Begin" below
- <sup>l</sup> "Diagnostics Component [Compatibility"](#page-183-1) below
- "Upgrade [Diagnostics](#page-184-0) Servers" on the next page
- <sup>l</sup> "Upgrade [Diagnostics](#page-188-0) Collectors" on page 189
- **.** ["Upgrade](#page-190-0) Java Agents" on page 191
- <span id="page-183-0"></span><sup>l</sup> ["Upgrade](#page-192-0) .NET Agents" on page 193

### **Before You Begin**

Check the following before you begin the upgrade:

- Make sure that the host meets the system requirements for the *new* version of the component, as they may have changed. For details, refer to the Diagnostics System [Requirements](http://support.openview.hp.com/selfsolve/document/KM00751367/binary/Diagnostics9.23_System_Requirements.pdf) and Support Matrixes Guide located on the HP Software Support Online Product Manuals site. Access requires an HP Passport login ([register](http://h20229.www2.hp.com/passport-registration.html) for an HP Passport).
- Plan to upgrade the Diagnostics Server before upgrading agents.
- Contact HP Software Customer Support if you need to upgrade from an earlier version of BSM or Performance Center that is integrated with your Diagnostics deployment. Also refer to the upgrade documentation for these products for important instructions relevant to the Diagnostics integration.

**Note:** The Java Agent and .NET Agent instructions apply when upgrading or installing a patch release of a Diagnostics Agent AND a TransactionVision Agent.

### <span id="page-183-1"></span>**Diagnostics Component Compatibility**

The Diagnostics components in your deployment have the following requirements:

- All Diagnostics Servers in the deployment must be at the same version.
- The Diagnostics Server must be at a version higher than or equal to the highest version of connected agents or collectors.

To obtain the maximum monitoring coverage and functionality from HP Diagnostics, follow these recommendations:

- Have all agents, collectors and servers in your deployment use the same version.
- Use the most current version of each component.

Check the HP Software Download Center ( [http://support.openview.hp.com/downloads.jsp\)](http://support.openview.hp.com/downloads.jsp) for any updates and patches to the Diagnostics components. This web site requires an HP Passport login. Locate the Diagnostics information and choose the appropriate link for downloading the Diagnostics software.

The 9.23 Diagnostics Server continues to support working with the following earlier agent and collector versions, however monitoring coverage and functionality is limited to what the agent/collector at that version provides:

- $\bullet$  Java Agent 8.x, 9.0x, 9.1x, 9.2x
- <sup>l</sup> .NET Agent 8.x, 9.0x, 9.1x, 9.2x
- Python Agent 9.2x
- $\bullet$  Collectors 8.x, 9.0x, 9.1x, 9.2x

<span id="page-184-0"></span>For information about Diagnostic Server compatibility with BSM, see the BSM System Requirements and Support Matrices.

### **Upgrade Diagnostics Servers**

Consider the following when planning the Diagnostics Server upgrade:

- All Diagnostics Servers in your deployment must be running the same Diagnostics version. If you update a Diagnostics Server you must upgrade all of the Diagnostics Servers in your deployment.
- If you are an HP Software-as-a-Service (SaaS) customer, contact SaaS Support for server upgrade instructions.
- During the installation the keystore is *overwritten* along with the JRE. As a result your trusted certificates will be unavailable after the upgrade.
- With each new release of Diagnostics you should re-record the Diagnostics Server silent install response files prior to performing silent installation on multiple machines.
- For information about upgrading a Diagnostics Server that is integrated with BSM, see the BSM-Diagnostics Integration Guide.

The procedures below involve starting and stopping and the Diagnostics Server. See "Starting and Stopping the [Diagnostics](#page-37-0) Server" on page 38 for information on these tasks.

#### **To upgrade a Diagnostics Server:**

- 1. Shut down the current Diagnostics Server.
- <span id="page-185-0"></span>2. Make a **backup copy** of the current Diagnostics Server directory. By default this is **C:\MercuryDiagnostics\Server** on Windows and **/opt/MercuryDiagnostics/Server** on Unix, although a different directory could have been specified when the Server was installed.

The upgrade procedure requires you to uninstall the current Diagnostics Server. If there are any problems with the upgrade, you can use the backup copy to restore the Diagnostics Server and contact Customer Support to assist with the upgrade.

3. Uninstall the current Diagnostics Server, but retain the modified files when prompted. For example, on Windows click **No to All** at the following prompt:

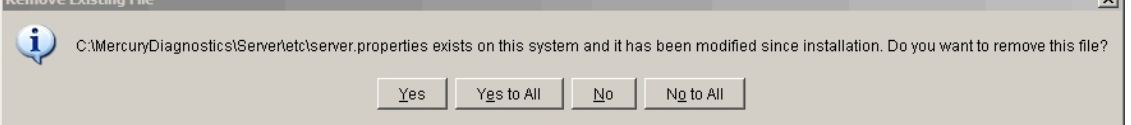

For information about how to uninstall the Diagnostics Server , see ["Uninstalling](#page-40-0) the Diagnostics Server" on page 41.

During the upgrade the existing **etc** directory is renamed to **etc.old\_<timestamp>**.

**Note:** The prompt does not appear when upgrading on some Linux systems, even though modified files exist. Therefore the **etc.old\_<timestamp>** directory is not created. You will need to use the backup server directory from Step [2](#page-185-0) instead.

4. Install the new Diagnostics Server into the **same installation directory** that you used for the previous version of the Diagnostics Server. Specify the **same host and port** for the new Diagnostics Server that was being used by the previous Diagnostics Server. See "Installing the Diagnostics Servers" on page 26 for server installation [instructions.](#page-25-0)

Reply Yes to the following message:

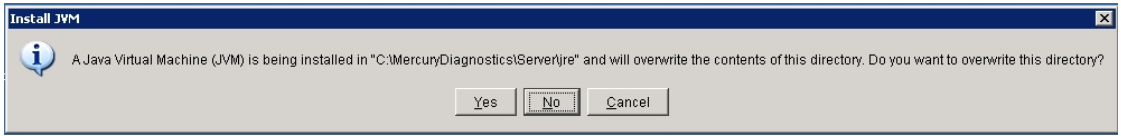

5. If installing on Windows, stop the Diagnostics Server.

On Windows, the Diagnostics Server is started automatically when the installer finishes. On UNIX the server is not automatically started so you do not need to stop it.

6. Compare the **etc** directory and the **etc.old\_<timestamp>** directory so that you can determine

the differences between the two. It might be helpful to use a diff/merge tool for this purpose.

**Note:** When upgrading from a version prior to 9.20, you may have to modify the following two properties whether or not you previously customized them:

- <sup>n</sup> If a copy of **server.properties** exists in **etc.old\_<timestamp>**, copy the **thresholding.evaluation.status.red.for.availability** property and its value from the old file to the new file.
- <sup>n</sup> If a copy of **thresholds.configuration** exists in **etc.old\_<timestamp>**, copy the **com.mercury.diagnostics.common.data.graph.node.ProbeData.Availability** property and its value from the old file to the new file; otherwise, set the value in the new file to "- 95" instead of ",-95".

These changes preserve the behavior of previously set Availability thresholds. If you missed these changes during the initial upgrade, you may make them later.

Apply any differences that were caused by the customizations that were made (found in the **etc.old\_<timestamp>** directory) to the **etc** directory so that they will not be lost. Here are some common changes:

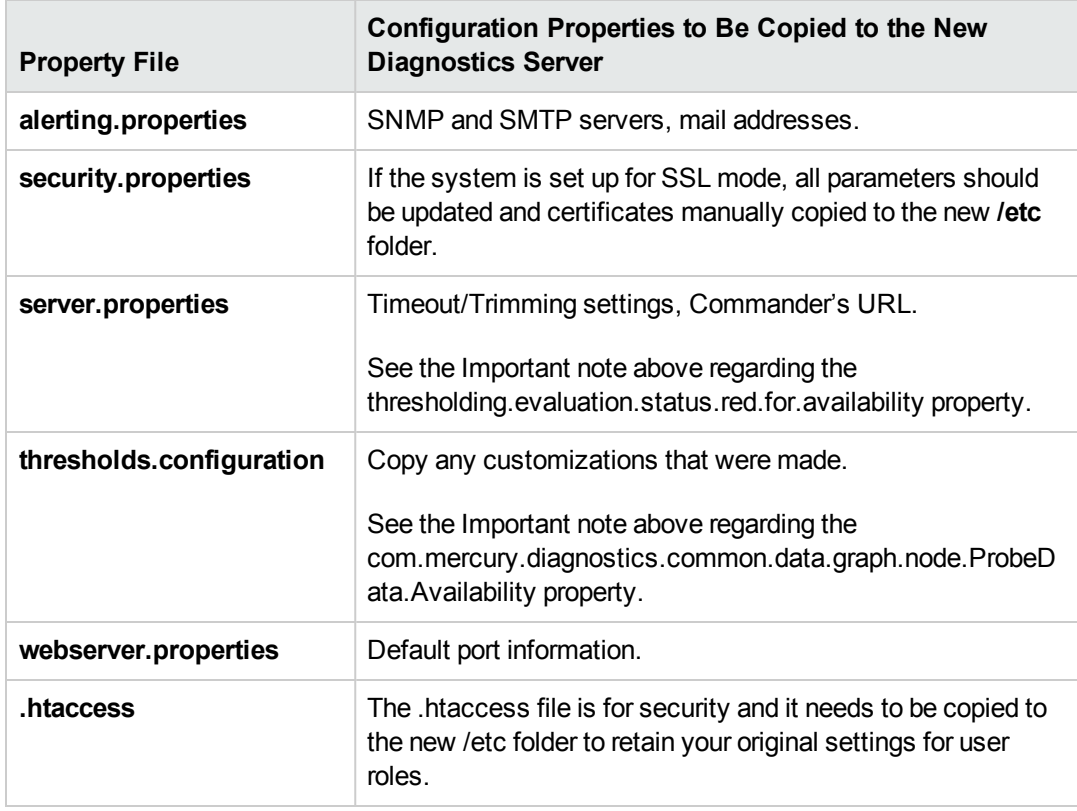

**Note:** The **etc.old\_<timestamp>** directory is not created when upgrading on some Linux systems, even though modified files exist. You need to use the backup server directory from Step [2](#page-185-0) instead.

- 7. If the system is integrated with LoadRunner or Performance Center, copy **run\_id.xml** from the **etc.old\_<timestamp>** directory to the new **etc** directory to ensure that the Run ID is properly incremented for future runs.
- 8. If the Diagnostics Serever is integrated with BSM, copy over the **RegistrarPersistence.xml** file from the **etc.old\_<timestamp>** folder to the new **etc** folder. Then check the Diagnostics status in the BSM > Admin > Diagnostics page and re-do the registration of Diagnostics server in BSM if it is not working properly. See the BSM-Diagnostics Integration Guide for more information.
- 9. If you are upgrading the Diagnostics commander server, copy the **DiagnosticsLicFile.txt** or **DiagnosticsServer.lic** file from the **etc.old<timestamp>** directory to the new **etc** directory.
- 10. Upgrade the threshold and alert definitions by running the following script:
	- **Nindows:** <diagnostics\_server\_install\_dir>\bin\alert-migration.cmd
	- **Einux:** <diagnostics\_server\_install\_dir>\bin\alert-migration.sh

To check that the upgrade of threshold and alert definitions was successful, verify that the following file exists: **<diagnostics\_server\_install\_dir>\storage\thresholding\once\Default Client\script.thresholding**. (This file may disappear once you start the Diagnostics Server and the threshold and alert definitions have been successfully upgraded.)

- 11. Start the Diagnostics Server.
- 12. Clear your browser's cache and the Java plug-in cache. Restart the browser before you attempt to access the Diagnostics UI.
- 13. You can verify that the upgraded Diagnostics Server is running by checking the version in the System Health view in the Diagnostics UI. The version should be the latest version if the upgrade was successful and the Diagnostics Server was restarted.

To access the System Health view, open the Diagnostics UI as the Mercury System customer from

http://<Diagnostics Commanding Server Name>:2006/query/. Then in the Views pane select the System Views view group.

14. Once you are satisfied that the Diagnostic Server has been upgraded successfully, remove the backup copy you created in Step [2](#page-185-0).

**Note:** When you open the custom views that were created in an earlier version of Diagnostics for the first time in a newer version, Diagnostics will upgrade the view for any changes that are necessary because of changes that were made to the functionality of Diagnostics. When Diagnostics changes your custom views a message is displayed to let you know that your custom view has been modified.

### <span id="page-188-0"></span>**Upgrade Diagnostics Collectors**

Consider the following when planning the Diagnostics Collector upgrade:

- You must upgrade the Diagnostics Server before upgrading the Collectors that are connected to it because Diagnostics Servers are not forward-compatible.
- With each new release of Diagnostics you should re-record the Diagnostics Collector silent install response files prior to performing silent installation on multiple machines.

#### **To upgrade a Diagnostics Collector:**

- 1. Stop or shut down the Diagnostics Collector that you want to upgrade.
- 2. Back-up the directory for the current collector installation.

By default this is **C:\MercuryDiagnostics\Collector** on Windows and **/opt/MercuryDiagnostics/Collector** on UNIX.

Because the upgrade procedure requires you to uninstall the current Diagnostics Collector, the backup copy can be used in case you need to start over.

3. Uninstall the current Diagnostics Collector, **but retain the modified files** when prompted. For example, on Windows click **No to All** at the following prompt:

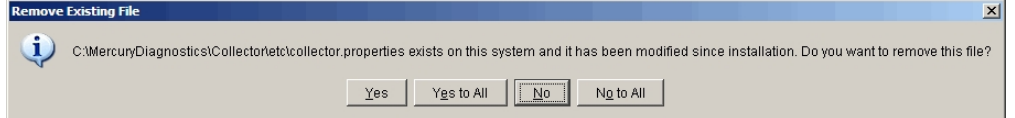

For information about uninstalling the Collector completely, see the HP Diagnostics Collector Guide.

During the upgrade the existing **etc** directory is rename to **etc.old\_<timestamp>**.

4. Install the new Collector into the same installation directory that was used for the old version of the Collector.

Make sure to **use the same Collector name and Mediator host** to ensure that the persisted data for the application will match up with the metrics captured by the new collector.

You can determine the old Collector name by viewing the backed up **<collector\_install\_ dir>\etc\collector.properties** file.

See "Installing the Collector" in HP Diagnostics Collector Guide for installation instructions.

5. If installing on Windows, stop the Collector.

The Collector is started automatically when the installer finishes.

On UNIX the Collector is not automatically started so you do not need to stop it.

6. Compare the new **etc** directory and the **etc.old\_<timestamp>** directory to determine the differences between the two. (It might be helpful to use a diff/merge tool for this purpose.)

Apply any differences that were caused by the customizations that you made (found in the **etc.old\_<timestamp>**) directory to the new **etc** directory so that they will not be lost.

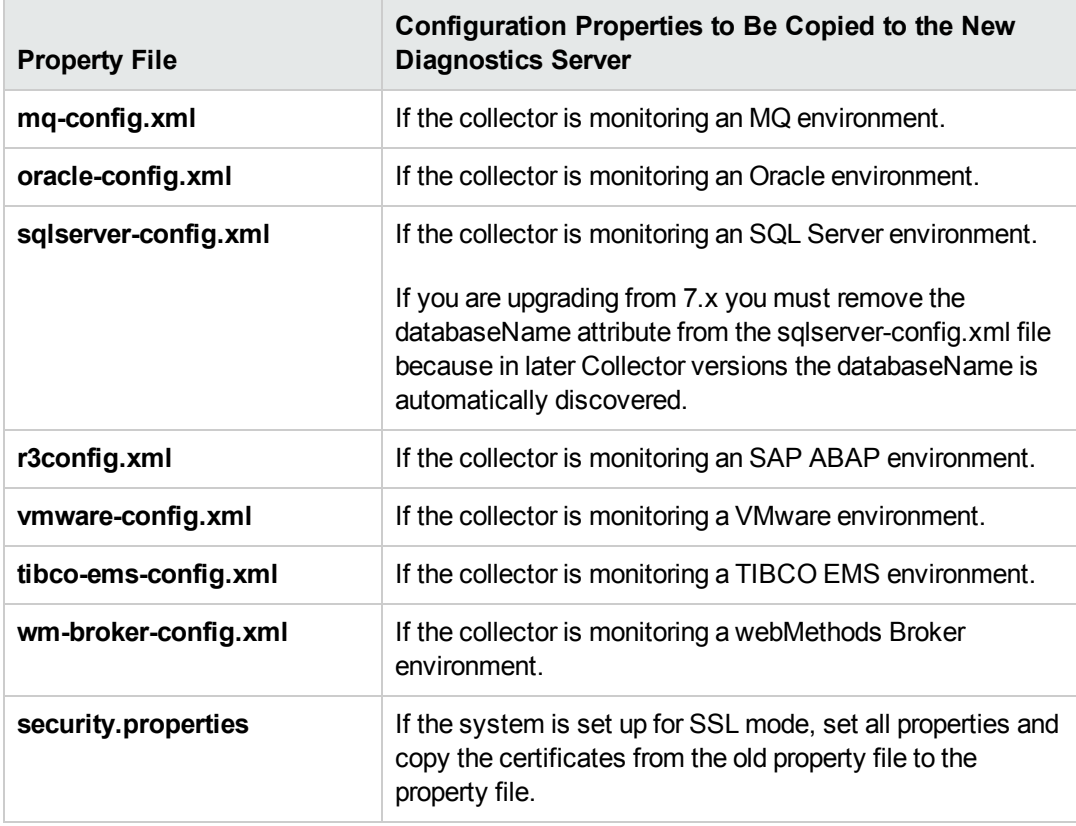

- 7. Start the Diagnostics Collector.
- 8. You can verify the upgraded Collector by checking the version.
- 9. Once you are satisfied that the Diagnostic Collector has been upgraded successfully, remove the backup copy you created in Step 2.

## <span id="page-190-0"></span>**Upgrade Java Agents**

**Note:** As of Diagnostics 9.23, the format and process for the Java Agent installation package have changed. For detailed instructions on installing the Java Agent, refer to the HP Diagnostics Java Agent Guide.

Consider the following when planning the Diagnostics Agent upgrade:

- You must upgrade the Diagnostics Server before upgrading the agents that are connected to it because Diagnostics Servers are not forward compatible.
- With each new release of Diagnostics you should re-record the Java agent silent install response files prior to performing silent installation on multiple machines.

**Note:** The new agent installation will not begin monitoring your applications until you have updated the startup scripts to start the new agent and restarted the applications as described in these instructions.

#### **To upgrade a Java Agent:**

1. Install the Diagnostics Agent for Java **into a different directory** than the current agent's installation directory.

During the installation, for Diagnostics be sure to do the following. This ensures that the persisted data for your application will match up with the metrics captured by the new agent.

- **n** configure the Java Agent to work with a Diagnostics Server or as a standalone Diagnostics Profiler. The Java Agent can also be configured to work with a TransactionVision Server if desired.
- for the agent name, use the same probe name as used by the previous agent
- <sup>n</sup> for the agent group name, use the same group name as used by the previous agent
- <sup>n</sup> for the mediator server name and port, use the same information as used by the previous agent

**Note:** See the HP Diagnostics Java Agent Guide for additional information you need for installing a Java Agent.

2. Compare the new agent's **\etc** directory and the previous agent's **\etc** directory so that you can determine the differences between the two.

HP recommends that you execute the **Property Scanner** utility provided with the Java Agent which will indicate the differences (properties and points) between two different Java Agent installations. To execute the Property Scanner utility, change the current directory to <agent\_ **install\_dir>/contrib/JASMUtilities/Snapins** and execute the **runPropertyScanner.cmd – console** (**.sh** for Unix) command as follows:

runPropertyScanner –console –diffOnly yes –Source1 ..\..\..\etc –Source2 OtherEtc

Sample Input:

```
C:\MercuryDiagnostics\JavaAgent8\DiagnosticsAgent\contrib\JASMUtilities\S
na
pins>runPropertyScanner -console -diffOnly yes -Source1 C:\MercuryDiagnos
```
tics\JavaAgent\DiagnosticsAgent\etc -Source2 C:\MercuryDiagnostics\JavaAg ent8\DiagnosticsAgent\etc

Sample Output:

```
PropertyFile=dispatcher.properties
Property=stack.trace.method.calls.max
Source1=
Source2=1000
```
Apply any differences that were caused by the customizations that you made to the previous agent's **\etc** directory to the new agent's **\etc** directory so that they will not be lost. You should look for the following changes:

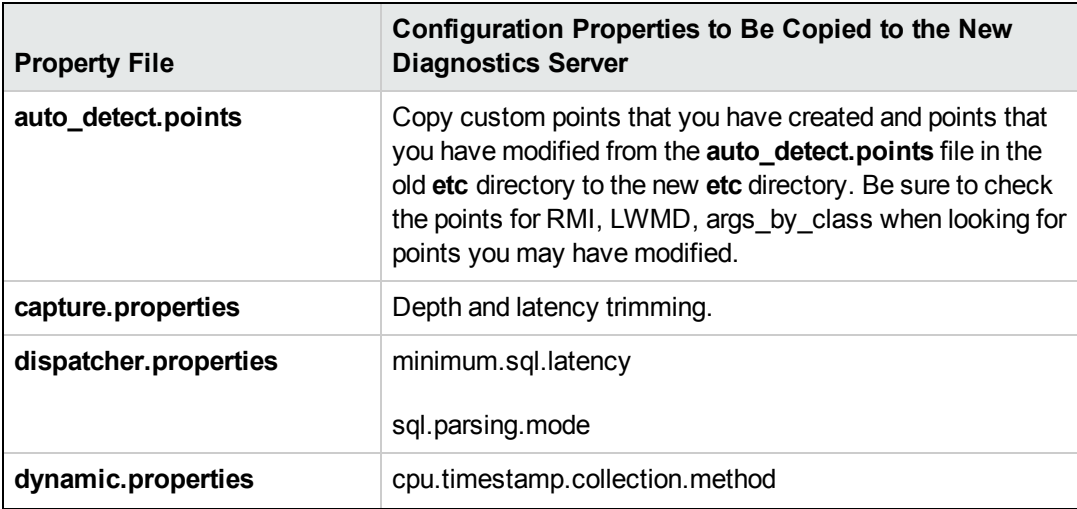

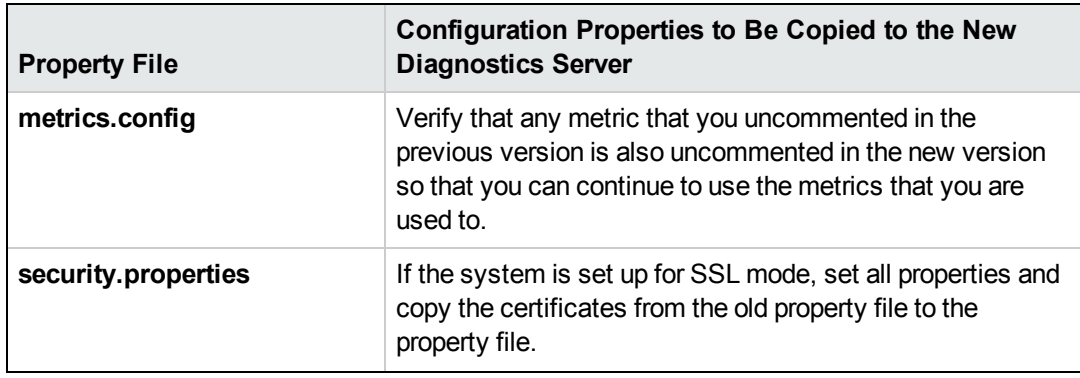

- 3. Prepare your application servers to be monitored using the JRE instrumentation methods described in the HP Diagnostics Java Agent Guide. In particular you need to update the application's startup script or JVM parameters to point to the upgraded agent installation.
- 4. At an approved time, shut down the applications that were being monitored by the old agent.
- 5. Restart the applications to allow the new version of the agent to begin monitoring your applications.
- 6. Clear your browser's cache and the Java plug-in cache. Restart the browser before you attempt to access the Diagnostics Profiler for Java user interface. Failure to do this may result in a size mismatch error message.
- 7. You can verify that the upgraded Diagnostics Agent is running by checking the version in the System Health view in the Diagnostics UI. The version should be the latest version if the upgrade was successful. To access the System Health view you must open the Diagnostics UI as the Mercury System customer from http://<Diagnostics Commanding Server Name>:2006/query/. Then in the Views pane you can select the System Views view group.
- 8. When all your applications have been migrated over to be the latest version and everything is working properly, you can delete the old directory. Don't try to uninstall the old version because this will actually uninstall the new version.

### <span id="page-192-0"></span>**Upgrade .NET Agents**

Consider the following when planning the Diagnostics Agent upgrade:

• You must upgrade the Diagnostics Server before upgrading the .NET Agents that are connected to it because Diagnostics Servers are not forward-compatible.

#### **To upgrade a .NET Agent:**

1. Install the new Diagnostics Agent for .NET (select Upgrade).

The upgrade will take effect when the probed applications are restarted.

To force the upgrade to take effect:

- a. Shut down all applications that are being monitored by the current .NET Probe.
- b. Restart IIS.
- c. Restart the applications that were being monitored by the old probe.

See the HP Diagnostics .NET Agent Guide for additional information you need for installing a .NET Agent.

2. You can verify that the upgraded Diagnostics Agent is running by checking the version in the System Health view in the Diagnostics UI. The version should be the latest version if the upgrade was successful. To access the System Health view you must open the Diagnostics UI as the Mercury System customer from

http://<Diagnostics Commanding Server Name>:2006/query/. Then in the Views pane you can select the System Views view group.

# **We appreciate your feedback!**

If you have comments about this document, you can contact the [documentation](mailto:SW-doc@hp.com?subject=Feedback on Server Installation and Administration Guide (Diagnostics 9.23)) team by email. If an email client is configured on this system, click the link above and an email window opens with the following information in the subject line:

#### **Feedback on Server Installation and Administration Guide (Diagnostics 9.23)**

Just add your feedback to the email and click send.

If no email client is available, copy the information above to a new message in a web mail client, and send your feedback to SW-doc@hp.com.

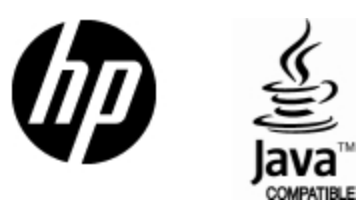

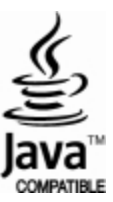